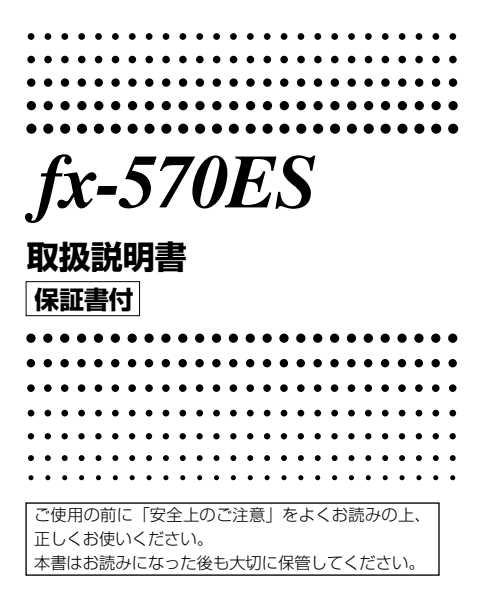

RCA502106-001V01

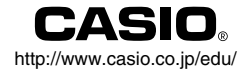

J

# **はじめに**

このたびはカシオ製品をお買い上げいただき、誠にありがとう ございます。

# ■使い始めるときは(ハードケースについて)

本機を使い始める際は、本機をスライドさせてハードケースか ら取り外し、下図の要領で本機の背面にハードケースを取り付 けます。

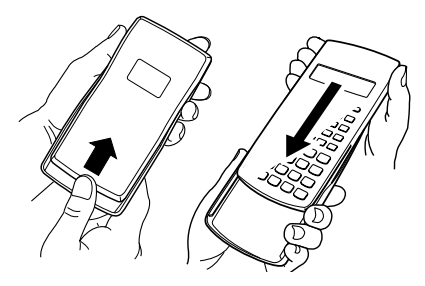

#### ■ 使い終わったら

本機を上方向にスライドさせて、背面に取り付けたハードケー スを取り外し、使い始める前の状態に戻してください。

# ■本機の状態を初期状態に戻すには

次の操作を行うことで、本機の計算モード、すべてのセットアッ プ情報、およびすべてのメモリー内容を一括してクリアし、本機 を初期状態に戻すことができます。

#### $[9]$ (CLR) $[3]$ (All) $[5]$ (Yes)

- 本機の計算モードや設定について詳しくは、「計算モードと セットアップについて」(15ページ)を参照してください。
- 本機のメモリーについて詳しくは、「各種メモリーの利用」 (43ページ)を参照してください。

# ■本書の表記について

本書中では各種操作を次のルールに従って表記します。

● 各キーは、キーの表面に印刷されている文字で表されていま す。

例:1、2、H、- . - 、 「 、 」 AGなど

- 連続したキー操作は次のように表記します。  $M:$  . 2)  $D:$   $B$   $B:$   $B:$   $D:$ 表記通りの順番にキーを押すことを表します。
- ほとんどのキーには複数の機能が割り当てられており、「SHET やMPMを押すことで、キーの表面に印刷されている文字が表 す機能とは別の機能を呼び出すことができます。

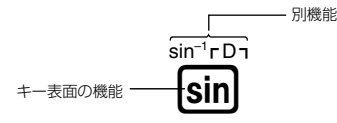

あるキーに割り当てられた別機能を使う場合の操作は、次の ように表記します。

 $[9]$ : (SHFT) (sin) (Sin<sup>-1</sup>)  $[1]$ 

直前までのキー操作で呼び出される機能を、 ( )で括って表記

● 画面上に表示されているメニュー項目を数字キーで選ぶ操 作は、次のように表記します。

例: ① (Setup)

直前のキー操作で選択されるメニュー項目を、 ( )で括って表記

● カーソルキー(右イラスト参照)は、キー の上下左右の端を押して操作します。上 下左右の端を押す操作を、それぞれ ▲◎●●のように表記します。

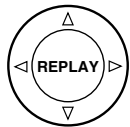

# ■本書中の例題について

本書中の例題の操作を行う際には、例題に付けられたマークに 応じて、設定を切り替えることが必要です。

● 次のマークが付いた例題では、表示形式設定の切り替えが必 要です。

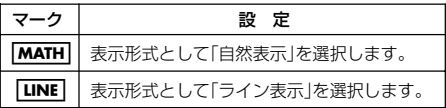

切り替え操作については「表示形式設定を切り替えるには」 (16ページ)を参照してください。

● 次のマークが付いた例題では、角度設定の切り替えが必要で す。

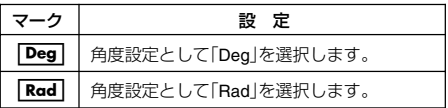

切り替え操作については「角度設定を切り替えるには」(16 ページ)を参照してください。

# **安全上のご注意**

このたびは本機をお買上げいただきま して、誠にありがとうございます。ご使 用になる前に、この「安全上のご注意」を よくお読みの上、正しくお使いくださ い。なお、本書はお読みになった後も大 切に保管してください。

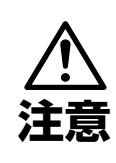

この表示を無視して誤っ た取り扱いをすると、人が 傷害を負う可能性が想定 される内容および物的損 害のみの発生が想定され る内容を示しています。

# 電池について

●本機で使用している電池を取り外 した場合は、誤って電池を飲むこ とがないようにしてください。特 に小さなお子様にご注意くださ い。

●電池は小さなお子様の手の届かな い所へ置いてください。万一、お子 様が飲み込んだ場合は、ただちに 医師と相談してください。

●電池は、充電や分解、ショートする 恐れのあることはしないでくださ い。また、加熱したり、火の中へ投 入したりしないでください。

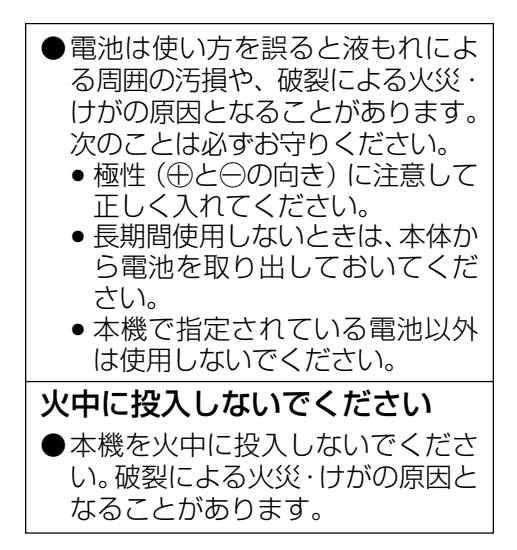

- 本書中の表示/イラストは、印刷のため実物と異なることが あります。
- 本書の内容に関しては、将来予告なしに変更することがあり ます。
- 本書の内容については万全を期して作成いたしましたが、万 一ご不審な点や誤りなど、お気づきのことがありましたらご 連絡ください。
- 本機使用により生じた損害、逸失利益、および第三者からの いかなる請求につきましても、当社ではいっさいその責任を 負えませんので、あらかじめご了承ください。

# **ご使用上の注意**

- お買上げ直後、本機を使用する前に必ず omキー を押してください。
- 本機が正常に使用できても、定期的に必ず電池 を交換してください。<br>fx-570ES ....................

**fx-570ES ............................................. 2**年(単**4**) 特に消耗済みの電池を放置しておきますと、液もれ をおこし故障などの原因になることがありますの で、計算機内には絶対に残しておかないでください。

- 付属の電池は、工場出荷時より微少な放電によ る消耗が始まっています。そのため、製品の使用 開始時期によっては、所定の使用時間に満たな いうちに寿命となることがあります。あらかじ めご了承ください。
- 本機に記憶させた内容は、ノートに書くなどし て、本機とは別に必ず控えを残してください。本 機の故障、修理や電池消耗などにより、記憶内容 が消えることがあります。

● 極端な温度条件下での使用や保管は避けてくだ さい。

低温では表示の応答速度が遅くなったり、点灯しな くなったり、電池寿命が短くなったりします。また、 直射日光の当たる場所や窓際または暖房器具の近く など、極端に温度が高くなる場所には置かないでく ださい。

ケースの変色や変形、または電子回路の故障の原因 になります。

# ● 湿気やほこりの多い場所での使用や保管は避け てください。

水が直接かかるような使用は避けるとともに、湿気 やほこりにも十分ご注意ください。

電子回路の故障の原因となります。

- 落としたり、強いショックを与えないでくださ い。
- ●「ひねり」や「曲げ」を与えないでください。 ズボンのポケットに入れるなど、「ひねり」や「曲げ」 を与える恐れがあることをしないでください。
- 分解しないでください。
- ボールペンなど鋭利なものでキー操作をしない でください。
- お手入れの際は、乾いた柔らかい布をご使用く ださい。

特に汚れがひどい場合は、中性洗剤液に浸した布を 固くしぼってお拭きください。なお、シンナーやベン ジンなどの揮発性溶剤は使用しないでください。 キーの上の文字が消えたり、ケースにシミをつけて しまう恐れがあります。

# 目次

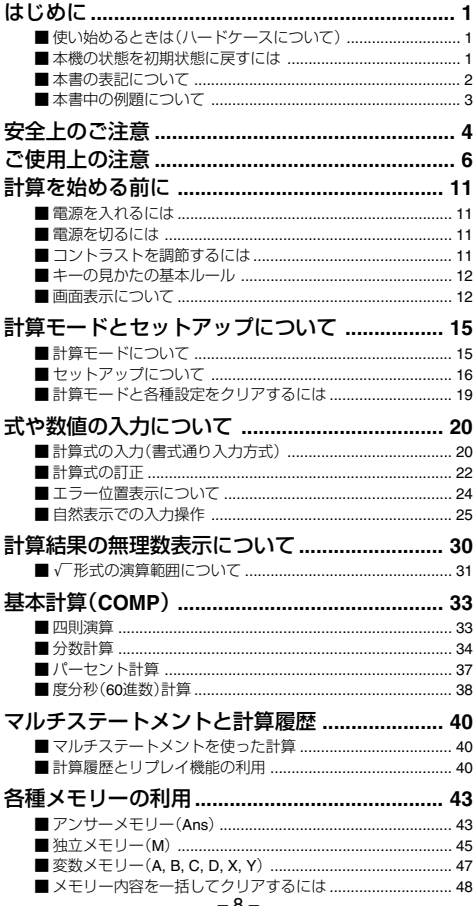

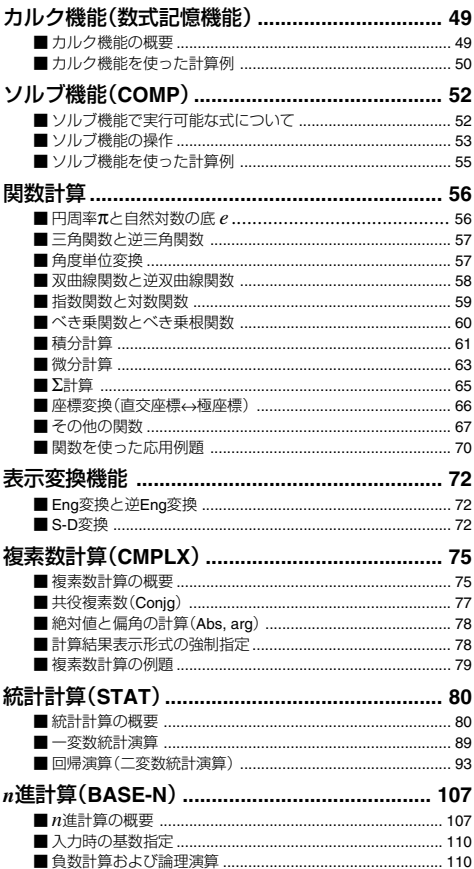

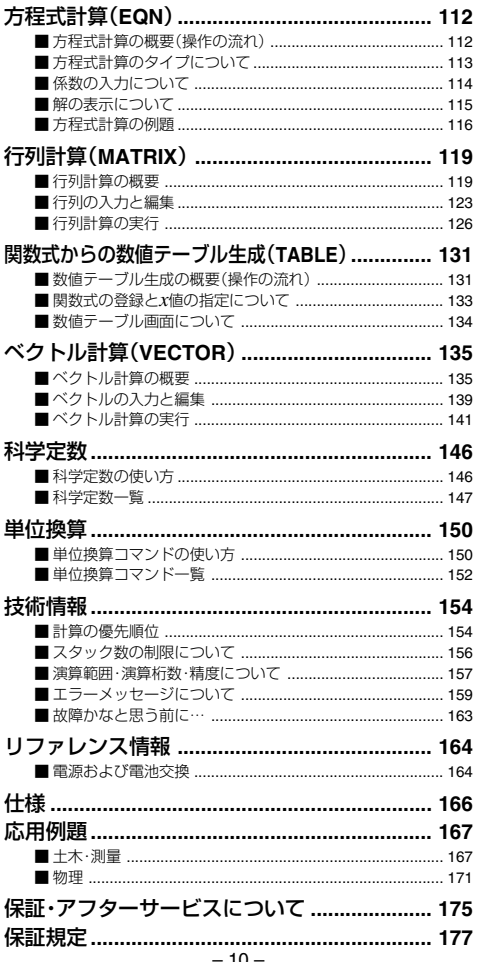

# **計算を始める前に**

# ■雷源を入れるには

電源を入れるには、6mを押します。

● このとき、前回電源を切った際に選択されていた計算モード (15ページ)になります。

### ■ 電源を切るには

電源を切るには、EWEN LAC (OFF)を押します。 電源を切っても、次の情報は保持されます。 ● 計算モードと各種設定状態(15ページ)

● アンサーメモリー(43ページ)、独立メモリー(45ページ)、変 数メモリー(47ページ)の内容

# ■コントラストを調節するには

液晶表示が薄すぎたり濃すぎたりして見づらい場合は、コント ラストを調節します。

- 1. [SHIFT] [WODE] (SETUP)を押します。 u セットアップ画面が表示されます。
- 2. ⊙を押して次画面を表示します。
- 3. 6 (◀CONT▶)を押します。
	- コントラスト画面が表示されます。

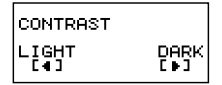

- 4. ④または ●を押して調節します。
- 5. 調節が済んだらAcc を押します。
- mome を押して表示される計算モード画面で<0 を押して も、コントラストを調整することができます。

#### ご注意

コントラストの調節を行っても液晶表示が見づらい場合は、電 池が消耗しています。新しい電池に交換してください。

### ■キーの見かたの基本ルール

### 本機への入力操作は、すべて本機のキーを使って行いま す。

キーを単独で押した場合は、そのキーの表面に印刷されている 数字や演算子の入力(1、中など)、または機能の実行(AG、M など)ができます。

キーの上に表示されている機能は、呼び出し方や使用可能な モードに応じて色分けされています。

● キーの上に黄色で表示されている関数や機能は、「SMFTを押し た後にそのキーを押すことで入力または実行することがで きます。

 $\left[\frac{1}{2}\right]$ : [SHIFT]  $\left[\sin\right]$  (Sin<sup>-1</sup>),  $\left[\sin\left[\frac{1}{2}\right]\right]$  (INS)

- ●キーの上に赤色で表示されている変数、定数、記号は、[484]を 押した後にそのキーを押すことで入力することができます。  $\left[\frac{1}{2}\right]$ : (ALPHA)  $\left[\frac{-1}{2}\right]$  (A), (ALPHA)  $\left[\frac{1}{2}\right]$  (e)
- キーの上に紫色で表示されているか、紫色のブラケット(r ┐) で囲って表示されている文字は、CMPLXモード(複素数計算、 75ページ参照)で利用します。
- $\bullet$  キーの上に緑色で表示されているか、緑色のブラケット( $\blacksquare$ ) で囲って表示されている文字は、BASE-Nモード(*n*進計算、 107ページ参照)で利用します。

#### ■画面表示について

本機は31ドット×96ドットの液晶画面表示を備えています。 この液晶画面への各種の情報表示ついて説明します。

#### ■ 入力式と計算結果の表示について

本機のディスプレイは、入力した計算式と計算結果の出力を、同 時に表示できます。入力式と計算結果は、最大3行を使って表示 されます。

$$
\text{M2+3+3+7i} \newline \text{M3+7i} \newline \text{M4+7i} \newline \text{M4+7i
$$

# ■ 自然表示とライン表示について

表示形式には、分数や無理数などを教科書通りの書式で表示可 能な「自然表示」形式と、個々の式や数値をすべて1行で表示する 「ライン表示」形式があります。

自然表示形式の場合

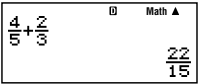

ライン表示形式の場合

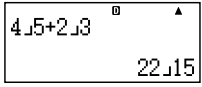

● 表示形式の切り替えは、本機のセットアップ画面で行います (16ページ参照)。

#### ■ シンボル表示について

現在の計算モードや設定状態、計算の経過などが、ディスプレイ の最上部にシンボルで表示されます。

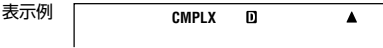

シンボル表示には、それぞれ次の意味があります。

※ 各シンボルの表示位置の左から右の順にリストしています。

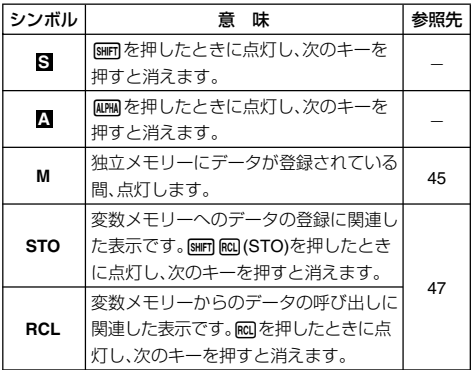

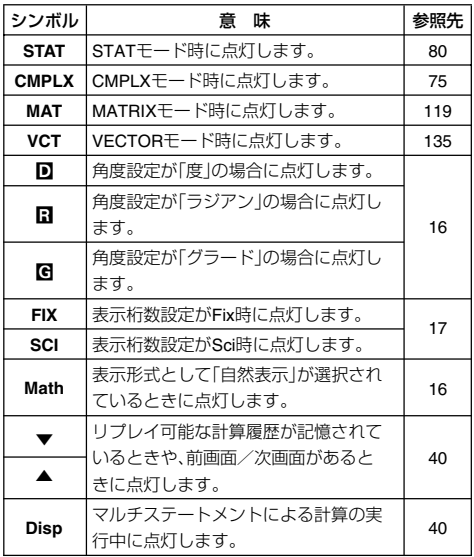

ご注意

複雑な演算を実行したときなど、実行結果を表示するのに時間 がかかる場合に、表示上はシンボルのみ点灯した状態となりま す。

# **計算モードとセットアップについて**

「計算モード」は、本機で何の計算を行うかを選択する、最も基本 的な設定項目です。また「セットアップ」に含まれる各項目に よって、計算時の入出力や演算のしかたなどに関する設定を行 います。

### ■計算モードについて

本機は、常にいずれか1つの計算モードで動作します。本機が備 えている計算モードは、次の8種類です。

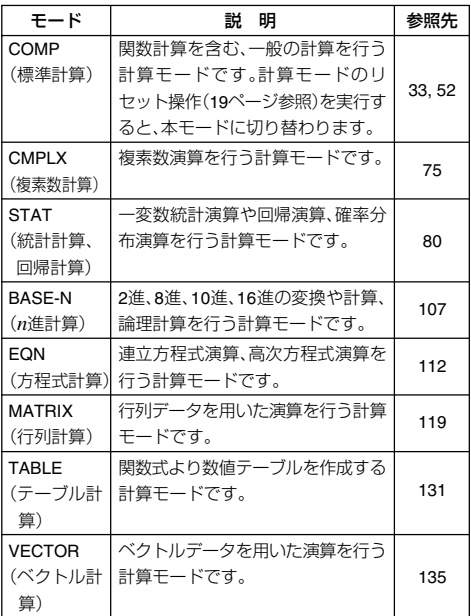

# A 計算モードを選ぶには

- 1. Moon を押します。
	- 計算モードの選択画面が表示 されます。

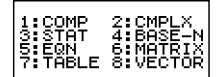

- 2. 選びたい計算モードに対応した数字キーを押します。
	- ●例えばCMPLXモードを選ぶには、27を押します。

# ■セットアップについて

本機による計算時の入出力や演算のしかたなどに関する設定を 行うことができます。設定には、[swin] [woal (SETUP)を押して表示 されるセットアップ画面で行います。セットアップ画面は次の 2画面があり、⊙または △を押して切り替えます。

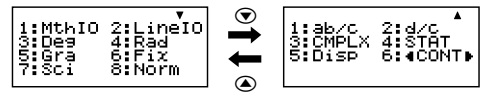

● セットアップ画面に含まれる「◀CONT▶ | (コントラスト設 定)については、「コントラストを調節するには」(11ページ) を参照してください。

### 【7 表示形式設定を切り替えるには

本機のディスプレイへの入力式や計算結果の表示形式を、「自然 表示」と「ライン表示」の間で切り替えることができます。

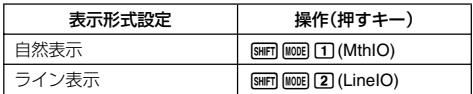

### 【3 角度設定を切り替えるには

三角関数計算で利用する角度の単位を、「度」、「ラジアン」、「グ ラード」の間で切り替えることができます。

(90° =  $\frac{\pi}{2}$ ラジアン = 100グラード) 2

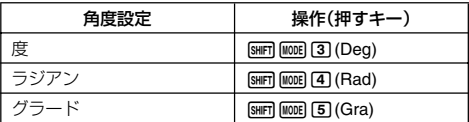

#### 【3 表示桁数設定を切り替えるには

計算結果として表示する桁数を、「小数点以下桁数固定」(0~9桁 の間で指定可)、「有効桁数指定」(1~10桁の間で指定可)、「指数 化表示設定」(2通りの設定から選択可)の間で切り替えることが できます。

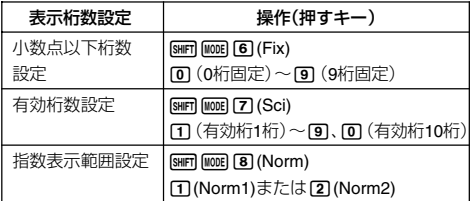

設定に応じた計算結果表示について

● Fix(小数点以下桁数固定)を選択すると、0~9桁の間で指定し た桁数に応じて、小数点以下が表示されます。また、計算結果 は指定した桁の1桁下で四捨五入され、指定した桁までが表 示されます。

例:100÷7 =14.286 (Fix3の場合)

14.29 (Fix2の場合)

● Sci(有効桁数指定)を選択すると、1~10桁の間で指定した桁 数と指数によって計算結果が表示されます。また、計算結果 は指定した桁の1桁下で四捨五入され、指定した桁までが表 示されます。

例:1÷7 = 1.4286×10<sup>-1</sup> (Sci5の場合)

1.429 ×10<sup>-1</sup> (Sci4の場合)

● Norm1またはNorm2を選択すると、それぞれ次の範囲となっ

た場合は指数表示となります。 Norm1:10<sup>-2</sup> > $|x|, |x| \ge 10^{10}$ Norm2:10<sup>-9</sup> > | x|, | x| ≥ 10<sup>10</sup> 例:1÷200 =5×10–3 (Norm1の場合) 0.005 (Norm2の場合)

#### 【】分数表示設定を切り替えるには

分数計算時の計算結果を仮分数で表示するか、帯分数で表示す るかを切り替えることができます。

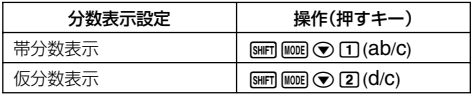

### 【】複素数表示設定を切り替えるには

複素数計算結果の表示形式を、「直交座標形式」と「極座標形式」 の間で切り替えることができます。

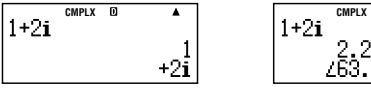

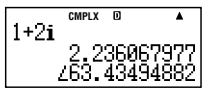

**直交座標形式 インストリック 極座標形式** 

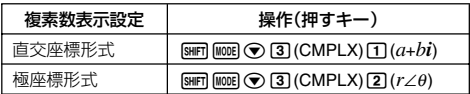

# ■ 統計表示設定を切り替えるには

STATモード時のSTATエディタ画面上に頻度(FREQ)の列を表示 するか、しないかを切り替えることができます。

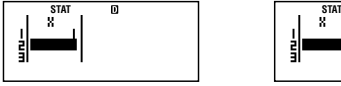

FREQ列非表示時 FREQ列表示時

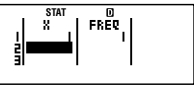

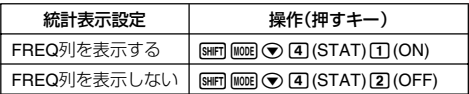

#### 【3 小数点表示設定を切り替えるには

小数点をドット(.)で表示するか、カンマ(,)で表示するかを切 り替えることができます。

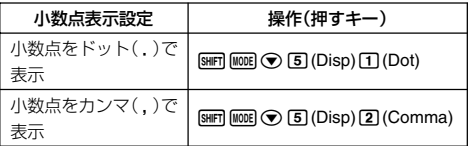

● 小数点表示は、演算結果表示にのみ適用されます。小数点入 力表示(.キーを押したときの表示)には適用されません。

# ■計算モードと各種設定をクリアするには

計算モードとすべてのセットアップ情報を一括してクリアし、 各設定を下記の初期状態に戻すことができます。

計算モード .................... COMP (標準計算モード)

表示形式設定 ................. MthIO (自然表示)

角度設定 ........................ Deg (度数法)

表示桁数設定 ................. Norm1 (指数表示1)

分数表示設定 ................. d/c (仮分数表示)

複素数表示設定 ............. *a*+*bi* (直交形式で出力)

統計表示設定 ................. OFF (FREQ(頻度)列非表示)

小数点表示設定 ............. Dot (小数点を「.」で表示)

計算モードと各種設定をクリアするには、次の操作を行います。  $\boxed{9}$ (CLR) $\boxed{1}$ (Setup) $\boxed{=}$ (Yes)

● クリアを実行しない場合は、■を押す代わりにAC(Cancel) を押してください。

# **式や数値の入力について**

本節では、計算式の入力や、入力した計算式の訂正のしかた、自 然表示選択時の入力方法などについて説明します。

● 特に断りのない限り、本節で説明するすべての操作は、自然 表示/ライン表示のいずれの選択時でも行うことができま す。自然表示/ライン表示の切り替えについては、「表示形式 設定を切り替えるには」(16ページ)を参照してください。

# ■計算式の入力(書式通り入力方式)

本機は紙に書いた通りに計算式を入力し、目を押すと計算が実 行される「書式通り入力方式」を採用しています。加減乗除、関 数、カッコの優先順位は、自動的に判別されます。

 $\binom{1}{\sqrt{2}}$  2 (5+4)-2×(-3)=  $2(5+4)-2x-3$  $[LINE]$  2 (  $[5]$   $[4]$   $[4]$   $[7]$   $[-]$  $2X \odot 3E$ 24

# **■ カッコ付き関数(sin, cos, √など)の入力につい** て

本機では、次の関数は開きカッコ付きで入力されます。引数の末 尾に閉じカッコ())を入力することが必要です。

 $sin($ ,  $cos($ ,  $tan($ ,  $sin^{-1}($ ,  $cos^{-1}($ ,  $tan^{-1}($ ,  $sinh($ ,  $cosh($ ,  $tanh($ sinh<sup>-1</sup>(, cosh<sup>-1</sup>(, tanh<sup>-1</sup>(, log(, ln(, e^(, 10^(,  $\sqrt{\phantom{a}}$  (,  $^3\sqrt{\phantom{a}}$  (, Abs(, Pol(, Rec(, ∫(, *d*/*dx*(, Σ(, P(, Q(, R(, arg(, Conjg(, Not(, Neg(, det(, Trn(, Rnd(

 $\sqrt{4\pi}$  sin 30= 丽  $\blacktriangle$  $sin(30)$  $\boxed{\text{LINE}}$   $\boxed{\sin(3)}$   $\boxed{0}$   $\boxed{1}$ 0.5

sin を押すと"sin("が入力される

● 自然表示形式では入力方法が異なる関数があります。「自然 表示での入力操作」(25ページ)を参照してください。

# A 乗算記号(×)の省略について

次の乗算記号(×)は、入力を省略することができます。

- ・(の前 …… 2×(5+4)など
- ・カッコ付き関数の前 …… 2×sin(30)、2×√ (3) など
- ・前置記号(負符号を除く)の前 …… 2×h123など
- ・メモリー、定数、乱数の前 …… 20×A、2×π、2×*i*など

#### ■ 計算式末尾のカッコの省略について

日直前の57は、省略しても入力したとみなされます。「計算式 末尾の閉じカッコの省略について」(34ページ)も参照してくだ さい。

#### A 画面幅に収まらない計算式の表示について

一度に表示可能な桁数(ライン表示時で14桁)を超えて計算式の 入力を行うと、表示が自動的にスクロールし、画面に収まらない 部分が隠れます。このとき、画面の左端に「◀ |が表示されます。

入力した計算式 —— 1111+2222+3333+444

画面への表示 -

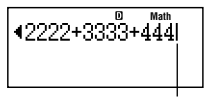

カーソル

●「◀」が表示された状態では、→キーを押してカーソルを移 動し、表示を左スクロールすることができます。

# ■ 入力文字数(バイト数)について

● 本機は計算式の入力エリアとして、99バイトが確保されてお り、1つの計算式につき99バイトまで入力可能です。基本的に 1キー入力(数字や演算子、関数などの1つの入力)につき1バ イトです。[sim] [sin<sup>-1</sup>]のように2つのキー操作によって1つ の機能を呼び出すような場合は、2キー入力で1バイトとなり ます。ただし、自然表示での入力を行う関数は、1つの入力で 数バイトを使用します。詳しくは「自然表示での入力操作」 (25ページ)を参照してください。

- 通常、入力位置を表すカーソルは「■」(または「■」)の点滅に よって表示されますが、89バイト目以降の入力になると、 カーソルが「**I**」の点滅に変わります。このような場合は、区 切りの良いところで一度入力を終了し、計算結果を得てくだ さい。
- 得られた計算結果からさらに計算を続ける場合は、 偏キー を利用すると便利です。Gmg キーについては「アンサーメモ リー(Ans)」(43ページ)を参照してください。

### ■計算式の訂正

入力中の計算式を訂正する操作について説明します。訂正の操 作は、挿入モードと上書きモードで異なる場合があります。

#### 【3「挿入モード」と「上書きモード」について

入力時に、カーソル位置に文字が追加挿入される状態のことを 「挿入モード」、カーソル位置の文字が入力した文字に置き換わ る状態を「上書きモード」と呼びます。

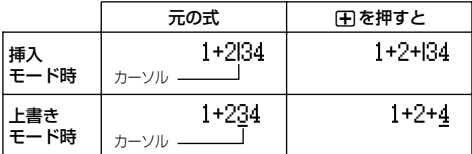

本機の初期状態では「挿入モード」で計算式の入力が行われま す。必要に応じて「上書きモード」に切り替えて入力を行うこと も可能です。

- 挿入モードでは、入力位置に「**I**」が点滅します。上書きモード では、文字の入力位置に「ニーが点滅します。
- ライン表示時は、初期状態では挿入モード、入力中に [swirn] [mu] (INS)を押すと上書きモードに切り替わります。自然 表示時は常に挿入モード固定で、「SHIFT 「EET (INS)は別の働きと なります(28ページの「関数内への数値の取り込み操作」を参 照)。

#### A 直前の文字を訂正するには

カーソルが入力行の最後尾にあるとき、回転を押すと、直前に入 力した文字が削除されます。

(例) 369×12を369×13と入力してしまった

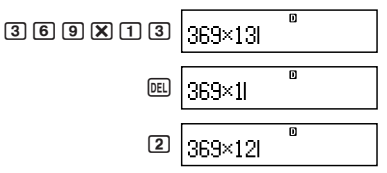

### ■ 不要な文字を削除するには

●または●を使って不要な文字の直後(挿入モード時)または 不要な文字の下(上書きモード時)にカーソルを合わせ、丽を押 します。Malを1回押すごとに、下記のように1文字が削除されま す。

-369×12を369××12と入力してしまった 挿入モード時:カーソル位置直前の1文字を削除

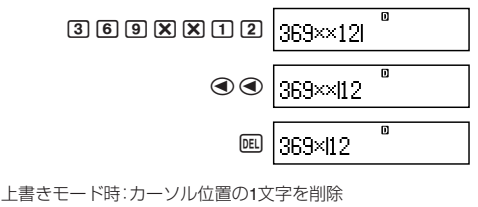

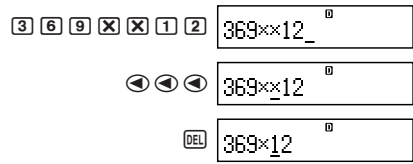

### A 計算式の途中の誤りを訂正するには

挿入モード時は、●または●を使って間違った文字の直後に カーソルを合わせ、丽を押して削除した後、入力し直します。上 書きモード時は、 ● または ● を使って間違った文字の下に カーソルを合わせ、そのまま入力し直します。

(例) sin(60)をcos(60)と入力してしまった

挿入モード時:

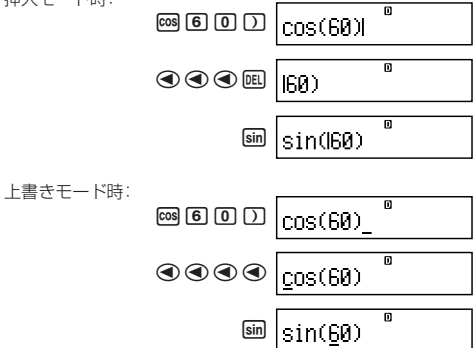

#### ■ 計算式の途中に文字を挿入するには

必ず挿入モードで操作を行ってください。<■または●で挿入 したい箇所にカーソルを合わせ、入力します。

### ■エラー位置表示について

演算実行時(日を押したとき)に、計算式に数学的な誤り(Math ERROR)や構文上の誤り(Syntax ERROR)などがあった場合、 エラーメッセージを表示します。このような場合、dまたはe キーを押すとエラー位置にカーソルが移動し、計算式を訂正す ることができます。

-14÷10×2=を誤って14÷0×2=と入力した

(挿入モードで操作するものとします。)

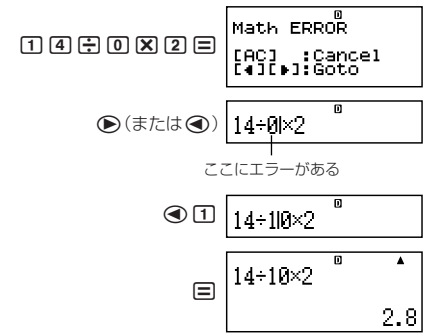

● エラーメッセージ画面で(A)(または<a)の代わりにAceを押 すと、計算式がクリアされます。

# ■自然表示での入力操作

表示形式設定(16ページ参照)で「自然表示」を選択すると、分数 や一部の関数などを教科書通りの書式で入力・表示することが できます。

#### ご注意

- 入力する計算式によっては、計算式が画面の縦方向にも広が ります。計算式は、縦方向で2画面分(31ドット×2)の大きさ になるまで、入力することができます。
- 関数やカッコを使用することで入れ子を作ることができま すが、入れ子を多く作るとキー入力を受け付けなくなること があります。その場合は計算式を分割し、何回かに分けて計 算してください。

# ■ 自然表示形式での入力に対応した関数と記号

次の関数と記号が、自然表示形式での入力に対応しています。

●「バイト数」欄の数字は、自然表示形式での入力時に使われる 各キーごとのバイト数を表します。

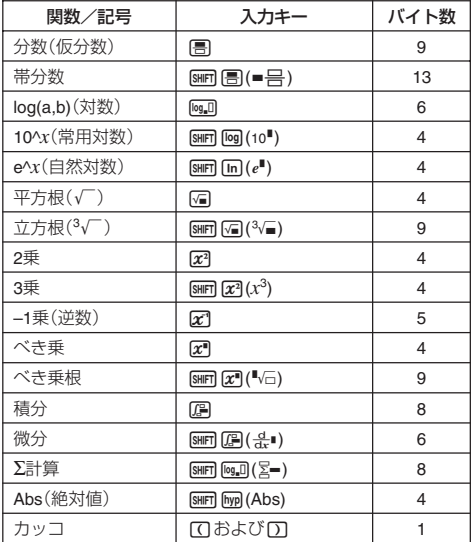

#### ■ 自然表示形式による入力例

- 以下の操作例は、表示形式設定として「自然表示」を選択した 上で、実行してください。
- 自然表示形式での入力時は、カーソルが表示される位置とサ イズに注目して、操作を行ってください。

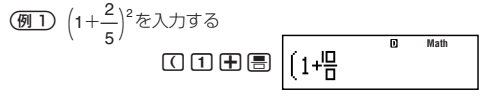

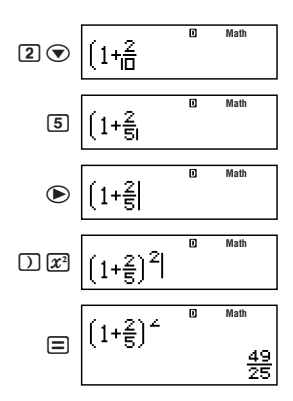

● 入力式と結果が縦方向に表示しきれない場合、入力式の上部 が表示されません。この状態で、入力式のスクロールはでき ません。再度入力した計算式を表示したい場合は、一度AGを 押してから●を押してください。

(<u>例2</u>) 2<sup>3</sup>+1を入力する

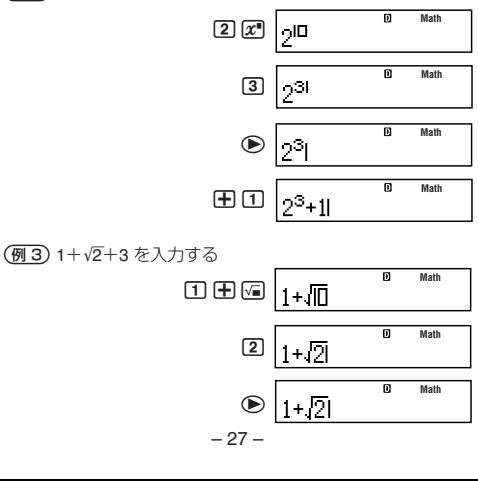

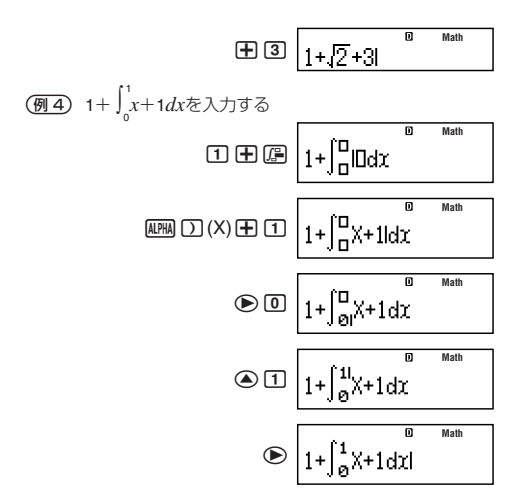

#### ■ 関数内への数値の取り込み操作

自然表示での入力時には、数値やカッコで括られた範囲内など 入力済みの計算式の一部を、関数内に取り込むことができます。

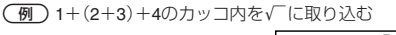

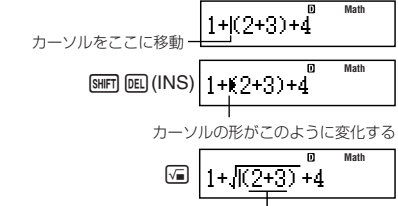

カッコ内の範囲が√に取り込まれる

● 開きカッコの手前でなく、数字や分数の手前にカーソルがあ る場合は、その数字や分数が取り込み範囲となります。

● 関数の手前にカーソルがある場合は、その関数全体が取り込 み範囲となります。

上記の例と同様の数値の取り込み操作が可能な関数、および取 り込み前後の状態は、次の通りです。

取り込み前の状態: 1+((2+3)+4

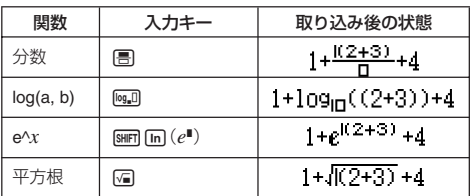

下記の関数も同様に取り込みが可能です。

 $\boxed{\text{SHFT}}$   $\boxed{\text{log}}$   $(10^{\blacksquare})$ ,  $\boxed{\mathcal{X}^{\blacksquare}}$ ,  $\boxed{\text{SHFT}}$   $\boxed{\sqrt{\omega}}$ ,  $\boxed{\text{SHFT}}$   $\boxed{\mathcal{X}^{\blacksquare}}$   $(\blacksquare\sqrt{\square})$ ,  $\boxed{\text{SHFT}}$   $\boxed{\text{hyp}}$   $(Abs)$ 

●帯分数キー(「陽」[一](■号))では取り込みは行われません。 取り込み前の状態: 1+ (X+3)+4

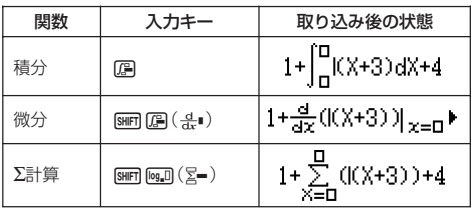

# **計算結果の無理数表示について**

表示形式設定を自然表示に設定することで、演算結果を√2やπ などを含む形式(無理数形式)で表示することができます。

- 計算式の入力後に 目を押すと、計算結果は無理数形式で表 示されます。
- 計算式の入力後に[smm] 自を押すと、計算結果は小数で表示さ れます。
- ヒント
- 表示形式設定をライン表示に設定した場合は、日、5mm 日の どちらを押した場合でも、演算結果は常に小数表示となりま す(無理数形式では表示されません)。
- π形式(無理数表示のうち、πを含む形式)での表示条件は、 S-D変換の場合と同様です。詳しくは「S-D変換」(72ページ) を参照してください。

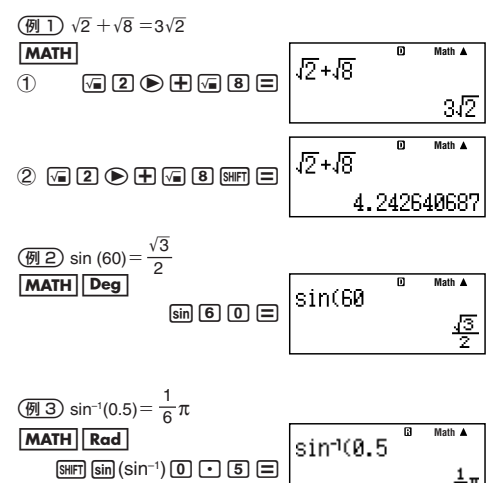

● √形式(無理数表示のうち、√を含む形式)で計算結果を表 示できるのは、次の計算です。

a. 根号(√ ̄)を持った数値の四則算、*x<sup>2</sup>、x<sup>3</sup>、x<sup>−1</sup>* 

b. 三角関数計算

c. 複素数のAbs計算

d. CMPLXモードの極座標形式表示 (*r*∠θ)

三角関数の計算結果が必ず√形式になる入力値の範囲

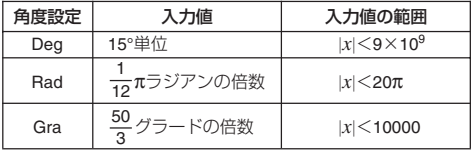

● 上記以外の値を入力した場合、計算結果が小数で表示される ことがあります。

### ■√形式の演算範囲について

#### ご注意

CMPLXモードで複素数演算を行う場合には、実部および虚部に 対して下記のルールが適用されます。

演算結果として表示できる範囲は、√の項を含む2項までの結 果です。また、√形式の計算結果には

$$
\pm a\sqrt{b}, \pm d \pm a\sqrt{b}, \pm \frac{a\sqrt{b}}{c} \pm \frac{d\sqrt{e}}{f}
$$

などの表示形式があり、各係数(*a*, *b*, *c*, *d*, *e*, *f* )の対応範囲は、 次の通りです。

> 1≦*a*<100, 1<*b*<1000, 1≦*c*<100 0≦*d*<100, 0≦*e*<1000, 1≦ *f* <100

例:

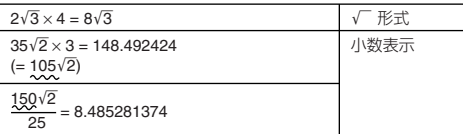

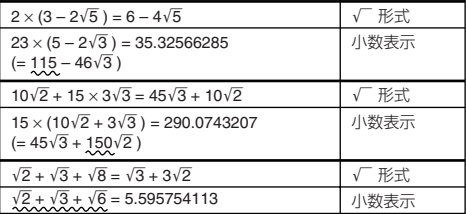

例題の計算結果が小数表示になる理由

- 数値が対応範囲外
- ●計算結果の項が3つ以上となる場合

上記の表で波線が引いてある箇所が、該当します。

● √形式で表示された計算結果は、分母が共通(通分)になりま す。 ※*c*′は、*c*と*f* の最小公倍数 *<sup>a</sup>*'*b* + *d*'*<sup>e</sup> c a*′'*b* + *d*′'*e <sup>f</sup> <sup>c</sup>*′ <sup>→</sup>

- 計算結果は通分されているため、係数(*a*′, *c*′, *d*′)が、係数(*a*, *c*, *d*)の対応範囲を超えていても、'形式で表示される場合 があります。
	- $\left\{\frac{\sqrt{3}}{11}+\frac{\sqrt{2}}{10}=\frac{10\sqrt{3}+11\sqrt{2}}{110}\right\}$ 11 10 110
- 計算の途中で項の数が3つ以上になった場合も、結果は小数 で表示されます。  $[1+\sqrt{2}+\sqrt{3})(1-\sqrt{2}-\sqrt{3})(=-4-2\sqrt{6})$  $=-8.898979486$
- 計算式の中に、√(根号)の項と、分数として表示することが できない項がある場合、計算結果は小数で表示されます。  $[0]$ : log3 +  $\sqrt{2}$  = 1.891334817

# **基本計算 (COMP)**

本節では、最も簡単な計算として、四則演算、分数計算、パーセン ト計算、度分秒計算の操作について説明します。

本節での計算を行う際には、計算モード(15ページ参照)と してCOMPモード(Mome FT)を選択してください。

#### ■四則演算

**(王)、[三)、三)キーを使って加減乗除を実行できます。** 

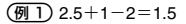

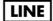

 $2.55 + 1.7 - 2.5$ 

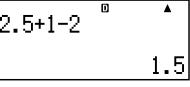

 $\overline{992}$  7×8-4×5=36

**LINE** 

 $7X8-4X5=$ 

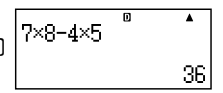

● 加減乗除の計算の優先順位は自動的に判別されます。計算の 優先順位について詳しくは、「計算の優先順位」(154ページ) を参照してください。

### A 小数点以下桁数固定と有効桁数指定について

実行したい計算に応じて、計算結果を小数点以下何桁まで求め るかを固定したり、有効桁数を指定することができます。

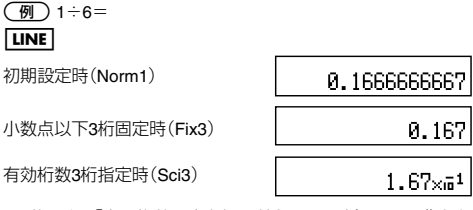

●詳しくは「表示桁数設定を切り替えるには」(17ページ)を参 照してください。

# A 計算式末尾の閉じカッコの省略について

計算式の末尾(=の直前)の閉じカッコ())は、入力を省略する ことができます(ライン表示時のみ有効)。

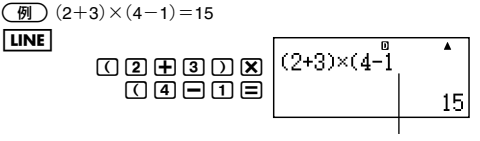

このカッコは入力しなくてもよい

● 閉じカッコが省略可能なのは、目の直前だけです。計算式の 途中で閉じカッコの入力を忘れた場合は、正しい計算結果が 得られなくなります。

#### ■分数計算

分数計算は、選択されている表示形式(16ページ)によって入力 のしかたと表示が異なります。自然表示の場合は、分数は教科書 通りの書式で表示されます。ライン表示では、分数を表す記号 ({)を使って表示されます。

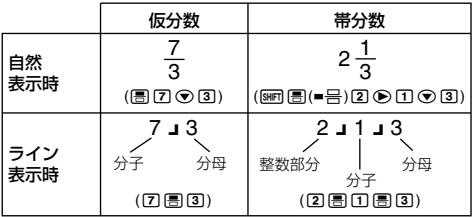

● 初期設定では、分数は常に仮分数として表示されます。

● 分数計算の結果は、常に自動的に約分された状態で表示さ れます。このため、例えば「2 」 4 = |を実行すると、結果は 「1 』2」と表示されます。

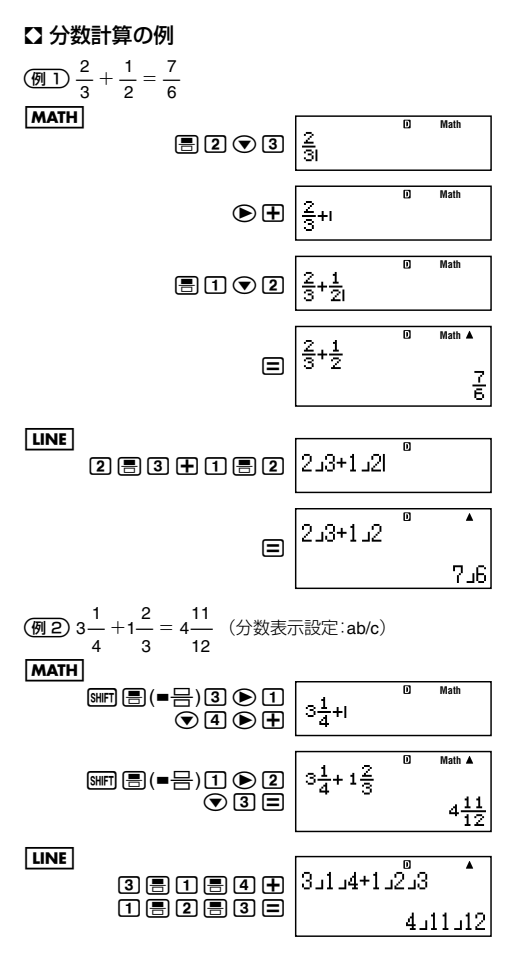
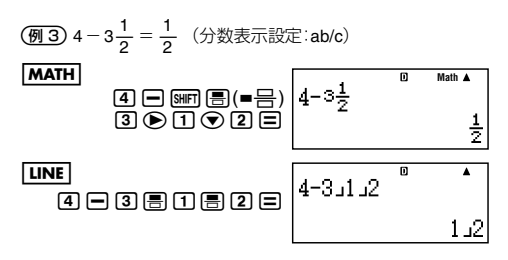

- 帯分数形式で表現した場合に、整数、分子、分母、区切りマーク の合計数が10桁を超えた場合、自動的に小数表示となりま す。
- 分数と小数が混在した計算の場合は、答えは小数で求められ ます。
- 帯分数の各項には、整数の値のみを入力してください。

#### ■ 仮分数と帯分数の間で表示を切り替えるには

計算結果として表示されている仮分数を帯分数に(または帯分 数を仮分数に)切り替えることができます。

切り替えを行うには、m (a <mark>b</mark> ⇔ d )を押します。

#### ■ 分数と小数の間で表示を切り替えるには

計算結果として表示されている分数を小数に(または小数を分 数に)切り替えることができます。

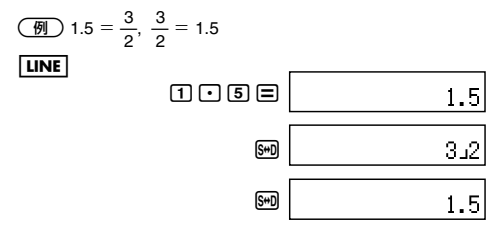

● 小数から分数への切り替え時の表示が仮分数、帯分数のどち らになるかは、現在の分数表示設定に従います。

● 小数から分数への切り替えで、帯分数形式で表現した場合に 分数の整数、分子、分母、区切りマークの合計数が10桁を超え る場合は、分数に切り替えることはできません。

#### ■パーヤント計算

数値の後にパーヤント(Swm ) (%)) キーを入力することで、引 数を1/100倍した数値として扱います。

$$
a\% = \frac{a}{100}
$$

ここでの操作はすべて、ライン表示形式で行います。

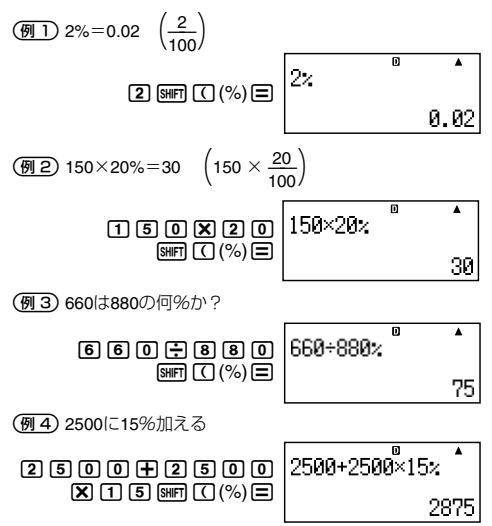

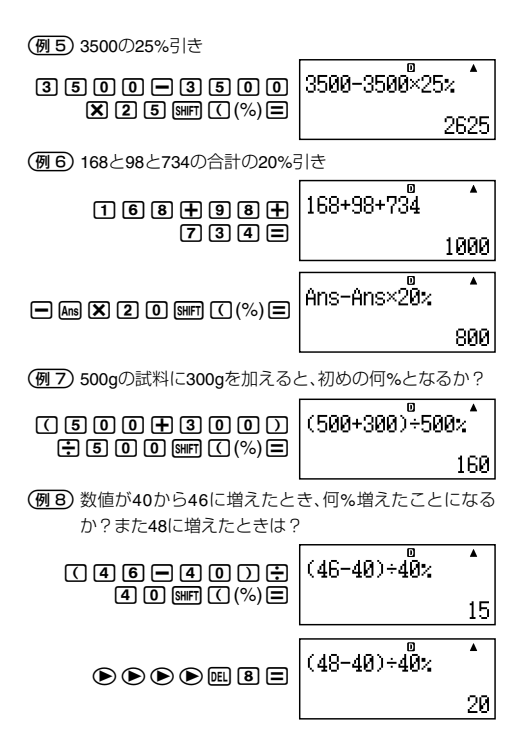

# ■度分秒(**60**進数)計算

度分秒(時分秒)のような60進数の計算や、60進数と10進数の間 での変換を行うことができます。

# A **60**進数の入力について

入力は、次の要領で行います。

{度の数値} {分の数値} {秒の数値}

-2°30´30˝ を入力する

**LINE** 

 $[2]$   $[3]$   $[0]$   $[3]$   $[3]$   $[0]$   $[3]$   $[3]$ 

 $2^{\circ}30^{\circ}30^{\prime\prime}$ 

Ā

កា

25305305

● 度(または分)の単位が0の場合は、必ず回mmを入力してく ださい。

例:0°00´30″ を入力する場合は [0 [m] [0 [m] [3] [0 [m]

### A **60**進数計算の例

- 次の60進数計算の結果は、60進数で表示されます。
	- ・60進数どうしの加減算
	- ・60進数と10進数の乗除算
- 12°20´30˝+39´30˝=3°00´00˝

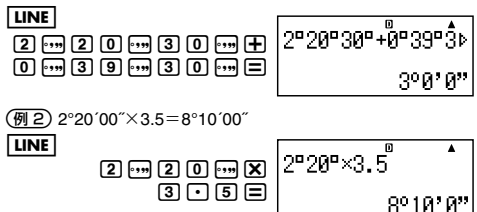

# A **60**進数と**10**進数の間で変換するには

計算結果の表示中に「サイを押すことで、計算結果を60進数と10進 数の間で変換することができます。

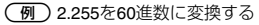

**LINE** 

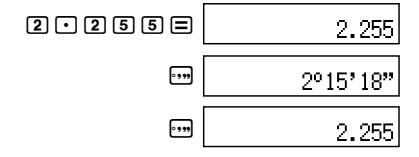

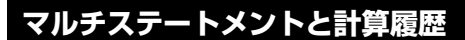

# ■マルチステートメントを使った計算

マルチステートメントとは、"1+1 : 2+2 : 3+3"のように、複数 の計算式を「:」で区切って1行に記述したものです。■を押すご とに先頭の計算式から順次結果を得ることができます。

-3+3と3×3をマルチステートメントで計算する

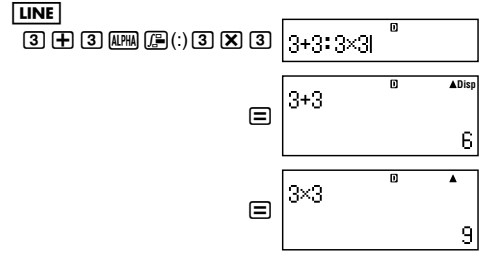

● マルチステートメントによる計算の途中には、画面の右上に Dispシンボルが点灯します。Dispシンボルは、マルチステー トメント末尾の計算式の結果が表示された時点で消灯しま す。

## ■計算履歴とリプレイ機能の利用

本機で計算を実行するごとに、入力した計算式と計算結果が セットで記録されます。この記録を「計算履歴」と呼びます。

#### 【3 計算履歴を呼び出すには

計算履歴は、fを押すごとに順次さかのぼって表示することが できます。計算式と計算結果の両方が表示されます。

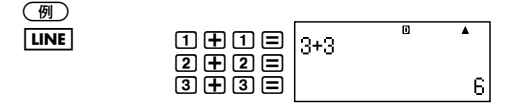

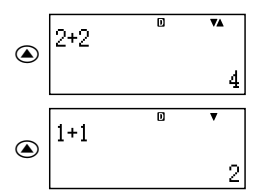

- 計算履歴を呼び出すことができる計算モードは、COMP  $(\text{[MODE]} \boxed{1})$ , CMPLX $(\text{[NODE]} \boxed{2})$ , BASE-N $(\text{[NODE]} \boxed{4})$ のみです。
- 計算履歴をさかのぼることができる場合は、画面右上に▲シ ンボルが表示されます。表示中の計算履歴よりも後に計算履 歴がある場合は、▼シンボルが表示され、⊙を押すことで次 の計算履歴を表示できます。
- 計算履歴は、OM を押したとき、計算モードを切り替えたと き、表示形式を切り替えたとき、または各種リセット操作を 行ったときに、すべてクリアされます。
- 計算履歴として記憶できる数には制限があります。記憶可能 な範囲を超えた計算履歴が作られた場合、一番古い計算履歴 が自動的に削除されます。

#### 【】 リプレイ機能

演算結果を表示している状態でACを押した後に●または● を押すことで、直前に実行した計算式が編集可能な状態となり ます。ただし、ライン表示形式の場合は、直前の演算結果の表示 中にMGを押さずに< おまたは<br />
を押しても、直前に実行した計 算式が編集可能な状態となります。編集後に□を押すことで、 編集後の計算式による演算が新規実行されます。

 $\binom{1}{1}$  4×3+2.5=14.5

4×3-7.1=4.9(計算式の一部が共通する計算の実行)

$$
\overline{\text{LINE}}
$$

$$
\textcolor{red}{\textbf{4889}} \textcolor{red}{\textbf{700}} \textcolor{red}{\textbf{80}}
$$

កា  $4 \times 3 + 2.5$ 14.5

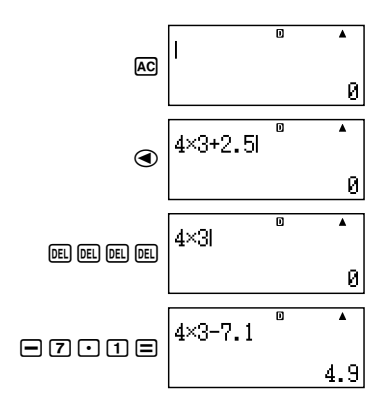

# **各種メモリーの利用**

本機は、ユーザーによる数値の登録と呼び出しが可能なエリア として、次のメモリーを備えています。

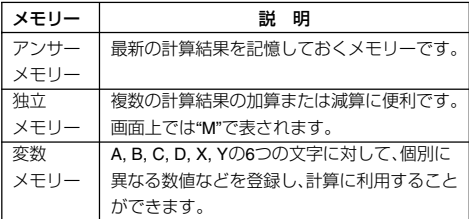

本節では、これらのメモリーを利用した計算の操作について説 明します。

本節で説明する各種メモリーは、計算モード(15ページ参 照)によっては、利用に制約がある場合があります。計算モー ドに応じた各種メモリーの利用については、各計算モードの 節を参照してください。

本節では、COMPモード(Mome [T])を選択した場合で、操作を 説明します。

# ■アンサーメモリー(**Ans**)

#### A**Ans**の概要

- $\bullet$  Ans $\vert \mathcal{I} \vert \equiv \uparrow$  sum  $\vert \equiv \vert$ ,  $\vert \overline{M} \vert$ , sum  $\vert \overline{M} \vert$  ( $\vert M \vert$ ),  $\vert \overline{R} \bar{C} \vert$ , sum  $\vert \overline{R} \bar{C} \vert$  (STO) の各キー操作によって演算が実行されるごとに更新され、最 新の演算結果15桁が格納されます。
- 演算結果がエラーとなった場合は、Ansは更新されません。
- 複数の結果を同時に得るような計算(座標計算など)の実行 時は、先に結果表示される側の数値でAnsが更新されます。
- Ansの内容は、AGキー操作、計算モード変更操作、電源オフ操 作後も保持されます。

● CMPLXモードでの演算結果が複素数となった場合、実部・虚 部がともにAnsに記憶されます。ただし、別の計算モードに変 更すると、虚部はクリアされます。

### A **Ans**を使って連続計算を行うには

表示中の計算結果を利用して、連続して計算を実行できます。

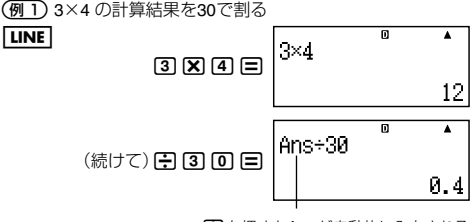

/を押すとAnsが自動的に入力される

(<u>例2</u>) 3<del>2</del>+42 の計算結果の平方根を求める

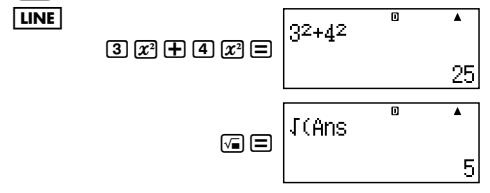

#### ヒント

- 計算結果の表示中に、演算子や関数を入力すると、その演算 子や関数の引数としてAnsが自動的に指定されます。
- カッコ付き関数(20ページ参照)の場合は、上記の(例2)のよ うに関数を単独で入力し「ーを押した場合のみ、自動的にAns が引数となります。ただし、自然表示設定の場合には、カッコ 付き関数の場合であっても自動的にAnsが引数とならない場 合があります。
- 連続計算の操作は、基本的には計算結果を表示した直後のみ 有効です。AC を押した後でAnsを呼び出したい場合は、Amg キーを使ってください。

### A 計算式の特定の位置に**Ans**を入力するには

Gキーを使うと、計算式の特定位置にAnsを入力することがで きます。

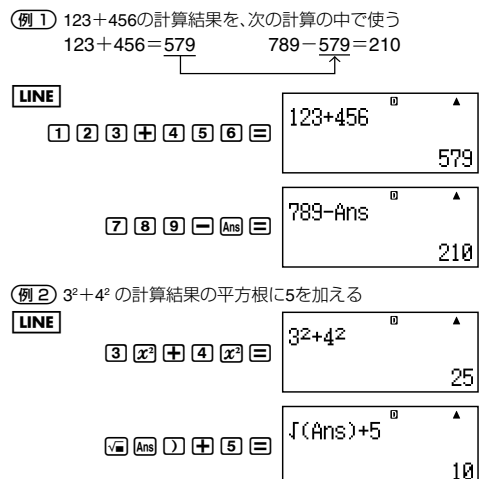

# ■独立メモリー(**M**)

#### ■ 独立メモリーの概要

● 入力した数値や計算式を直接Mに対して加算、またはMから 減算できます。

{数値} (または信計算式}) [M] (Mに加算)

{数値} (または{計算式}) [SHFT] [M-](M-)(Mから減算)

m、1m(M–)のキー操作には、演算実行(=キー操作と 同等)の働きがあります。計算式を入力してからm(または 1m(M–))を押すと、=を押した場合と同様に演算が実 行され、その結果がMに加算(またはMから減算)されます。

- 計算結果の表示中に Mm (または 5mm Mm (M–))を押すと、表示 中の計算結果(アンサーメモリーの内容)がMに加算(または Mから減算)されます。
- **●単独でMを呼び出して、現在格納されている値を確認するこ** とができます。

 $RCL$  $M+1$  $(M)$ 

**● 計算式の中にMを呼び出して利用することができます。**  $AIPHA$   $M+ (M)$ 

● 独立メモリーに対して数値が書き込まれると、画面左上にM シンボルが点灯します。

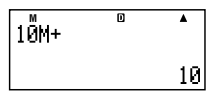

独立メモリーの値が 0 の時はMシンボルが消灯し、それ以外 の値では点灯します。

● 独立メモリーの内容は、AGキー操作、計算モード変更操作、 電源オフ操作後も保持されます。

#### ■ 独立メモリーを使った計算例

画面に"M"が表示されているときは、事前に「独立メモリーをク リアするには」に従って独立メモリーを初期化してください。

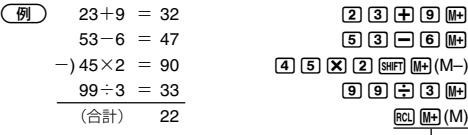

(Mの呼び出し)

#### ヒント

● 独立メモリーは、変数メモリー(後述)と同じように計算式の 中で使うことも可能です。

#### 【7 独立メモリーをクリアするには

**IO BHT RGI (STO) MH**と押します。独立メモリーの内容がクリア され、Mシンボルが消灯します。

● この操作で0以外の数値を指定することで、その数値をMに代 入することもできます。

# ■変数メモリー(**A, B, C, D, X, Y**)

数値を格納するための変数メモリーとして6つのエリア(A, B, C, D, X, Y)が用意されています。各変数メモリーへの登録/呼び 出し時には、次の各キーを利用します。

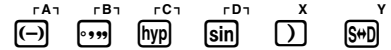

#### 【】 変数メモリーの概要

- 各変数メモリーに、数値や計算結果を書き込むことができま す。
	- 例:変数メモリーAに3+5を書き込む

#### $3 + 5$   $m$   $m$   $($  STO)  $O$  $(A)$

- 各変数メモリーを単独で呼び出して、現在格納されている値 を確認することができます。
	- 例:変数メモリーAを呼び出す
		- $RCL$  $\overline{(-)}$  $(A)$
- 計算式の中に各変数メモリーを呼び出して利用することが できます。
	- 例: AにBを掛ける

 $\overline{AIPHA}$  $\overline{(\neg)}(A)$  $\overline{X}$  $\overline{AIPHA}$  $\overline{(\neg)}(B)$  $\equiv$ 

● 各変数メモリーの内容は、AG キー操作、計算モード変更操 作、電源オフ操作後も保持されます。

#### 【】 変数メモリーを使った計算例

-B、Cに格納した計算結果を使って計算を実行する

 $\frac{9\times 6+3}{2}$  = 1.425  $5\times8$ 

**LINE** 

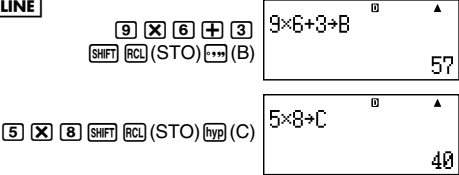

$$
\boxed{\text{LRM} \oplus \text{GL}(B) \oplus \text{GL}(B) \oplus \text{GL}(C) \oplus \text{SL}(B \oplus C)} \qquad \qquad \overset{\text{B}}{\longrightarrow} \qquad \qquad \overset{\text{C}}{\longrightarrow}
$$

#### ■ 変数メモリーを個別にクリアするには

[O] [SHFT] [RC] (STO)に続けて、クリアしたい変数メモリーのキー を押します。例えば変数メモリーAをクリアしたい場合は、  $[0]$   $[9]$   $[60]$   $[8]$   $[10]$   $[60]$   $[10]$   $[10]$   $[10]$   $[10]$   $[10]$   $[10]$   $[10]$   $[10]$ 

# ■メモリー内容を一括してクリアするには

アンサーメモリー、独立メモリー、変数メモリーの全メモリー内 容を、次の操作で一括してクリアすることができます。

 $[9]$ (CLR) $[2]$ (Memory) $[=]$ (Yes)

● クリアを実行しない場合は、日を押す代わりにAcc(Cancel) を押してください。

# **カルク機能(数式記憶機能)**

本機の「カルク機能」は、変数(変数メモリーまたは独立メモ リー)を含む計算式を入力し、式で使用した変数に特定の値を代 入したときの答えを算出する機能です。代入する値を変更しな がら、連続して答えを得ることができます。

本節で説明する操作は、計算モード(15ページ参照)として 次のモードが選ばれている場合に可能です。

 $\bullet$  COMPモード( $\text{M00E}(\text{T})$ )

 $\bigcirc$  CMPLXモード( $\text{[MOE]}$ 2)

# ■カルク機能の概要

# **■ CALCキーについて**

sキーを押すと同時に、計算式の中に記述した変数に対する数 値の代入画面が表示されます。

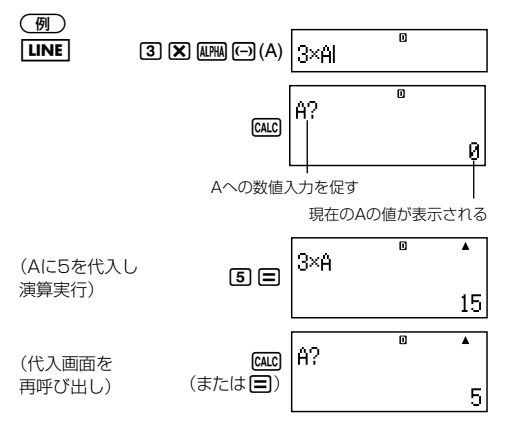

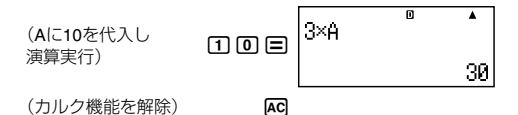

ヒント

● 入力した式の中に変数が複数ある場合は、1種類の変数につ き1回ずつ、数値入力を促す表示が現れます。

■ カルク機能で実行可能な式について

カルク機能では、次の形式の計算式や関数式を処理することが できます。

- (a)変数を含む計算式 例: 2X+3Y、5B+3*i*、2AX+3BY+C
- (b)マルチステートメント(各計算式の条件は(a)と同様) 例: X+Y:X (X+Y)
- (c)左辺が1変数の代入式({変数}={計算式}の形式) 左辺に単独の変数を置き、右辺の計算式と等号(MPM GMG (=) で入力)で結んだ代入式です。計算結果が左辺の変数に格納 される点を除き、(a)の場合と同様です。 例: Y=2X、A=X<sup>2</sup>+X+3

# ■カルク機能を使った計算例

a*n*+1=a*n*+2*n* (a1=1) のとき、a2からa5までの値を求めよ。 (解 a2=3, a3=7, a4=13, a5=21)

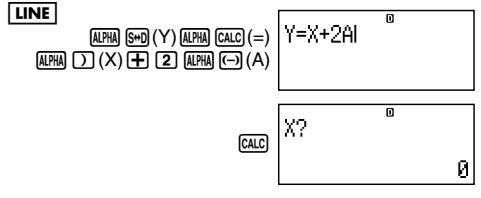

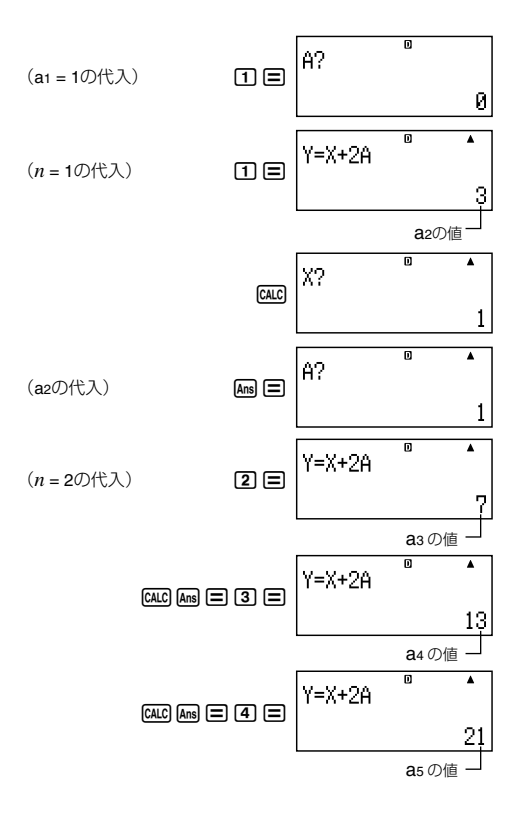

# **ソルブ機能 (COMP)**

本機の「ソルブ機能」は、入力した方程式の解を、ニュートン法に よって近似値で求める機能です。本節では、このソルブ機能の操 作について説明します。

本節での計算を行う際には、計算モード(15ページ参照)と してCOMPモード(MODE 11)を選択してください。

## ■ソルブ機能で実行可能な式について

ソルブ機能では、特に指定しない限りは、入力した方程式をXに ついて解きます。

例:  $Y = X + 5$   $X = \sin(M)$ 

 $X+3=B+C$ 

XY+C (XY+C=0として扱われます)

また、解を求める対象の変数を、次の形式で指定することが可能 です。

{方程式}, {変数}

例:Y=X+5, Y (Yについて求解)

X=sin(M), M (Mについて求解)

XB=C+D, B (Bについて求解)

log関数の場合

- Y=X×log(2 (変数指定 ",X" を省略。方程式 "Y=X×log<sub>10</sub>2" をXについて求解)
- Y=X×log(2,Y (変数指定 ",Y" を記述。方程式 "Y=X×log<sub>10</sub>2" をYについて求解)
- Y=X×log(2,Y) (変数指定 ",X" を省略。方程式 "Y=X×log<sub>2</sub>Y" をXについて求解)

#### ご注意

- ソルブ機能の方程式には、次の入力はできません。 ・積分、微分、Σ(、Pol(、Rec(の各関数の入力 ・マルチステートメントの入力
- 求解対象の変数が式の中に存在しない場合は、エラー (Variable ERROR)となります。

#### – 52 –

# ■ソルブ機能の操作

ソルブ機能によって解を得たい方程式を入力し、その方程式の 登録操作として[SMET] [GALC] (SOLVE)と押します。

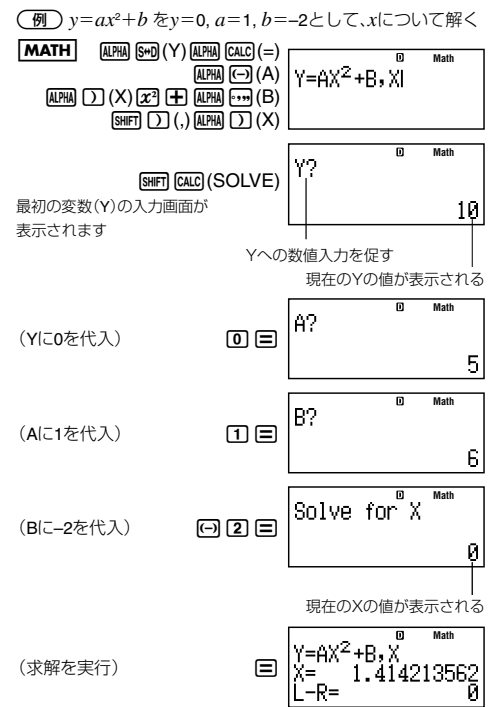

- ソルブ機能の操作中に操作を中止するには、ACを押します。 押した時点で実行が中断されます。
- 求解できなかった場合は、エラーメッセージ(Can't Solve)が 表示されます。

#### 【1 ソルブ機能利用時のご注意

- 求めたい変数の初期値(予想値)によっては、解が求められな い場合があります。その場合は、求解対象の変数の初期値に、 解に近いと思われる数値を入力してから、再度計算し直して ください。
- 解の存在する式でも、解が求められない場合があります。
- ソルブ計算はニュートン法を用いて計算しています。そのた め、複数個の解が存在する場合に、いずれか1つの解のみ求め ることができます。
- ニュートン法の性質上、次のような関数は解を求めにくい傾 向にあります。
	- ・周期関数(*y*=sin(*x*)など)
	- ・グラフを描いたとき、急勾配の部分を持つ関数(*y*=*ex* , *y*= 1/*x*など)
	- · 不連続な関数(y=√x など)

## ■ 求解画面の表示内容について

ソルブ機能による求解結果として表示される画面には、次のよ うに情報が表示されます。

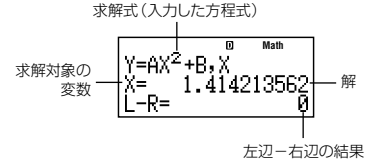

● 「左辺-右辺の結果」は、求解した変数の値を使って左辺-右 辺を計算したもので、0に近いほど解の精度が高いことにな ります。

#### 【】 収束途中画面について

本機のソルブ機能による所定の回数の演算を実行しても求解で きなかった場合は、"Continue: [=]"のメッセージが表示されます。 この場合は、目を押すと、さらに演算が継続されます。

● 演算を中止するには、AGを押してください。

# ■ソルブ機能を使った計算例

*y*=*x*<sup>2</sup> -*x*+1について、*y*=3, 7, 13, 21のときの解*x*を求める(解

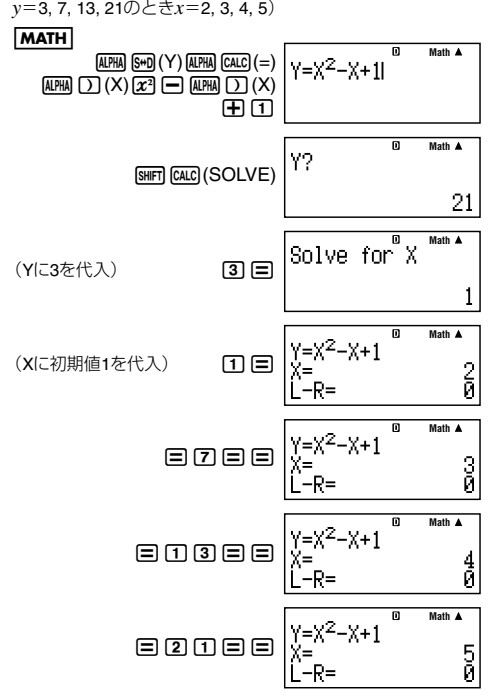

# **関数計算**

本節では、本機の内蔵関数について説明します。

本節で説明するすべての関数は、計算モード(15ページ参 照)としてCOMPモード(WOORITT)を選択した場合に利用可 能です。その他の計算モードでの利用の可否については、各 関数の説明の「留意事項」に注記します。本節ではCOMPモー ド選択時で操作を示します。

#### ■ 関数計算実行時のご注意

- 計算の内容によっては演算結果が表示されるまでに時間が かかることがあります。
- 次の計算に移る際は、前の計算結果が表示されるまで待って ください(演算を中断するにはAGを押します)。

#### A 構文凡例

本節では、各関数の構文を次の要領で記述します。

- 構文の記述はこのようなグレー地の中に記します。
- 関数を表す文字列は下線を引いて表します。
- 引数として入力可能な文字列を { } で括って表記します。基 本的に{数値} または {式}のいずれかです。
- {数値}と{式}の両方が入力可能な場合、略して{n}(または{m}) と表記します。
- 構文中の{}が()で括られている場合、()の入力が必要であ ることを表します。

### ■円周率πと自然対数の底 *e*

円周率π、自然対数の底*e*を、式に入力して使うことができます。 本機では、それぞれ次の値として計算します。

- $\pi$  = 3.14159265358980 (sHFT  $\pi$ PT)
- $e = 2.71828182845904$  (MPM)  $\sqrt{x10^2}(e)$ )
- πと*e*は、BASE-Nモードを除くすべてのモードで利用可能で す。

# ■三角関数と逆三角関数

標題の計算には、次の関数を使います。

 $sin($ ,  $cos($ ,  $tan($ ,  $sin^{-1}($ ,  $cos^{-1}($ ,  $tan^{-1}($ 

# ■ 構文と入力操作

sin({n}) (その他の関数も同様)

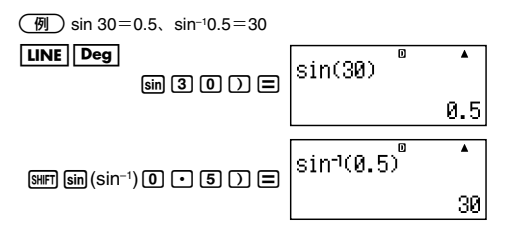

#### A 留意事項

- 各関数は、次の計算モードで利用できます。 COMP, STAT, EQN, MATRIX, TABLE, VECTOR またCMPLXモードでは、複素数を引数としない場合は使用 可能です(例:*i*×sin(30)のような演算は可能、sin(1+*i*)は 不可)。
- 三角関数、逆三角関数の計算時に使われる角度の単位は、本 機の現在の角度設定によって決まります。

# ■角度単位変換

度(Deg)、ラジアン(Rad)、グラード(Gra)の特定の角度単位で入 力した数値を、セットアップの角度設定(16ページ)で現在選択 されている角度単位に変換することができます。

変換には[SMFT] [Am3 (DRG▶)を押すと表示される次のメニューを 使います。

$$
\begin{vmatrix}\n\mathbf{1} & \mathbf{0} & \mathbf{0} & \mathbf{0} \\
\mathbf{0} & \mathbf{0} & \mathbf{0} & \mathbf{0}\n\end{vmatrix}
$$

$$
\begin{array}{cc}\n\boxed{6} & \frac{\pi}{2} \\
\end{array}\n\Rightarrow \frac{7}{2} \Rightarrow \frac{7}{2} \Rightarrow \frac{7}{2} \Rightarrow \frac{1}{2} \Rightarrow 90^\circ, \frac{7}{2} \Rightarrow \frac{7}{2} \Rightarrow \frac{7
$$

● 度 (Deg)に変換するので、角度設定をDegにして操作を行っ てください。

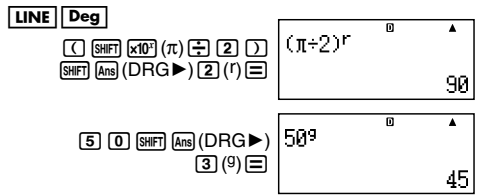

### ■ 双曲線関数と逆双曲線関数

標題の計算には、次の関数を使います。

sinh(, cosh(, tanh(, sinh<sup>-1</sup>(, cosh<sup>-1</sup>(, tanh<sup>-1</sup>(

#### ■ 構文と入力操作

sinh({*n*}) (その他の関数も同様)

入力にはmmキーを押すと表示される次のメニューを使います。

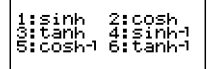

 $\overline{99}$ ) sinh 1=1.175201194

**LINE** 

 $\boxed{1}$ (sinh) $\boxed{1}$  $\boxed{1}$  $\boxed{2}$  $\boxed{3}$ 

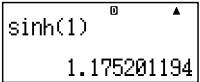

#### A 留意事項

● 各関数は、次の計算モードで利用できます。 COMP, STAT, EQN, MATRIX, TABLE, VECTOR またCMPLXモードでは、複素数を引数としない場合は使用 可能です。

# ■指数関数と対数関数

標題の計算には、次の関数を使います。

10^, *e*^, log(, ln(,

# ■ 構文と入力操作

10<sup></sup> {*n*} .........................( $e$ <sup> $\blacksquare$ </sup>も同様) log({*n*}) ........................ log<sub>10</sub>{*n*} (常用対数) log({*m*},{*n*}) ............... log{*m*}{*n*} (底{*m*}の対数) ln({*n*}) ....................... log*e*{*n*} (自然対数)

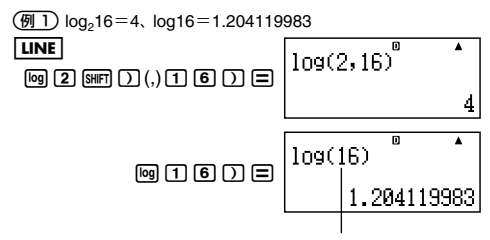

底の指定がない場合は、底10(常用対数)と して扱われる

● "log<sub>m</sub> n"の構文による入力は、自然表示形式の選択時に[600] キーで入力できます。&キーを使った入力時は、底(*m*)の入 力を省略することはできません。

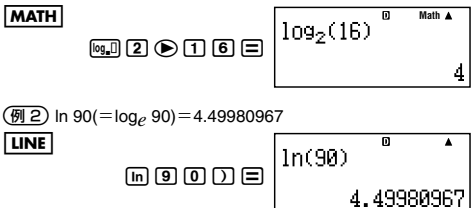

3*e*<sup>10</sup>=22026.46579

**LINE** 

 $\sqrt{\sinh(n)}$  $(e^{\bullet})$  $\sqrt{1}$  $\sqrt{0}$  $\sqrt{2}$ 

帀  $\blacktriangle$  $e^{\sim}$ (10 22026.46579

#### A 留意事項

● 各関数の使用できる計算モードは、三角関数と同様です。

# ■べき乗関数とべき乗根関数

標題の計算には、次の関数を使います。

X2, X3 , X–1, X^, '(, 3 '(, ^'(

#### ■ 構文と入力操作

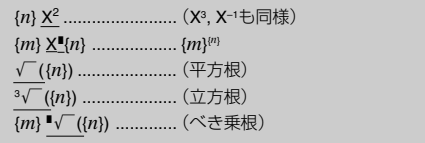

(<del>例 1</del>)  $(5^2)^3$  = 15625,  $(\sqrt{2} + 1) (\sqrt{2} - 1) = 1$ ,  $(1+1)^{2+2} = 16$ 

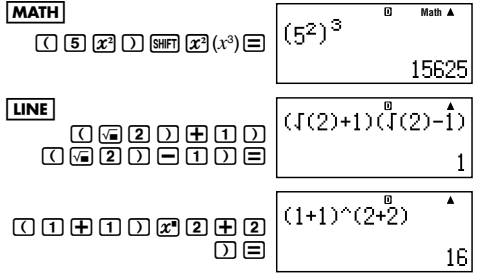

 $\left(\overline{99} \ 2\right) (-2)^{\frac{2}{3}} = 1.587401052$ **LINE** 

 $\Box$  $\Box$  $\Box$  $\Box$  $\Box$ 2'3)=

# |(-2)^(2ාຶ 1.587401052

#### A 留意事項

● 各関数は、次の計算モードで利用できます。 COMP, STAT, EQN, MATRIX, TABLE, VECTOR

- X2, X3, X-1の各関数は、CMPLXモードでの複素数計算で利用 できます(引数が複素数の演算実行が可能です)。
- CMPLXモードでX",√(, 3√(, "√(の各関数は、複素数を引 数としない場合は使用可能です。

# ■積分計算

本機の積分は、ガウス-クロンロッド(Gauss-Kronrod)法による 数値積分を行います。積分計算には、次の関数を使います。

$$
\int_{\mathbb{R}^n} \mathcal{L}(\mathcal{L}^{\mathcal{A}}(\mathcal{L}^{\mathcal{A}}(\
$$

# 【3 構文と入力操作

∫( *f*(*x*), *a*, *b*, *tol*) *f*(*x*): Xの関数式(変数Xを用いた式を入力) ・X以外の変数は定数とみなされます。 *a*: 積分区間の下限を指定 *b*: 積分区間の上限を指定 *tol*: 許容誤差範囲を指定(ライン表示時のみ入力可) ・入力を省略できます(省略時は1×10–5で計算)。

1 ∫(ln(*x*), 1, *e*)=1 (*tol*省略時の例) **MATH Math**  $\left| \int_{1}^{e} \ln(X) dx \right|$  $\textcircled{r}$  in  $\textcircled{r}$   $\textcircled{r}$  (X)  $\textcircled{r}$  $\odot$  1  $\odot$  km km<sup> $(e)$ </sup> $\Box$ 

**LINE** 

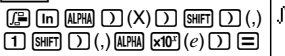

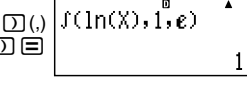

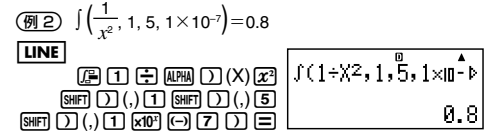

#### A 留意事項

- ∫( は、COMPモードでのみ利用可能です。
- *f*(*x*), *a*, *b*, *tol*にPol(, Rec(, ∫ (, *d*/*dx*(, Σ(を使用することはで きません。
- 積分区間 *a*≦*x*≦*b*において、*f*(*x*)<0の場合は積分結果は負 の値になります。

例∶∫(0.5X²–2, –2, 2) = –5.3333333333

- 終了条件を満たせずに求解処理が終了してしまった場合は エラー(Time Out)となります。
- 三角関数の積分計算は、角度設定をRadにして行ってくださ い。
- 積分計算は、計算に時間がかかることがあります。
- tolの数値を小さくするほど、精度があがる傾向にあります が、演算時間もかかるようになります。*tol*値には1×10–14以 上の値を指定してください。
- **自然表示の場合は、tol値の入力はできません。**
- 積分する関数の種類、積分区間における正・負、または積分し たい区間によっては求めた積分値の誤差が大きくなり、エ ラーとなることがあります。
- 積分計算中にAGを押すと、積分計算は中止されます。

#### ■ 正確な積分値を求めるための注意点

- 周期関数や、積分区間によって関数  $f(x)$ の値が正・負になる場 合
	- → 1周期ごと、または正の部分と負の部分に分けて積分値を 求め、各々を加算します。

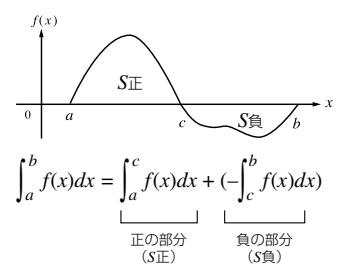

● 積分区間の微少移動により、積分値が大きく変動する場合 → 積分区間を分割して(変動の大きい箇所をより細かく分割 する)積分値を求め、各々を加算します。

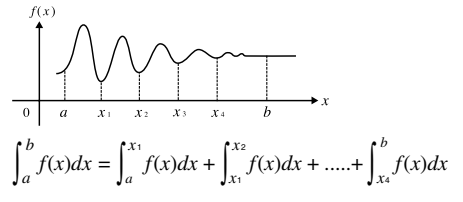

## ■微分計算

本機の微分は、中心差分法に基づいて微分係数の近似計算を行 います。微分計算には、次の関数を使います。

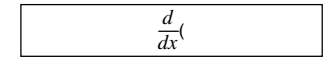

## ■ 構文と入力操作

*d*/*dx*( *f*(*x*), *a*, *tol*) *f*(*x*): Xの関数式(変数Xを用いた式を入力) ・X以外の変数は定数とみなされます。 *a*: 微分係数を求めたい点(微分点)の値を入力 *tol*: 許容誤差範囲を指定(ライン表示時のみ入力可) ・入力を省略できます(省略時は1×10–10で計算)。 1関数*y*=sin(*x*)の点*x*= における微分係数を求める π (*tol*省略時の例) 2

 $\boxed{\mathbf{Rad}}$   $\boxed{\mathbf{S}\mathbf{H}\mathbf{F}}$  $\boxed{\mathbf{L}\mathbf{F}}$  $\boxed{\mathbf{A}\mathbf{F}}$  )  $\boxed{\mathbf{S}\mathbf{I}}$   $\boxed{\mathbf{A}\mathbf{F}\mathbf{M}}$   $\boxed{\mathbf{D}}$   $\boxed{\mathbf{X}}$   $\boxed{\mathbf{D}}$  .....

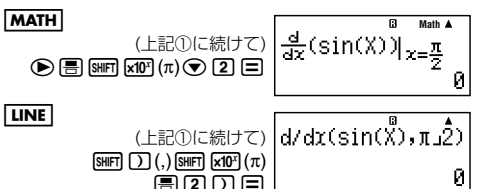

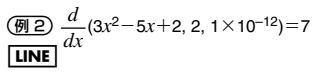

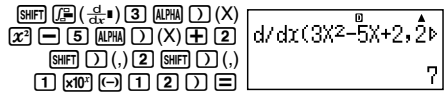

## A 留意事項

- <del>d</del><br>● <del>t</del><sub>d</sub> (は、COMPモードでのみ利用可能です。
- *f*(*x*), *a*, *tol*にPol(, Rec(, ∫(, *d*/*dx*(, Σ(を使用することはでき *dx* ません。
- 三角関数の微分計算は、角度設定をRadにして行ってくださ い。
- 終了条件を満たせずに求解処理が終了してしまった場合は エラー(Time Out)となります。
- tolの数値を小さくするほど、精度があがる傾向にあります が、演算時間もかかるようになります。*tol*値には1×10–14以 上の値を指定してください。
- **自然表示の場合は、tol値の入力はできません。**
- 不連続な点、急激に変化する部分、極大点や極小点、変曲点、微 分不可能な点を含む場合、微分演算結果が0近傍の値の場合 には、精度が出なかったりエラーになったりする場合があり ます。
- 微分計算中にAを押すと、微分計算は中止されます。

# ■Σ計算

入力式 *f*(*x*)に対して、指定された範囲の *f*(*x*)の和を求めます。Σ 計算には、次の関数を使います。

Σ(

Σ計算の計算式は次の通りです。

 $\Sigma(f(x), a, b) = f(a) + f(a+1) + \dots + f(b)$ 

#### ■ 構文と入力操作

Σ( *f*(*x*), *a*, *b*) *f*(*x*): Xの関数式(変数Xを用いた式を入力) ・X以外の変数は定数とみなされます。 *a*: 計算区間の始点を指定 *b*: 計算区間の終点を指定 ・*a*, *b*は整数で、–1 ×1010<*a*≦*b*<1×1010としま す。

・計算のステップ値は1固定です。

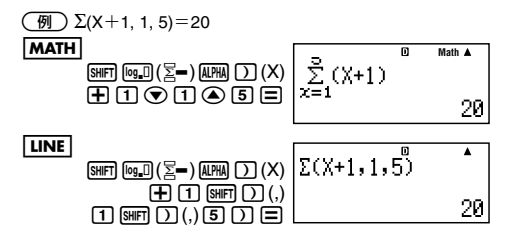

#### A 留意事項

- *f*(*x*), *a*, *b*にPol(, Rec(, ∫(, *d*/*dx*(, Σ(を使用することはできま せん。
- $\bullet$  Σ 計算中に $\textsf{AC}$ を押すと、Σ計算は中止されます。

# ■座標変換(直交座標⇔極座標)

直交座標と極座標の相互変換を実行することができます。

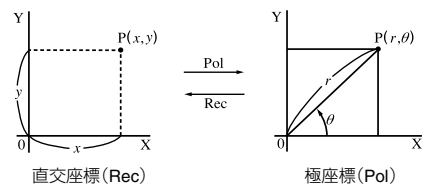

座標変換には、次の関数を使います。

Pol(, Rec(

# ■ 構文と入力操作

極座標への変換(Pol)

 $POL(X, Y)$ 

X: 直交座標のX値を指定

Y: 直交座標のY値を指定

直交座標への変換(Rec)

Rec(  $r, \theta$ )

*r*: 極座標の*r*値を指定

θ: 極座標のθ値を指定

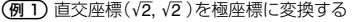

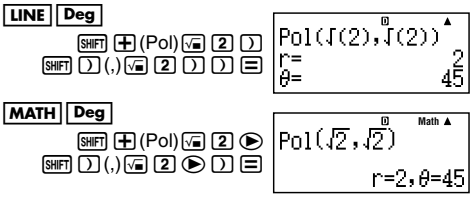

● 結果θは、–180°<θ≦180°の範囲で表示されます。

● 結果 $\theta$ は、現在の角度設定(16ページ)に従ってDeg、Rad、Gra の値に変換され、結果表示されます。

● 計算結果として得られた*r*、θ の値は、それぞれ変数メモリー (47ページ)のX、Yに格納されます。

(例2)極座標(2,30)を直交座標に変換する

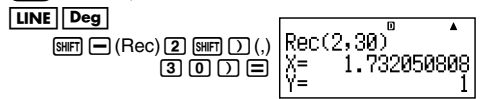

- 入力値のθは、現在の角度設定(16ページ)によって決まりま す。
- 計算結果として得られたX, Yの値は、それぞれ変数メモリー (47ページ)のX, Yに格納されます。

#### A 留意事項

- 各関数は、次の計算モードで利用できます。 COMP, STAT, MATRIX, VECTOR
- 座標変換を単独で実行せず、計算式の中で実行した場合、先 頭の解(*r* 値またはX値)を用いて演算が行われます。  $[0]$ : Pol ( $\sqrt{2}$ ,  $\sqrt{2}$ ) + 5 = 2 + 5 = 7

# ■その他の関数

ここでは次の関数を使った計算について説明します。

!, Abs(, Ran#, *n*P*r*, *n*C*r*, Rnd(

#### A 留意事項

- 各関数は、次の計算モードで利用できます。 COMP, STAT, EQN, MATRIX, TABLE, VECTOR
- Abs(およびRnd(は、複素数計算(CMPLXモード)で利用でき ます。
- Abs(. Rnd(を除く各関数は、CMPLXモードでは複素数を引数 としない場合は使用可能です。

# A 階乗(!)

構文: {*n*} !

 $\binom{1}{\sqrt{2}}$  (5+3)!

 $\boxed{\mathsf{LINE}}$  (

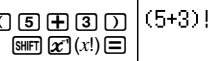

40320

 $\overline{\textbf{A}}$ 

o

● {数値}(または「式}の計算結果)が0または正の整数の場合のみ 有効です。

# A 絶対値計算(**Abs**)

実数の演算時は、単純に絶対値を求めます。

構文:Abs({*n*})

(<u>例</u> )Abs (2-7)=5

**MATH** 

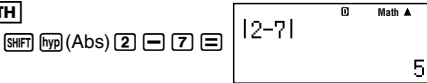

**LINE** 

 $\boxed{\text{NHP}}$   $\boxed{\text{NPP}}$  (Abs)  $\boxed{2}$   $\boxed{-}$   $\boxed{7}$   $\boxed{)}$   $\boxed{=}$ 

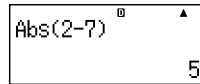

# A 乱数(**Ran#**)

小数点以下3桁の小数(0.000~0.999)の疑似乱数を発生させる 関数です。

構文:Ran#

(例) 1000Ran#で3桁の乱数3つを得る

**LINE** 

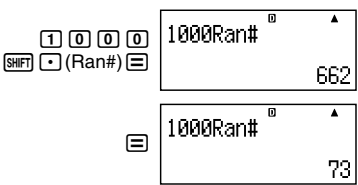

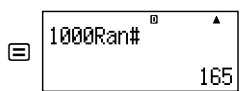

● 上記の数値は一例であり、結果は操作ごとに異なります。

# A 順列(*n***P***r*)/組合せ(*n***C***r*)計算

順列、組み合わせの計算を行うことができます。

構文: {*n*} *n*P*r* {*m*}, {*n*} *n*C*r* {*m*} *n*, *r*は整数、かつ0≦*r* ≦*n*<1×1010の場合のみ有効です。

(例) 10人の中から4人を選んで作る順列および組み合わせ は、それぞれ何通りか?

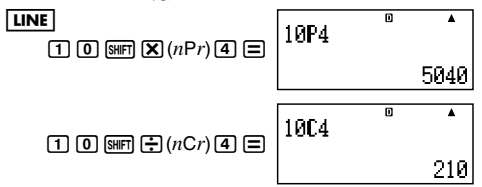

# **【】丸め関数(Rnd)**

引数として指定された数値や式の結果を小数化して、現在の表 示桁数設定(Norm/Fix/Sci)に従って有効桁で四捨五入する (丸める)関数です。

構文: Rnd({*n*})

#### 表示桁数設定: **Norm1**または**Norm2**の場合

仮数部の11桁目で四捨五入を行います。

#### 表示桁数設定: **Fix**または**Sci**の場合

指定桁数の1つ下の桁で四捨五入を行います。

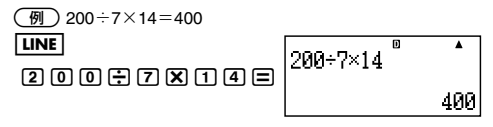

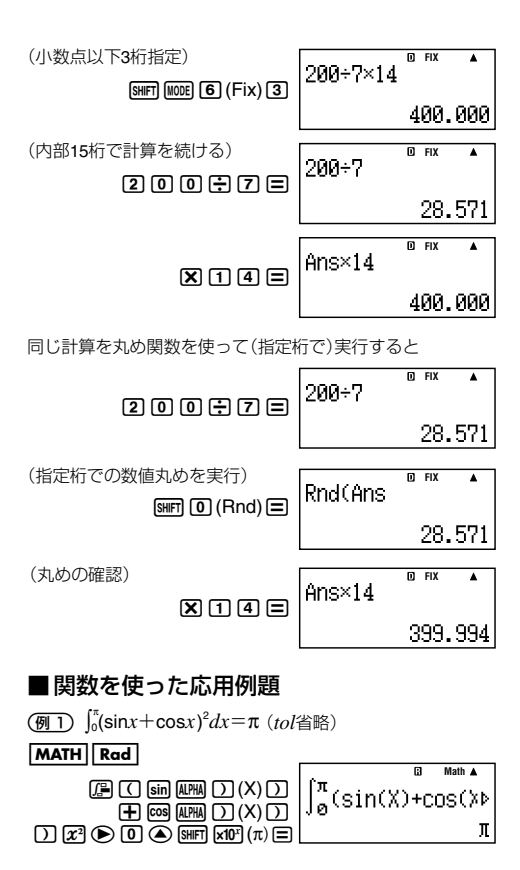

**(例2)** $e = \sum_{n=0}^{\infty} \frac{1}{n!}$ **を確認する** *n*=0

右辺と左辺の差を計算し、項数が多くなるに従って右辺が左辺 の値に近づくことを確認します。

#### **MATH**

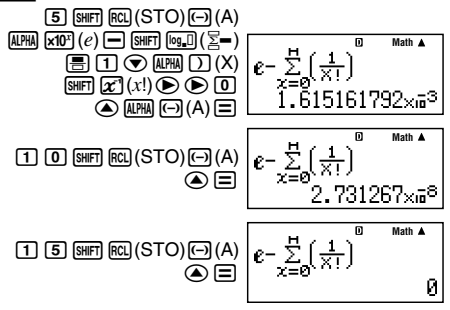
# **表示変換機能**

本節では、数値の表示形式の変換について説明します。

### ■**Eng**変換と逆**Eng**変換

計算結果として表示中の数値の指数部を、3の倍数に変換して表 示することができます。

### A **Eng**変換の操作例

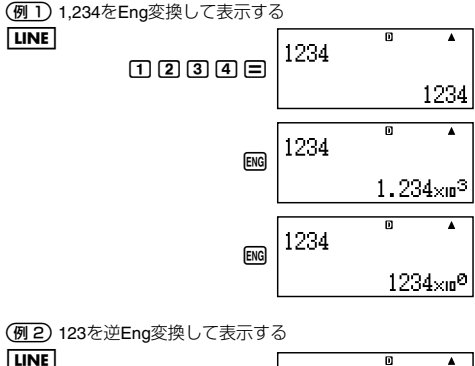

帀 Δ 123  $023E$ 123 帀 123  $[SHIFT]$  $[ENG]$  $($  $0.123 \times 10^3$ 

### ■**S-D**変換

S-D変換の機能を使うと、小数を分数やπの形式に変換したり、 その逆に変換することができます。

### ■ 変換が可能な形式について

S-D変換では、小数で表示された計算結果を、次の形式の数値に 変換することが可能です(同時に、次の形式の数値を小数に変換 する操作が可能です)。

分数形式:分数として変換可能な小数を、分数形式に変換しま す。仮分数、帯分数のどちらで表示を行うかは、変換時 の分数表示設定に従います。

π形式: πを含む次の形式への数値の変換が可能です(自然表 示時のみ有効)。

*n*π (*n*は整数)

 $\frac{d}{c}$ π または  $a\frac{b}{c}$ π (分数表示設定に従います)

● 分数のπ形式への変換では、変換できるものは逆三角関数の 結果やラジアンで一般的に表現される数値に限られます。

● 計算結果が√下形式で得られた場合に、隔回にて小数表示に変 換することが可能です。

しかし、計算結果が小数表示の場合は、√形式に変換するこ とはできません。

### A **S-D**変換の例

● 変換対象によっては、変換に時間がかかる場合があります。 (<u>例 1</u>) 分数 → 小数

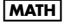

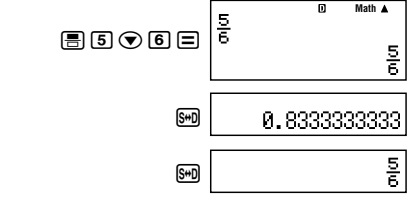

● 65キーを押すごとに、表示が交互に切り替わります。

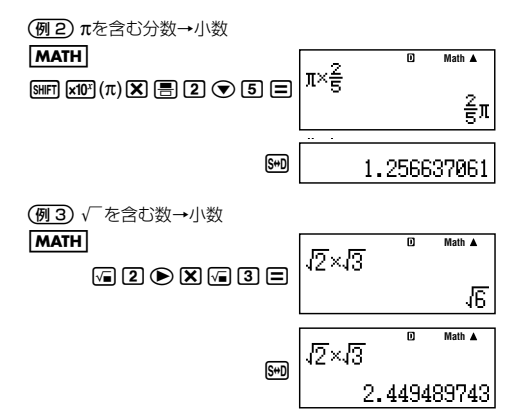

# **複素数計算 (CMPLX)**

本節では、複素数計算の操作について説明します。

本節での計算を行う際には、計算モード(15ページ参照)と してCMPLXモード(mom 2)を選択してください。

### ■複素数計算の概要

### ■ 本機で可能な複素数計算について

本機では、複素数を使った次の演算が可能です。

- u 加減乗除計算
- 逆数、2乗、3乗(関数X<sup>-1</sup>, X<sup>2</sup>, X<sup>3</sup>を使用)
- 偏角と絶対値の計算
- 共役複素数の計算

### A 虚数(*i*)の入力について

CMPLXモードでは、Wキーは虚数 *i* を入力するためのキーと して働きます。本節では「1コキー」と表記します。

*a*+*bi*の形式で複素数を入力する際には、iキーを利用します。 例えば2+3*i*を入力するには、次のように操作します。

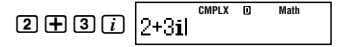

### ■ 極座標形式での複素数の入力について

CMPLXモードでは、極座標形式(*r* ∠θ)での複素数の入力も可能 です。例えば5∠30を入力するには、次のように操作します。

> 5 ™©∠)30 52301 **CMPLX Math**

● 偏角 $\theta$ の入力時(および計算結果表示時)の単位は、現在の角 度設定(16ページ)によって決まります。

### A 計算結果の表示形式について

本機では、複素数計算の結果を表示する際の座標形式として、直 交座標形式と極座標形式のいずれかを選ぶことができます。

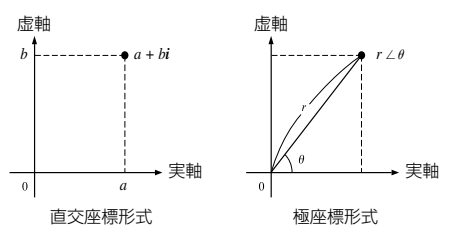

座標形式の切り替えは、セットアップで行います。詳しくは「複 素数表示設定を切り替えるには」(18ページ)を参照してくださ い。

#### 直交座標形式**(***a*+*bi***)**選択時の計算例と結果表示例

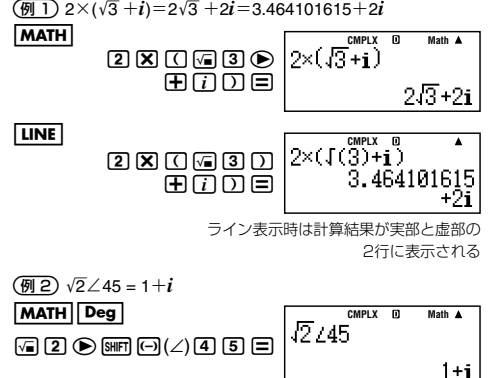

極座標形式(*r*∠θ)選択時の計算例と結果表示例

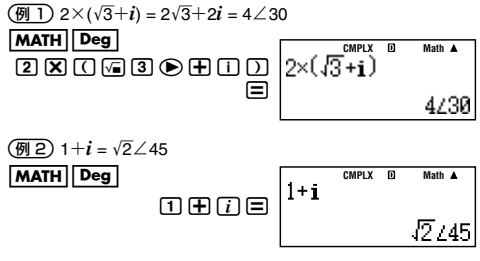

● 偏角θ は、–180°<θ ≦180°の範囲で出力されます。

### ■ 複素数メニューについて

CMPLXモードの選択時には、複素数メニューが利用可能です。 複素数メニューは、5mm [2] (CMPLX)を押すと表示されます。

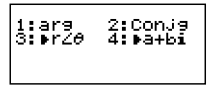

各メニュー項目の具体的な操作方法については、次項からの説 明を参照してください。

## ■共役複素数(**Conjg**)

複素数に*z*=*a*+*bi*対する共役複素数 *z*=*a*-*bi*を求めることが できます。

-2+3*i* の共役複素数を求める

**LINE** 

**Conjg(2+3i)**  $[SHFT]$   $[2]$  (CMPLX)  $[2]$  (Conjg)  $2 \times 3 \times 7$ Зi

## ■絶対値と偏角の計算(**Abs, arg**)

*z*=*a*+*bi*の形で表される複素数を複素平面(ガウス平面)上の座 標とみなして、絶対値(|Z|)と偏角(arg)を求めます。

- 2+2*i* の絶対値と偏角を求める

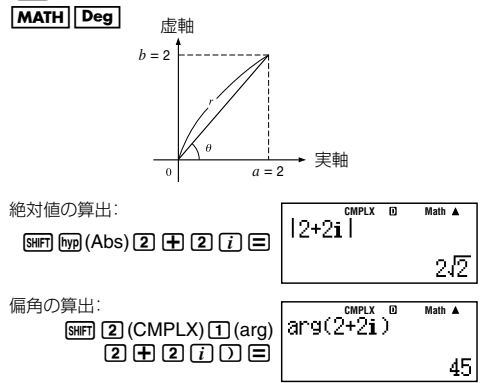

### ■計算結果表示形式の強制指定

現在の複素数表示設定にかかわらず、直交座標形式または極座 標形式で計算結果を表示することができます。

### A 計算結果を直交座標形式で表示するには

計算式の末尾に[SMF] 22 (CMPLX) 4 (▶a+bi)を押します。

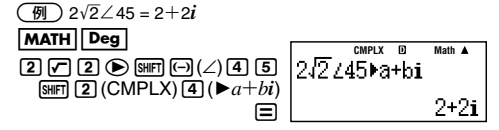

### A 計算結果を極座標形式で表示するには

計算式の末尾に[SMF][2] (CMPLX)[3] (▶r∠θ)を押します。

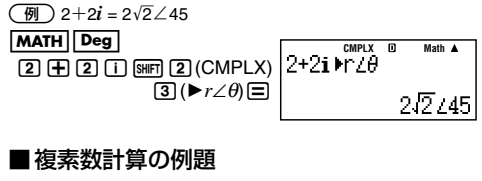

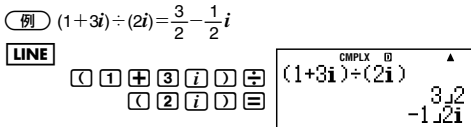

# **統計計算 (STAT)**

本節での計算を行う際には、計算モード(15ページ参照)と してSTATモード(Momal 3)を選択してください。

### ■統計計算の概要

### 【】 統計計算の操作の流れ

はじめに、本機を使った統計計算の大まかな操作の流れを説明 します。次の操作例を行ってください。

- 1. Mone133(STAT)を押します。
	- u 次のような**STAT**タイプ選択画面が初期表示されます。

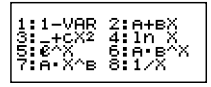

この画面では、統計計算のタイプを選択することができま す。

- 2. ここでは1コ(1-VAR)を押します。
	- ●画面上部にSTATシンボルが点灯し、STATモードに入った ことを示します。
	- u 次のような**STAT**エディタ画面が表示されます。

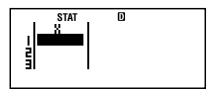

この画面では、統計計算実行の対象となる標本データを入 力することができます。

- 3. 標本データを入力します。
	- ここでは例として10, 11, 12と入力します。  $\sqcap$   $\sqcap$   $\sqcap$   $\sqcap$   $\sqcap$   $\sqcap$   $\sqcap$   $\sqcap$   $\sqcap$

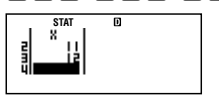

- 4. AG を押します。
	- **STAT演算画面が表示されます。**

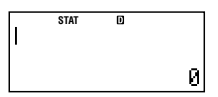

この画面では、STATエディタ画面で入力した標本データ に基づく統計計算や、COMPモードとほぼ同様の各種計算 を実行することができます。

5. ここからの操作は、実際の統計計算の例です。

[SMFT] (T) (STAT)を押します。

●次のようなSTATメニューが表示されます。

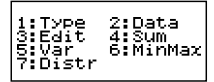

この画面からコマンドを選択して統計計算を実行したり、 他の画面に移動することなどができます。

- 6. 計算例:標本データの平均値を求めます。 5(Var)を押してください。
	- Varサブメニューが表示されます。

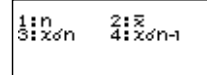

- $7.$  (2)  $(\bar{x})$  を押します。
	- STAT演算画面が表示され、平均値を求めるxコマンドが入 力されます。

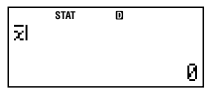

- 8. 目を押します。
	- u 計算結果(標本データの平均値)が表示されます。

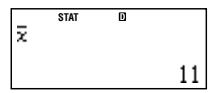

#### ヒント

● STATモードでの統計計算は、STATエディタ画面で入力した 標本データに基づいて行われます。

統計計算を行った後でも、随時STATエディタ画面を呼び出 して、標本データの追加、削除、変更などの編集を行うことが できます。

### ■ 統計計算のタイプについて

統計計算のタイプは、STATモードに入ると表示されるSTATタ イプ選択画面で数字キー(17~8)を押して選ぶことができま す。

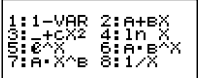

本機では、次のタイプの統計計算の実行が可能です。

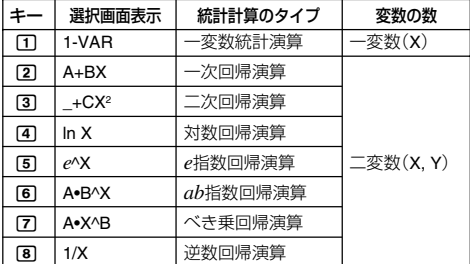

#### 統計計算のタイプを切り替えるには

STATモードの利用中でも、統計計算のタイプを切り替えること ができます。[SHF][1] (STAT)[1] (Type)を押すとSTATタイプ選 択画面が表示されるので、切り替えたいタイプに応じたキー (1~8)を押します。

● 変数の数が異なる統計計算タイプに切り替えると、現在登録 されている標本データがクリアされます。

STATタイプ選択画面で11~8 を押すと、次のような画面 が表示される場合があります。

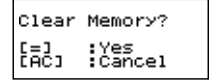

標本データをクリアして統計計算タイプを切り替えるには |⊟ (Yes)を、切り替えるのをやめるには |Ad (Cancel)を押し ます。

● 変数の数が同じ(二変数の)統計計算タイプの間での切り替 えの場合は、標本データは保持されます。同じ標本データに 基づいて、異なる回帰演算を実行することが可能です。

### ■ 標本データの入力について

### **STAT**エディタ画面を表示するには

他の計算モードからSTATモードに入った場合は、STATタイプ 選択画面で統計計算のタイプを選んだ時点でSTATエディタ画 面が表示されます。

すでにSTATモードに入っており、他の画面が表示されている場 合は、11(STAT)2(Data)を押します。

### **STAT**エディタ画面について

STATエディタ画面の1行が、1個(1組)の標本データを表します。 現在選択されている統計計算タイプが一変数か、二変数かに応 じて、STATエディタ画面の表示は次のようになります。

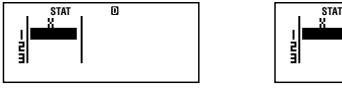

o Ÿ 빏

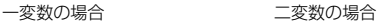

### **FREQ**(頻度)列の表示について

セットアップの統計表示設定(18ページ)は、初期設定ではOFF になっています。これをONに切り替えると、STATエディタ画面 にFREQ列が追加されます。FREQ列は "FREQ" というラベル名 で表されます。

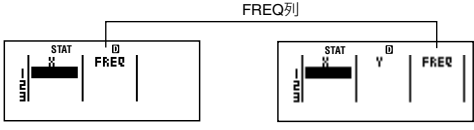

一変数の場合 二変数の場合

● FREQ列には、各行の標本データの頻度(同一標本データの データ数)を、数値で入力することができます。ある行のX列 (またはY列)にデータを入力すると、その行のFREQ列には初 期値として1が自動的に入力されます。

### 標本データを入力するには

● 入力は、現在カーソルが表示されているセルに対して行うこ とができます。カーソルの移動は、カーソルキーを使って行 います。

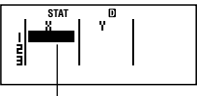

- カーソル
- ライン表示選択時のCOMPモードでの入力と同じ要領で、数 値や式の入力を行います。入力中の数値や式は、STATエディ

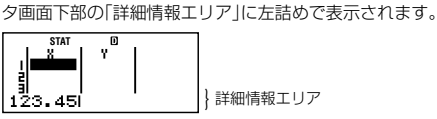

- 入力の途中(数値や式が詳細情報エリアに左詰めで表示され ている状態)でAC を押すと、入力中の内容がクリアされま す。
- 入力中の内容を確定するには、 を押します。確定と同時 に、選択されていたセルに数値が表示されます(最大6桁)。計 算式を入力した場合は、計算結果が数値で入力されます。

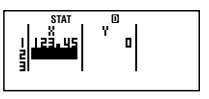

● 二変数の場合、ある行のX列またはY列のどちらか片方への入 力を確定すると、もう片方には初期値として自動的に0が入 力されます。

### 入力に関するご注意

① 入力可能な行数(標本データ数)は、現在選択されている統計 計算タイプと、本機のセットアップの「統計表示設定」の状態 によって次のように異なります。

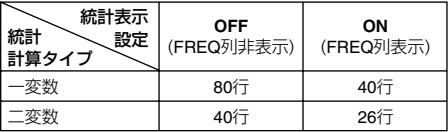

- ② 詳細情報エリアへの表示は、常にライン表示形式となりま す。
- ③ STATエディタ画面では次の入力操作はできません。
	- ・Mm, MmmMm(M–)キーの操作
	- ・変数メモリーへの数値登録操作(STO)

#### 標本データの保持に関するご注意

次の操作を行うと、STATモードで入力した標本データはすべて 消えてしまいますので、ご注意ください。

- STATモードから他の計算モードに切り替えた場合
- セットアップで統計表示設定(FREQ列の表示/非表示設定) を切り替えた場合

### 【】標本データの編集について

STATエディタ画面で入力した標本データに対して、次の編集操 作が可能です。

- 選択したヤルの内容の上書き
- 行の削除
- 行の挿入
- 全データの一括削除

#### 編集時のカーソルの移動について

編集を行う際には、編集対象のヤルにカーソルを移動します。 上下方向への移動には△または⊙を、左右方向への移動には つまたは●を使います。

### 入力済みのセル内のデータを上書きするには

入力済みのセルへの上書き操作は、基本的には標本データの初 期入力時の操作と同じです。

- 1. STATエディタ画面で、入力済み内容を変更したいセルに カーソルを移動します。
- 2. 上書きしたい数値(または計算式)を入力し、目を押します。
	- 新たに入力した数値(または計算式)によって、カーソル位 置のセルの内容が上書きされます。

#### ご注意

入力済みのセルに対する編集操作は、新規入力による上書き操 作のみが可能です。すでに入力済みの数値の一部を変更するこ とはできません。

#### 特定の行を削除するには

現在のカーソル位置の行全体を削除することができます。

- 1. STATエディタ画面で、削除したい行のいずれかのセルに カーソルを移動します。
- 2. M<br />
西を押します。
	- カーソル位置の行全体が削除され、削除した行以降の行が 順次繰り上がります。

#### 特定の位置に行を挿入するには

現在のカーソル位置の手前に、行を挿入することができます。行 の挿入は、次の手順で行います。

- 1. STATエディタ画面で、行を挿入したい位置の直後の行のい ずれかのセルに、カーソルを移動します。
- 2. [SHFT] (STAT)を押してSTATメニューを表示し、3(Edit) を押します。
	- Editサブメニューが表示されます。

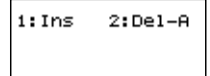

3. 1 (Ins)を押します。

● 行の挿入が実行され、STATエディタ画面に戻ります。

ご注意

すでに入力可能な行数いっぱいまで入力済みの場合は、行の挿 入は実行されません。

### すべての標本データを一括削除するには

STATエディタ画面に入力したすべての標本データを、次の手順 で一括して削除することができます。

- 1. SWER [T] (STAT)を押してSTATメニューを表示し、 [3] (Edit) を押します。
	- Editサブメニューが表示されます。
- 2. 2(Del-A)を押します。
	- すべての標本データが削除されます。

#### ご注意

行の挿入と標本データの一括削除の操作は、STATエディタ画面 が表示されている状態でのみ実行が可能です。

#### A **STAT**演算画面について

STAT演算画面は、STATエディタ画面を使って入力したデータ に基づく各種の演算を実行する際に利用します。

STATエディタ画面でIGCを押すと、STAT演算画面に切り替わり ます。

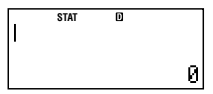

#### **STAT**演算画面を使った統計計算について

[SMFT] (TT) (STAT)を押すと表示されるSTATメニューから、現在選 択されている統計計算のタイプ(82ページ)に応じたコマンドを STAT演算画面に呼び出し、演算を実行することができます。

● 入力データ個数や、選択した統計計算の種類によっては、統 計計算に時間がかかることがあります。

### **STAT**演算画面で可能なその他の操作について

基本的にCOMPモード時と同様の、四則演算や関数計算などの 操作が可能です。ただし次の機能は無効となります。

- 複数の計算履歴の記憶
- カルク機能
- ソルブ機能
- 一部の関数計算(微分、積分など)
- マルチステートメントの入力

また、セットアップの表示形式設定にかかわらず、常にライン表 示形式となります。

### A **STAT**メニューについて

STATエディタ画面またはSTAT演算画面で[swm [T] (STAT)を押 すと、STATメニューが表示されます。

STATメニューの内容は、現在選択されている統計計算のタイプ (82ページ)が一変数か、二変数かによって、メニュー項目が異な ります。

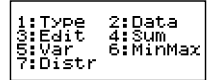

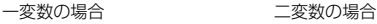

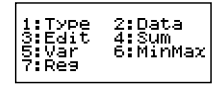

● メニューの表示中に 5mm 1m (STAT)を押すと、メニュー表示 前の画面に戻ります。

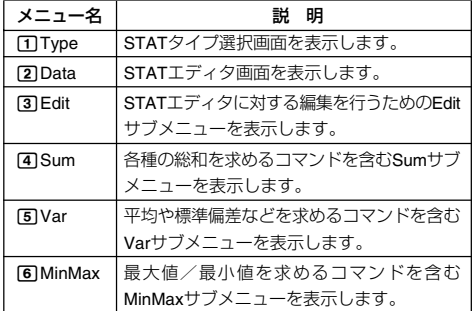

#### 共通のメニュー項目

● 41Sum, 51Var, 61MinMaxの各サブメニューに含まれるコ マンドについて詳しくは、「一変数統計演算」(下記)および「回 帰演算(二変数統計演算)|(93ページ)の該当項目を参照して ください。

#### 一変数時のメニュー項目

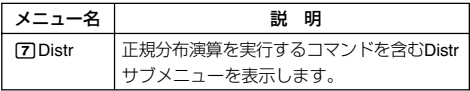

#### 二変数時のメニュー項目

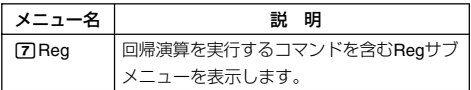

#### ご注意

対数回帰演算、*e*指数回帰演算、*ab*指数回帰演算、およびべき乗回 帰演算の選択時は、標本データの入力数が多くなると、Regサブ メニューに含まれるコマンドの演算に時間がかかります。

## ■一変数統計演算

 $[3H]$   $[1]$  (STAT) $[1]$  (Type) $[1]$  (1-VAR)

### A 総和(**Sum**サブメニュー)

**[SHFT]** [1] (STAT) [4] (Sum)

 $1:2\times2$  $2.5.2$ 

- 1Σ*x*<sup>2</sup> 標本の2乗和を求めます。
- 2Σ*x* 標本の総和を求めます。
- A 標本数/平均/標準偏差(**Var**サブメニュー)

9110 (STAT)5(Var)<sup>3:26</sup>n 4:26n-1

- 1*n* 標本数を求めます。
- $\overline{[2]}\overline{x}$  平均を求めます。

$$
\bar{x} = \frac{\sum x}{n}
$$

3*x*σ*n* 母標準偏差を求めます。

$$
x\sigma n = \sqrt{\frac{\sum (x - \bar{x})^2}{n}}
$$

4*x*σ*n*–1 標本標準偏差を求めます。  $x \sigma n - 1 = \sqrt{\frac{\sum (x - \bar{x})^2}{n - 1}}$ 

## A 最大値/最小値(**MinMax**サブメニュー)

 $[$HIF]$  $[1]$  $(STAT)$  $[6]$  $(MinMax)$ 

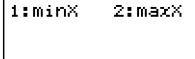

1minX 標本の最小値を求めます。

2maxX 標本の最大値を求めます。

### A 正規分布演算(**Distr**サブメニュー)

標準正規分布の分布確率を計算できます。標準化変量*t* は、STAT エディタ画面で入力したデータから得られる平均値(x)と母標 準偏差値(*x*σ*n*)を用いて、算出します。

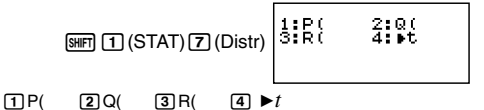

下図のグレー部分の分布確率P(*t*), Q(*t*), R(*t*)の3種類を算出する ことができます。

標準正規分布

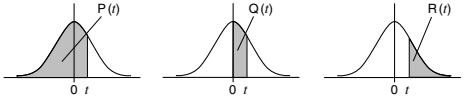

 $X \triangleright t = \frac{X - \bar{x}}{x\sigma_x}$ 

– 90 –

### ■ 一変数統計演算の例題

1一変数統計演算を選択して次のデータを入力する。

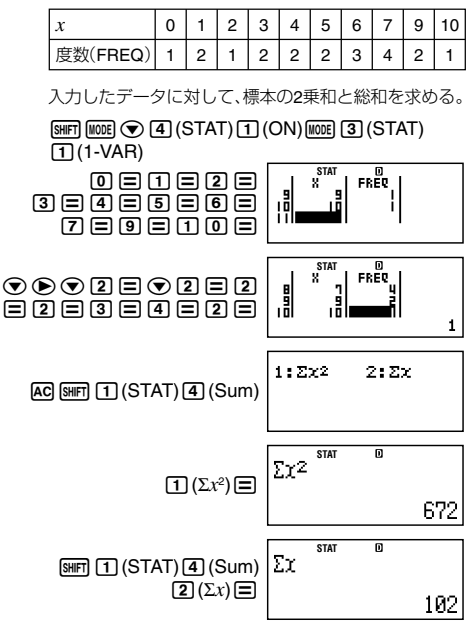

(例2)例1で入力したデータの標本数、平均、母標準偏差を求め る。

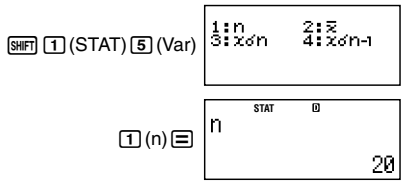

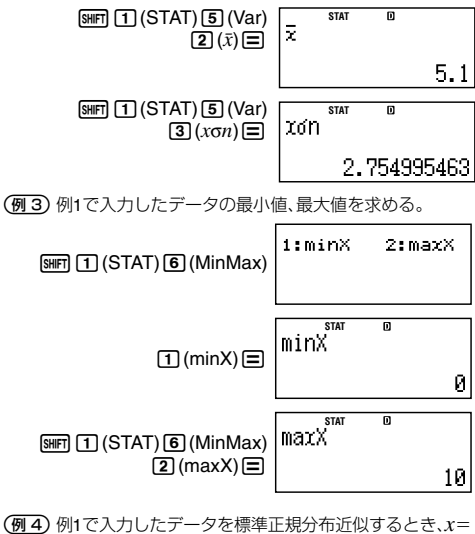

のときの標準変化量の値以下の分布確率、*x*=7のとき の標準変化量の値以上の分布確率を求める。

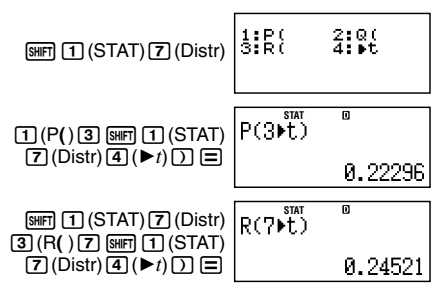

### ■回帰演算(二変数統計演算)

### A 一次回帰演算

 $[SHF]$  $[1]$  $(STAT)$  $[1]$  $(Type)$  $[2]$  $(A+BX)$ 

次の理論式による回帰を実行します。

 $y = A + BX$ 

### 総和(**Sum**サブメニュー)

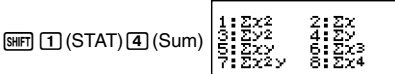

- 1Σ*x*<sup>2</sup> 標本のXデータの2乗和を求めます。
- 2Σ*x* 標本のXデータの総和を求めます。
- 3Σ*y*<sup>2</sup> 標本のYデータの2乗和を求めます。
- 4Σ*y* 標本のYデータの総和を求めます。
- 5Σ*xy* 標本のXデータとYデータの積和を求めます。
- 6Σ*x*<sup>3</sup> 標本のXデータの3乗和を求めます。
- 7Σ*x*<sup>2</sup>*y* 標本の{Xデータの2乗×Yデータ}の総和を求めます。
- 8Σ*x*<sup>4</sup> 標本のXデータの4乗和を求めます。

#### 標本数/平均/標準偏差(**Var**サブメニュー)

 $[3H]$   $[1]$  (STAT)  $[5]$  (Var)

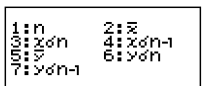

- 1*n* 標本数を求めます。
- [2] x 標本のXデータの平均を求めます。  $\bar{x} = \frac{\sum x}{n}$
- 3*x*σ*n* 標本のXデータの母標準偏差を求めます。

$$
x\sigma n = \sqrt{\frac{\sum (x - \bar{x})^2}{n}}
$$

4*x*σ*n*–1 標本のXデータの標本標準偏差を求めます。

$$
x\sigma n - 1 = \sqrt{\frac{\sum (x - \bar{x})^2}{n - 1}}
$$

<sup>5</sup>p 標本のYデータの平均を求めます。

$$
\bar{y} = \frac{\sum y}{n}
$$

6*y*σ*n* 標本のYデータの母標準偏差を求めます。 **2** 

$$
y\sigma_n = \sqrt{\frac{\sum(y-\bar{y})^2}{n}}
$$

7*y*σ*n*–1 標本のYデータの標本標準偏差を求めます。  $y \sigma n - 1 = \sqrt{\frac{\sum (y - \bar{y})^2}{n - 1}}$ 

### 最大値/最小値(**MinMax**サブメニュー)

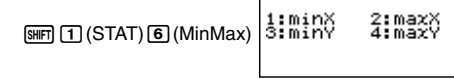

1minX 標本のXデータの最小値を求めます。

2maxX 標本のXデータの最大値を求めます。

3minY 標本のYデータの最小値を求めます。

4maxY 標本のYデータの最大値を求めます。

回帰演算(**Reg**サブメニュー)

1:e (STAT)D (Reg) 1:e (Reg) 1:e (STAT)

 $^{2:8}_{4:8}$ 

1A 回帰係数の定数項Aを求めます。

$$
A = \frac{\Sigma y - B \cdot \Sigma x}{n}
$$

2B 回帰係数Bを求めます。 *n*. Σ*xy* **–** Σ*x*. Σ*y*

$$
B = \frac{n \sum xy - \sum x \sum y}{n \sum x^2 - (\sum x)^2}
$$

3r 相関係数rを求めます。

$$
r = \frac{n \cdot \Sigma xy - \Sigma x \cdot \Sigma y}{\sqrt{\{n \cdot \Sigma x^2 - (\Sigma x)^2\} \{n \cdot \Sigma y^2 - (\Sigma y)^2\}}}
$$

<sup>4</sup>m *x*推定値を求めます。

$$
\hat{x} = \frac{y - A}{B}
$$

<sup>5</sup>n *y*推定値を求めます。  $\hat{y} = A + Bx$ 

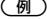

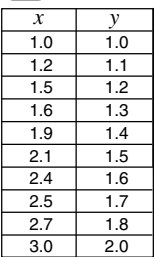

左記データを一次回帰して回帰式およ び相関係数を求める。

また、回帰式より*x*=2および*y*=–3のと きのγ(yの推定値)、x(xの推定値)をそれ ぞれ推定する。

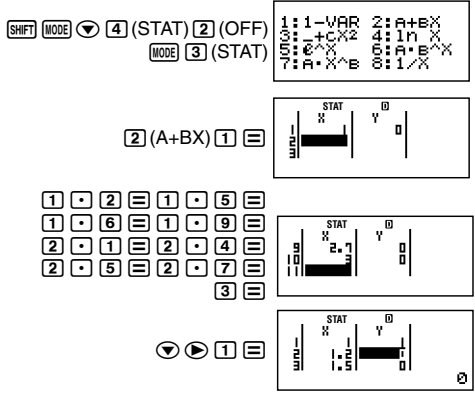

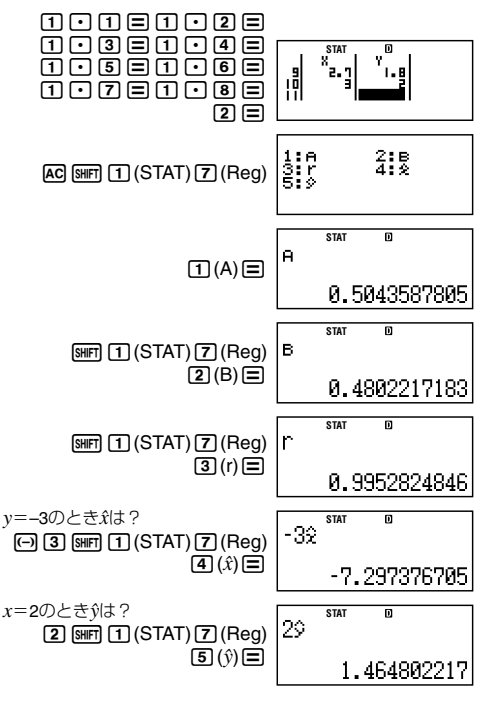

A 二次回帰演算

 $\boxed{3}$   $\boxed{1}$  (STAT) $\boxed{1}$  (Type) $\boxed{3}$  ( $\boxed{-}$ +CX<sup>2</sup>)

次の理論式による回帰を実行します。

### $y = A + BX + CX^2$

● 総和(Sumサブメニュー)、標本数/平均/標準偏差(Varサブ メニュー)、最大値/最小値(MinMaxサブメニュー)について は、「一次回帰演算」(93ページ)と同様です。

回帰演算(**Reg**サブメニュー)

$$
\boxed{\text{SHF}}\boxed{1}(\text{STAT})\boxed{7}(\text{Reg})
$$

$$
\begin{array}{c} \mathbf{z} \\ \mathbf{z} \end{array}
$$

 $\frac{1}{3}$  $\frac{2!6}{6!21}$ 

$$
\begin{aligned}\n\Box A & \Box \mathbb{R} \mathbb{R} \mathbb{R} \mathbb{X} \mathbb{D} \mathbb{E} \mathbb{X} \mathbb{A} \mathbb{A} \mathbb{B} \mathbb{X} \mathbb{B} \mathbb{A} \mathbb{B} \mathbb{B} \\
A &= \frac{\Sigma y}{n} - B \left( \frac{\Sigma x}{n} \right) - C \left( \frac{\Sigma x^2}{n} \right)\n\end{aligned}
$$

2B 回帰係数の一次係数Bを求めます。

$$
B = \frac{Sxy \cdot Sx^2x^2 - Sx^2y \cdot Sxx^2}{Sxx \cdot Sx^2x^2 - (Sxx^2)^2}
$$

3C 回帰係数の二次係数Cを求めます。  $C = \frac{Sx^2y \cdot Sxx - Sxy \cdot Sxx^2}{Sxx \cdot Sx^2x^2 - (Sxx^2)^2}$ 

ただし、

$$
Sxx = \Sigma x^2 - \frac{(\Sigma x)^2}{n}
$$
  
\n
$$
Sxy = \Sigma xy - \frac{(\Sigma x \cdot \Sigma y)}{n}
$$
  
\n
$$
Sxx^2 = \Sigma x^3 - \frac{(\Sigma x \cdot \Sigma x^2)}{n}
$$
  
\n
$$
Sx^2x^2 = \Sigma x^4 - \frac{(\Sigma x^2)^2}{n}
$$
  
\n
$$
Sx^2y = \Sigma x^2y - \frac{(\Sigma x^2 \cdot \Sigma y)}{n}
$$

[4] 
$$
\hat{x}
$$
1 \n $x_1 \text{ \text{ \textsterling} } = \frac{B + \sqrt{B^2 - 4C(A - y)}}{2C}$ \n $\hat{x}$ 1 =  $\frac{-B + \sqrt{B^2 - 4C(A - y)}}{2C}$ 

<sup>5</sup>m<sup>2</sup> *x*2推定値を求めます。

$$
\hat{x}z = \frac{-B - \sqrt{B^2 - 4C(A - y)}}{2C}
$$

**6**<sup> $\hat{y}$ </sup> γ推定値を求めます。  $\hat{v} = A + Bx + Cx^2$ 

– 97 –

-95ページ(一次回帰演算の例題)で入力したデータを二次 回帰して、回帰式を求める。

> また、回帰式より*x*=2およびy=3のときの $\hat{y}$  (y の推定 値)、m(<sup>1</sup> *x*1の推定値)、m(<sup>2</sup> *x*2の推定値)をそれぞれ推定す る。

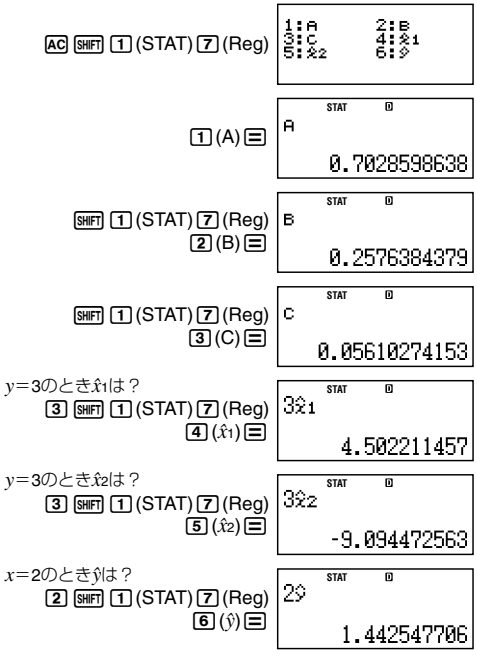

## A 対数回帰演算

 $[SHF]$  $[1]$  $(STAT)$  $[1]$  $(Type)$  $[4]$  $(ln X)$ 

次の理論式による回帰を実行します。

$$
y = A + B \ln X
$$

– 98 –

● すべてのサブメニュー内のコマンドは、一次回帰演算(93 ページ)と同様です。 演算式は次の通りです。

$$
A = \frac{\sum y - B \cdot \sum \ln x}{n}
$$
  
\n
$$
B = \frac{n \cdot \sum (\ln x) y - \sum \ln x \cdot \sum y}{n \cdot \sum (\ln x)^{2} - (\sum \ln x)^{2}}
$$
  
\n
$$
r = \frac{n \cdot \sum (\ln x) y - \sum \ln x \cdot \sum y}{\sqrt{\{n \cdot \sum (\ln x)^{2} - (\sum \ln x)^{2}\}\{n \cdot \sum y^{2} - (\sum y)^{2}\}}}
$$
  
\n
$$
\hat{x} = e^{\frac{y - A}{B}}
$$
  
\n
$$
\hat{y} = A + B \ln x
$$

- 例

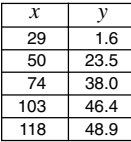

左記データを対数回帰して回帰式および相 関係数を求める。 また、回帰式より*x*=80および*y*=73のとき の $\hat{v}(y \text{ O}$ 推定値)、x(xの推定値)をそれぞれ 推定する。

 $\boxed{\text{SHFT}}$   $\boxed{\text{MODE}}$   $\bigotimes$   $\boxed{4}$   $(\text{STAT})$   $\boxed{2}$   $(\text{OFF})$   $\boxed{\text{MODE}}$   $\boxed{3}$   $(\text{STAT})$   $\boxed{4}$   $(\text{In X})$ 

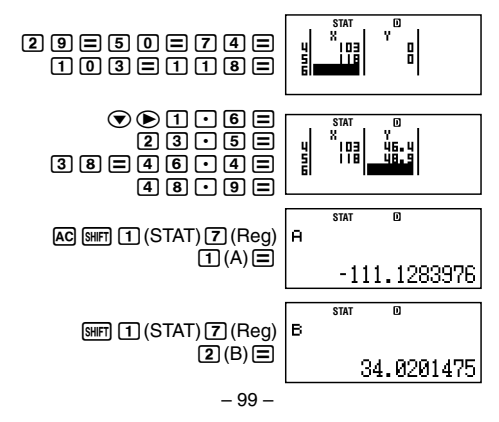

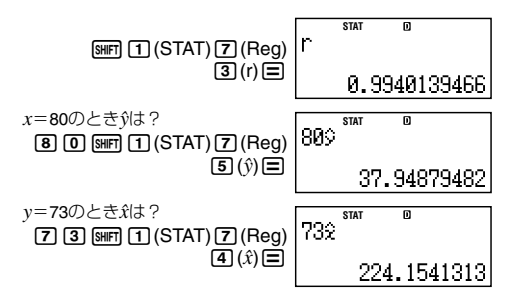

A *e*指数回帰演算

 $[SHF]$  $[1]$  $(STAT)$  $[1]$  $(Type)$  $[5]$  $(e^{\wedge}X)$ 

次の理論式による回帰を実行します。

 $y = Ae^{BX}$ 

● すべてのサブメニュー内のコマンドは、一次回帰演算(93 ページ)と同様です。 演算式は次の通りです。  $A = \exp\left(\frac{\sum \ln y - B \cdot \sum x}{n}\right)$ B =  $\frac{n \cdot \sum x \ln y - \sum x \cdot \sum \ln y}{n \cdot \sum x^2 - (\sum x)^2}$ *r* **=**  ${n \cdot \Sigma x^2 - (\Sigma x)^2} {n \cdot \Sigma (\ln y)^2 - (\Sigma \ln y)^2}$ *n*. Σ*x*ln*y* **–** Σ*x*. Σln*y*  $\hat{x} = \frac{\ln y - \ln A}{B}$  $\hat{v} = Ae^{Bx}$ 

 $\overline{55}$ 

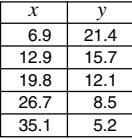

左記データを*e*指数回帰して回帰式および 相関係数を求める。

また、回帰式より*x*=16 および*y*=20のとき の $\hat{y}(yO)$ 推定値)、 $\hat{x}(xO)$ 推定値)をそれぞれ 推定する。

**SHIFT MODE (▼) 4 (STAT) 2 (OFF)MODE 3 (STAT) 5 (** $e^{\wedge}$ **X)** 

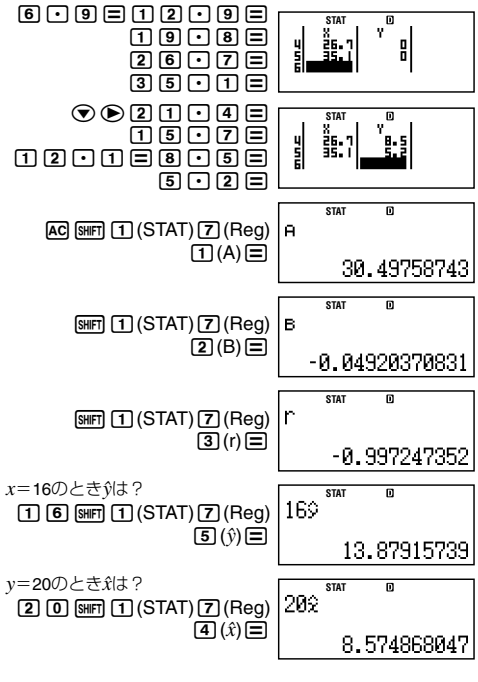

### A *ab*指数回帰演算

 $\overline{\text{Suff}}$  $\overline{\text{1}}$  (STAT) $\overline{\text{1}}$  (Type) $\overline{\text{6}}$  (A•B^X)

次の理論式による回帰を実行します。

 $y = AB^X$ 

● すべてのサブメニュー内のコマンドは、一次回帰演算(93 ページ)と同様です。

$$
\begin{aligned}\n\widetilde{\mathbb{R}} &\n\widetilde{\mathbb{R}}\mathbb{R}^{\mathsf{L}}\mathbb{U}\mathbb{X}\mathbb{O}\mathbb{H}\mathbb{D}\subset\mathbb{F}\mathbb{G}.\n\end{aligned}
$$
\n
$$
\begin{aligned}\n\mathbf{A} &= \exp\left(\frac{\sum\ln y - \mathbf{B}\cdot\mathbf{\Sigma}x}{n}\right) \\
\mathbf{B} &= \exp\left(\frac{n\cdot\Sigma x\ln y - \Sigma x\cdot\Sigma\ln y}{n\cdot\Sigma x^2 - (\Sigma x)^2}\right) \\
r &= \frac{n\cdot\Sigma x\ln y - \Sigma x\cdot\Sigma\ln y}{\sqrt{\{n\cdot\Sigma x^2 - (\Sigma x)^2\}\{n\cdot\Sigma(\ln y)^2 - (\Sigma\ln y)^2\}}} \\
\hat{x} &= \frac{\ln y - \ln A}{\ln B} \\
\hat{y} &= AB^x\n\end{aligned}
$$

 $\boxed{\overline{\mathfrak{g}}\phantom{a}}$ 

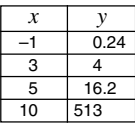

左記データを*ab*指数回帰して回帰式およ び相関係数を求める。 また、回帰式より*x*=15 および*y*=1.02 の ときの $\hat{v}$ (*y*の推定値)、 $\hat{x}$ (*x*の推定値)をそれ ぞれ推定する。

 $\boxed{\text{SHET}}$  $\boxed{\text{MODE}}$  $\boxed{\text{Q}}$  $\boxed{4}$  $(\text{STAT})$  $\boxed{2}$  $(\text{OFF})$  $\boxed{\text{MODE}}$  $\boxed{3}$  $(\text{STAT})$  $\boxed{6}$  $(\text{A} \cdot \text{B}^{\wedge}\text{X})$ 

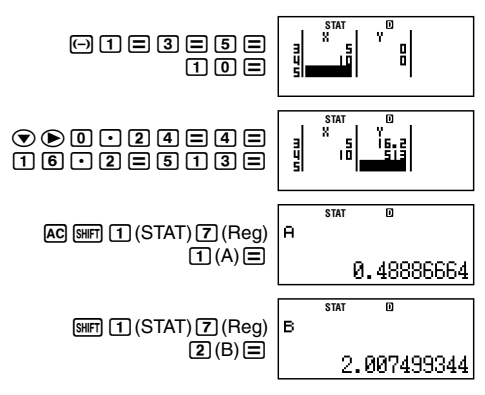

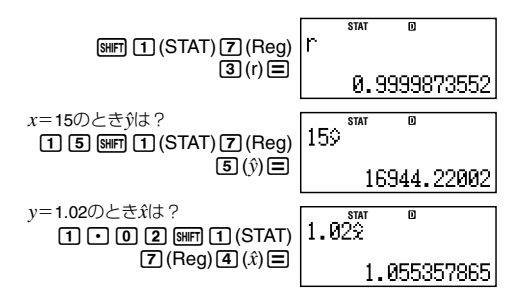

A べき乗回帰演算  $[SHF]$  $[1]$  $(STAT)$  $[1]$  $(Type)$  $[7]$  $(A*X^AB)$ 

次の理論式による回帰を実行します。

 $y = AX^B$ 

● すべてのサブメニュー内のコマンドは、一次回帰演算(93 ページ)と同様です。 演算式は次の通りです。  $A = exp\left(\frac{\sum \ln y - B \cdot \sum \ln x}{n}\right)$  $B = \frac{n - \epsilon}{n}$ Σ(ln*x*) **2 –** (Σln*x*) **2** *n*. Σln*x*ln*y* **–** Σln*x*. Σln*y*  $r =$  $\{n \cdot \Sigma(\ln x)^2 - (\Sigma \ln x)^2\} \{n \cdot \Sigma(\ln y)^2 - (\Sigma \ln y)^2\}$ *n*. Σln*x*ln*y* **–** Σln*x*. Σln*y*  $\hat{x} = e$ ln *y –* ln *A*

$$
\hat{y} = Ax^B
$$

$$
\textcircled{\tiny{\textsf{M}}}
$$

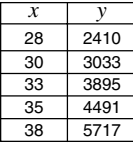

左記データをべき乗回帰して回帰式および 相関係数を求める。

また、回帰式より*x*=40 および*y*=1000の ときの $\hat{v}$ (*y*の推定値)、 $\hat{x}$ (*x*の推定値)をそれ ぞれ推定する。

 $\boxed{\text{SHFT}}$  (MODE)  $\textcircled{\textcircled{\textcircled{\textcirc}}}$   $\boxed{4}$  (STAT)  $\boxed{2}$  (OFF) (MODE)  $\boxed{3}$  (STAT)  $\boxed{7}$  (A•X^B)

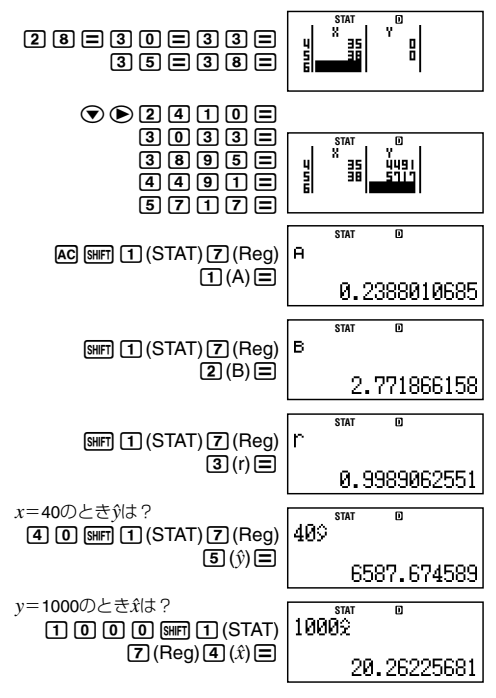

### A 逆数回帰演算

 $[9III]$  $[1]$  $(STAT)$  $[1]$  $(Type)$  $[8]$  $(1/X)$ 

次の理論式による回帰を実行します。

$$
y = A + \frac{B}{X}
$$

● すべてのサブメニュー内のコマンドは、一次回帰演算(93 ページ)と同様です。

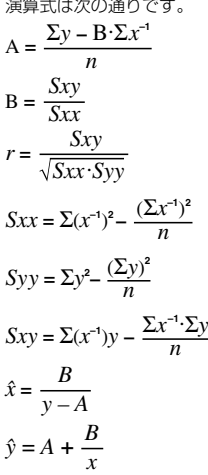

$$
\left( \overline{\mathbb{y}}\right)
$$

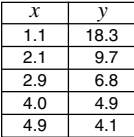

左記データを逆数回帰して回帰式および相 関係数を求める。

また、回帰式より*x*=3.5 およびy=15 のと<br>きのŷ(yの推定値)、*â*(*x*の推定値)をそれぞ れ推定する。

 $\boxed{\text{SHET}}$   $\boxed{\text{MOE}}$   $\bigcirc$   $\boxed{4}$   $(\text{STAT})$   $\boxed{2}$   $(\text{OFF})$   $\boxed{\text{MOE}}$   $\boxed{3}$   $(\text{STAT})$   $\boxed{8}$   $(1/X)$ 

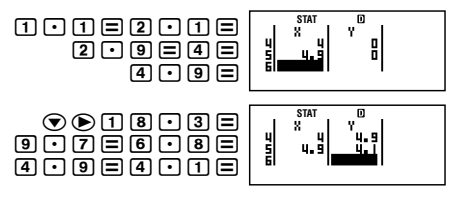

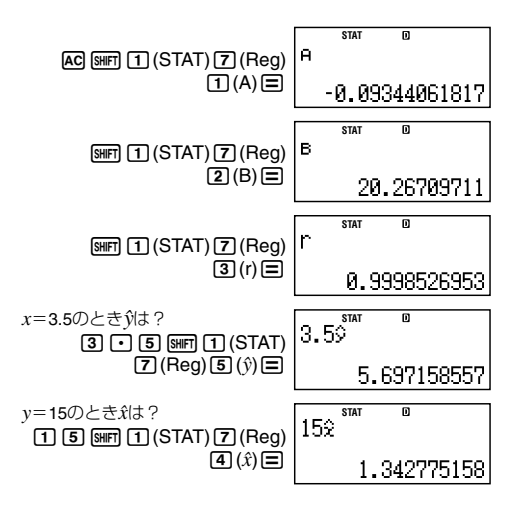

# *n* **進計算 (BASE-N)**

2進、8進、10進、16進数を用いた四則演算、負数計算、論理演算が 実行できます。

本節での計算を行う際には、計算モード(15ページ参照)と してBASE-Nモード(mome 4)を選択してください。

### ■*n*進計算の概要

### ■ 基数の設定について

2進、8進、10進、16進のいずれかを、計算の基数として選択できま す。基数の設定には次の各キーを使います。

● 本節では各キー右上の緑色の文字でキーを表記します。

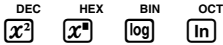

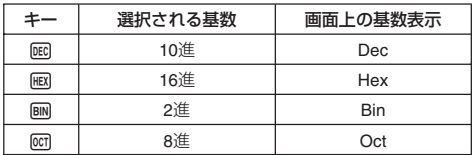

123 Rin 基数設定表示 aaaaaaaaaaaaaaāà

● BASE-Nモードに入った時点では、前回の設定にかかわらず、 基数は10進に設定されます。

### 数値の入力と計算例

BASE-Nモードでは、現在の基数設定に従って数値が入力されま す。

(例1)2進法で12+12を計算する

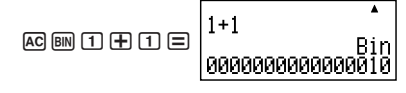
(例2) 8進法で78+18を計算する

 $AC$   $CD$   $D$   $CD$   $D$ 

Δ 00000000

- 有効でない数値入力(基数設定で2進を選択している状態で の2の入力など)は、Syntax ERRORとなります。
- BASE-Nモードでは、小数や指数部の入力はできません。ま た、演算結果が小数となる場合は、小数部は切り捨てられま す。

## **16**進法での数値の入力と計算例

16進法で数値を入力する際に必要なA, B, C, D, E, Fは、次の各 キーで入力します。

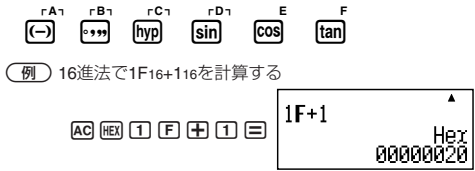

#### 計算結果を*n*進法で表示するには

計算結果は、常に現在の基数設定に従って表示されます。このた め、基数設定を変更することで、現在表示されている計算結果を 2進、8進、10進、16進の間で切り替えることができます。

-10進数の3010を2進、8進、16進に変換する

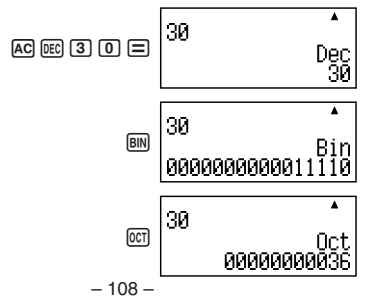

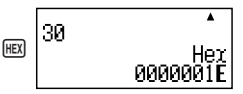

## A *n*進計算メニューについて

BASE-Nモードの選択時には、*n*進計算メニューが利用可能で す。*n*進計算メニューは、13(BASE)を押すと表示されます。 画面は次の2画面があり、→または▲を押して切り替えます。

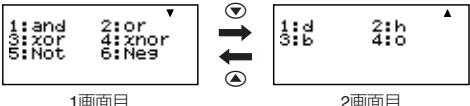

1画面目は、論理演算子の入力に使います。 2画面目は、入力する数値の基数指定に使います。

● 使い方については以降の操作例を参照してください。

## A 演算の有効範囲について

基数に応じて、次の範囲での演算が可能です。

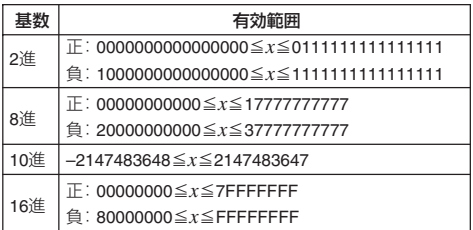

- 2進数の場合のみ、演算できる範囲が狭くなります(2進数の 場合は16ビット、その他の場合は32ビット)。
- 計算結果が上記の有効範囲を超えた場合は、Math ERRORと なります。

## ■入力時の基数指定

BASE-Nモードでは、現在の基数設定とは無関係に、数値の入力 時に個別に基数を指定することも可能です。

## ■ 入力時に基数を指定するには

*n*進計算メニュー(109ページ)の2画面目を使います。 例えば10進数で3を入力するには、次のように操作します。

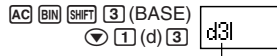

次に続く数値が10進数であることを表す

## 【】数値ごとに基数を指定した計算例

-510+516の計算結果を2進数で得る

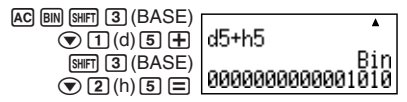

● 計算結果は、常に現在の基数設定に従って表示されます。

## ■自数計算および論理演算

負数計算および論理演算が実行可能です。

● 2進、8進、16進では、負数は2進数表記で2の補数をとった数値 を、元の*n*進表記に戻して使います。 10進では、負数には負符号を表示します。

● 本節での例題は、すべて基数設定を2進にした場合で説明し ます。

## A 論理積(**and**)

ビットごとの論理積をとった結果を返します。

 $$\sqrt{91}$  1010<sub>2</sub> and 1100<sub>2</sub> = 1000<sub>2</sub>

101013(BASE)  $\Pi$ (and) $\Pi$  $\Pi$  $\Omega$  $\Omega$  $\Xi$ 

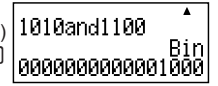

## A 論理和(**or**)

ビットごとの論理和をとった結果を返します。

 $({\overline{\theta}})$  1011<sub>2</sub> or 11010<sub>2</sub>=11011<sub>2</sub>

 $101111$   $1$   $\frac{1}{101}$   $\frac{1}{101}$   $\frac{$  $2$  (or) 1 1 0  $1$  0  $1$ 

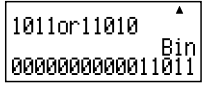

## A 排他的論理和(**xor**)

ビットごとの排他的論理和をとった結果を返します。

 $$\sqrt{9}$  1010<sub>2</sub> xor 1100<sub>2</sub> = 110<sub>2</sub>

10010 [SHFT] 3 (BASE)  $3(xor)$  1 1 0 0  $\equiv$ 

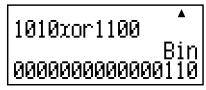

 $\overline{\textbf{A}}$ 

## A 排他的論理和の否定(**xnor**)

ビットごとの排他的論理和の否定をとった結果を返します。

 $\binom{6}{9}$  1111<sub>2</sub> xnor 101<sub>2</sub> = 11111111111101<sub>2</sub>

 $\Pi$  $\Pi$  $\Pi$  $\Pi$  $\Pi$  $\mathbb{S}$ l $\mathbb{H}$  $\Pi$  $\mathbb{S}$  $\mathbb{I}$  $\mathbb{S}$ ASE) 1111xnor101  $\boxed{4}$ (xnor) $\boxed{1}$  $\boxed{0}$  $\boxed{1}$  $\boxed{=}$ 11111111111101๊ติ์

## A 否定(**Not**)

ビット反転した結果を返します。

 $\boxed{\frac{1}{2}}$  Not(1010<sub>2</sub>) = 1111111111110101<sub>2</sub>

Not.(1010)  $[$mm]$  $[3]$  $(BASE$  $\boxed{5}$  (Not) $\boxed{1}$  $\boxed{0}$  $\boxed{1}$  $\boxed{0}$ 11111111010 ซึ่

## A 負数(**Neg**)

2の補数をとった結果を返します。

 $\boxed{9}$  Neg(1011012) = 11111111110100112

Neg(101101)  $[SHIF]$  $[3]$  $(BASE)$  $[6]$  $(Neq)$  $0$ 00000 $\equiv$ 11111111110104

# **方程式計算 (EQN)**

本節での計算を行う際には、計算モード(15ページ参照)と してEQNモード(MODE 5)を選択してください。

## ■方程式計算の概要(操作の流れ)

はじめに、本機を使った方程式計算の大まかな操作の流れを説 明します。ここでは、次の2元連立1次方程式の解を求める場合 で、操作手順を例示します。

表示形式は「自然表示」に設定します。

 $X + 0.5Y = 3$  $2X+3Y=4$ 

- 1. Moma[5](EQN)を押します。
	- u 次のような**EQN**タイプ選択画面が初期表示されます。

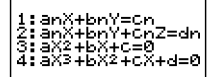

この画面では、方程式計算のタイプを選択できます。

- 2. ここでは 11(anX+bnY=cn)を押して、2元連立1次方程式を 選択します。
	- · 次のような係数エディタ画面が表示されます。

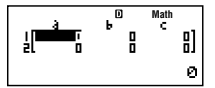

この画面では、方程式の係数を入力することができます。 3. 方程式の係数を入力します。

1= 0.5= 3= 2= 3= 4=

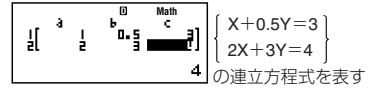

- 4. 解を表示するには、目を押します。
	- u Xの解が表示されます(**EQN**解画面)。

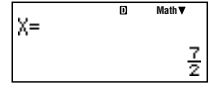

u cまたはfを押すことで、Xの解とYの解の間で表示を切 り替えることができます。

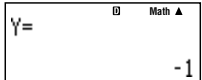

- 解の表示中にAGを押すと係数エディタ画面に戻ります。
- 手順4で 目 を押してXの解を表示した後、再度 目 を押して も、Yの解を表示できます。また、Yの解の表示中に日を押す と、係数エディタ画面に戻ります。

## ■方程式計算のタイプについて

本機では次のタイプの方程式計算が可能です。

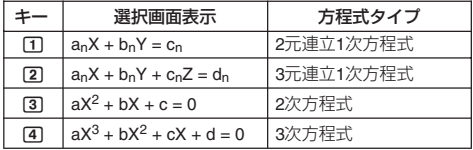

● 選択したいタイプに対応するキー(17~4)を押します。

#### ■ 方程式計算のタイプを切り替えるには

EQNモードの利用中に方程式のタイプを変更したい場合は、 Mooel 5 (EQN)を押してEQNモードに入り直しすことで、EQN タイプ選択画面を表示します。この操作を行うと、係数エディタ 画面に入力されていた値はすべてクリアされます。

## ■係数の入力について

方程式の係数の入力には、係数エディタを使います。係数エディ タ画面には、選択されている方程式のタイプに応じて、必要なだ けの入力エリア(セル)が表示されます。

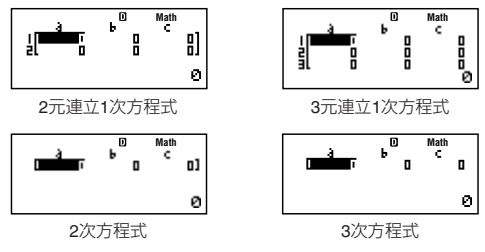

#### ■ 係数を入力/編集するには

- 入力は、現在カーソルが表示されているセルに対して行うこ とができます。
- 3元連立1次方程式および3次方程式を選択した場合、係数工 ディタ画面を表示した時点ではdの列は見えませんが、カー ソルで移動することができます。
- ライン表示選択時のCOMPモードでの入力と同じ要領で、数 値や式の入力を行います。入力中の数値や式は、係数エディ タ画面下部の「詳細情報エリア」に左詰めで表示されます。
- 入力の途中(数値や式が詳細情報エリアに左詰めで表示され ている状態)でAC を押すと、入力中の内容がクリアされま す。
- 入力中の内容を確定するには、■ を押します。確定と同時 に、選択されていたセルに数値が表示されます(最大6桁)。計 算式を入力した場合は、計算結果が数値で入力されます。
- 入力済みの数値や式を変更するには、カーソルキーを使って 変更したいセルにカーソルを移動し、入力し直します。

#### A すべての係数を**0**に戻すには

入力の途中(詳細情報エリアに数値が右詰めで表示されている 状態)で[AC]を押すと、すべての係数が0にリセットされます。

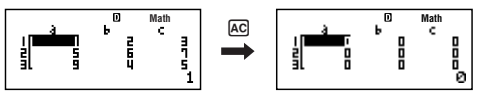

#### ■ 入力に関するご注意

係数エディタ画面での注意点は、STATエディタ画面の場合とほ ぼ同様です。85ページの「入力に関するご注意」の②、③を参照 してください。

## ■ 解の表示について

係数エディタ画面で係数の入力を確定した状態(詳細情報エリ アに数値が右詰めで表示されている状態)で日を押すと、方程 式の解が表示されます。

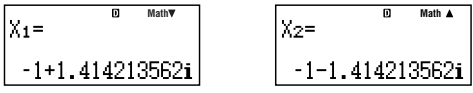

解の表示画面例

- 解の表示中は、日を押すごとに次の解の表示に切り替わり ます。最後の解が表示された後で「っを押すと、係数エディタ 画面に戻ります。
- 連立1次方程式の場合は、cまたはfを押すことで、X, Y(お よびZ)の解の間で表示を切り替えることができます。
- $\bullet$  2次または3次方程式で、複数の解がある場合は、 **△を押すことで、X1, X2, X3 (解の個数は方程式による)の間** で表示を切り替えることができます。
- 解の表示中にAC を押すと、係数エディタ画面に戻ります。
- 解の表示形式は、ヤットアップの「表示形式設定」と「複素数表 示設定」に従います。
- 方程式の解表示中は、ENG表示変換機能は使えません。

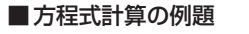

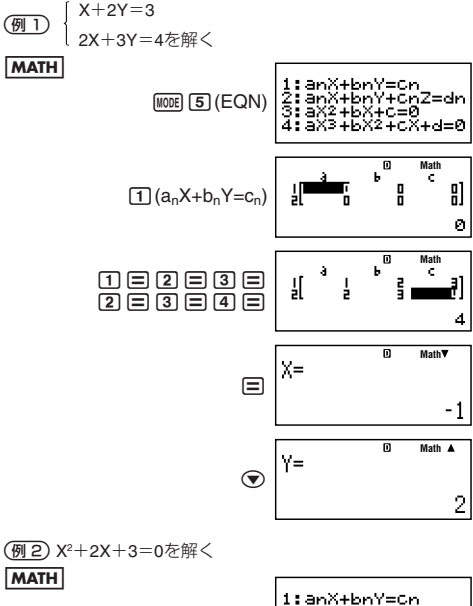

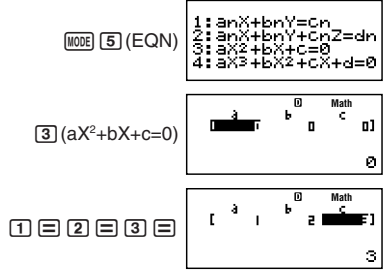

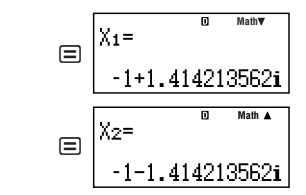

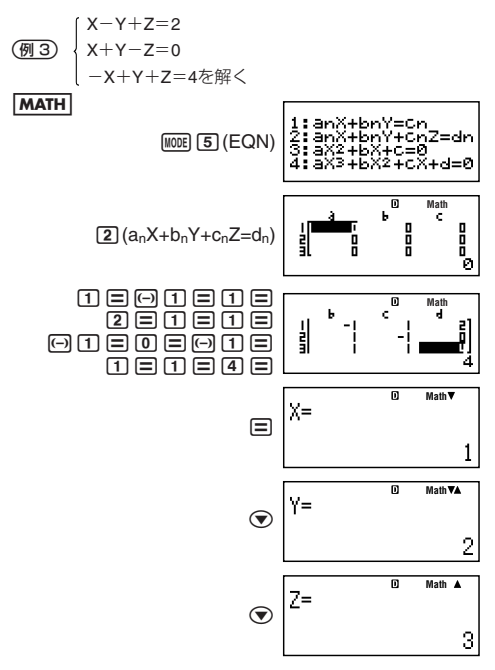

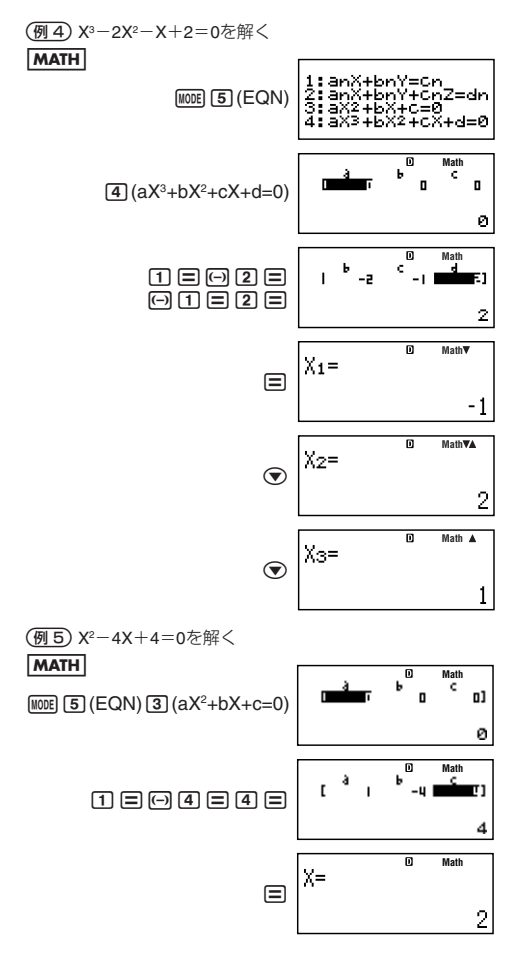

# **行列計算 (MATRIX)**

本節での計算を行う際には、計算モード(15ページ参照)と してMATRIXモード(MODE 6)を選択してください。

## ■行列計算の概要

## 【】行列計算の操作の流れ

はじめに、本機を使った行列計算の大まかな操作の流れを説明 します。ここでは、次の行列計算を実行する場合で、操作手順を 例示します。

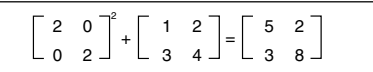

● MATRIXモードでは、計算に使う行列を"MatA", "MatB", "MatC"という名前のメモリーエリア(行列メモリー)に登録 した上で、メモリー計算の要領で演算を実行します。 以下の操作では、計算式の1つ目の行列をMatAに、2つ目の行 列をMatBに登録し、MatA2 + MatBを実行します。計算結果は、 "MatAns"という行列計算専用のアンサーメモリーに格納さ れます。

- 1. Moma[6](MATRIX)を押します。
	- ●次のような**行列選択画面**が初期表示されます。

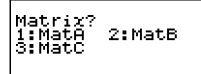

- 2. 1 (MatA) を押します。
	- ●次のような**次元設定画面**が表示されます。

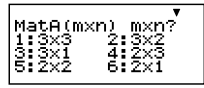

行列選択画面で登録先の行列メモリーを選択し、次元設定 画面で行列の次元を指定します。

- 3. 2行2列の行列を登録するので、「51(2×2) を押します。
	- 画面上部に MATシンボルが点灯し、MATRIXモードに入っ たことを示します。
	- ●次のような行列エディタ画面が表示されます。

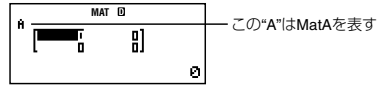

この画面を使って行列の入力や編集を行うことができま す。

- 4. 演算に使う1つ目の行列 | 2 0 2 を入力します。
	- ●次のように入力します。

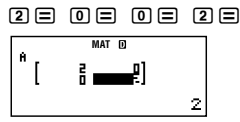

- 5. [SHIFT] [4] (MATRIX)を押します。
	- 次のような行列メニューが表示されます。

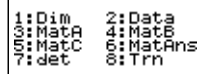

- 6. 1(Dim) を押します。
	- 手順1と同じ行列選択画面が表示されます。
	- [2] (MatB) を押してMatBを選択し、2つ目の行列  $\mathcal{P}$ 3 4 の入力を行います。入力は、手順2~4と同じ要領 で行ってください。
- 7. 行列の入力が済んだら、AC を押します。

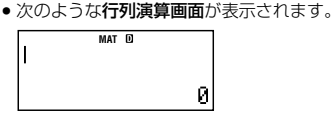

- 8. 計算式(MatA<sup>2</sup> + MatB)を人力します。
	- u 次のように入力してください。  $\boxed{4}$  (MATRIX) $\boxed{3}$  (MatA) $\boxed{x^2}$   $\boxed{+}$  $[$HH]$  $[4]$  $(MATRIX)$  $[4]$  $(MatB)$ Mat<sub>A2+Mat.<sup>®</sup></sub> 0
- 9. 計算を実行するには、目を押します。
	- u 計算結果が**MatAns**画面として表示されます。

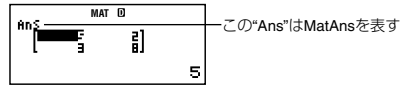

● AGを押すと行列演算画面に戻り、引き続き他の演算を行う ことができます。

## 【3 行列演算画面について

MATRIXモードでの行列計算は、行列演算画面で行います。

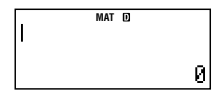

## 行列演算画面を使った行列計算について

[swm] [4] (MATRIX)を押すと表示される行列メニューから、登録 済みの行列メモリー(MatA, MatB, MatC)を呼び出し、行列計算 を実行することができます。

● 計算を実行するごとに、最新の計算結果がMatAnsに格納され ます。MatAnsも、行列メモリーと同様に行列メニューから呼 び出すことができます。

### 行列演算画面で可能なその他の操作について

基本的にCOMPモード時と同様の、四則演算や関数計算などの 操作が可能です。ただし次の機能は無効となります。

- 複数の計算履歴の記憶
- カルク機能
- ソルブ機能
- 一部の関数計算(微分、積分など)
- マルチステートメントの入力

また、セットアップの表示形式設定にかかわらず、常にライン表 示形式となります。

#### A **MatAns**画面について

行列演算画面で実行した行列計算の結果は、MatAns画面に表示 されます。

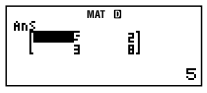

MatAns画面表示例

● MatAns画面は行列エディタ画面と同じ画面構成ですが、各要 素の編集を行うことはできません。

● MatAns画面でAcclを押すと、行列演算画面に切り替わります。

● MatAns画面の表示中に中やーなどのキーを押すと、アン サーメモリーの連続演算と同様に"MatAns +"のような形で連 続演算を行うことが可能です。

#### 【3 行列メニューについて

行列エディタ画面または行列演算画面で[swin] [4] (MATRIX) を押す と、行列メニューが表示されます。

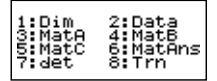

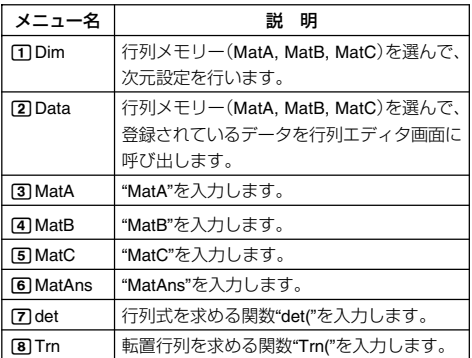

● メニューの表示中に[swir] [4] (MATRIX) を押すと、メニュー表 示前の画面に戻ります。

## ■行列の入力と編集

行列をMatA, MatB, MatCの3つの行列メモリーに登録し、計算 に使うことができます。

## ■ 行列メモリーに行列を登録するには

- 1. [SHFT] [4] (MATRIX)を押して行列メニューを表示し、[1] (Dim) を押します。
	- 行列選択画面が表示されます。
- 2. 数字キー(1~3)を使って、MatA, MatB, MatCのいずれか を選択します。
	- u 次元設定画面が表示されます。
- 3. 数字キー(17~6)を使って、行列の次元を指定します。
	- 3行3列以内で指定が可能です。1行n列を指定したい場合 は、 ● を押して次元設定画面の2画面目を表示してから、 数字キー(1~3)を押してください。

 $\odot$ 

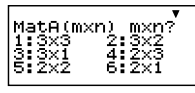

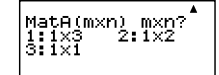

- 数字キーを押して次元を指定すると、行列エディタ画面が 表示されます。
- 4. 行列エディタ画面で、行列の各要素の入力を行います。
	- 行列エディタ画面での入力操作は、EQNモードの係数エ ディタと同じ要領で行うことができます。詳しくは「係数を 入力/編集するには」(114ページ)を参照してください。
	- 入力が済んだ後で引き続き別の行列メモリーへの登録を行 うには、再度手順1から操作を行います。
	- 入力が済んだ後で行列演算画面を表示するには、AGを押し ます。

#### 【】 行列メモリーの内容を編集するには

すでに行列メモリーに登録済みの内容を編集したい場合は、次 の操作を行います。

- 1. [swm] [4] (MATRIX)を押して行列メニューを表示し、 2(Data)を押します。
	- 行列選択画面が表示されます。
- 2. 数字キー(17~3)を使って、MatA, MatB, MatCのいずれか を選択します。
	- ●選択した行列メモリーの内容が呼び出され、行列エディタ 画面に表示されます。
- 3. 行列の各要素の編集を行います。
	- 行列エディタ画面での編集操作は、EQNモードの係数エ ディタと同じ要領で行うことができます。詳しくは「係数を 入力/編集するには」(114ページ)を参照してください。
	- 編集が済んだ後で行列演算画面を表示するには、ACを押し ます。

#### ■ 行列メモリーの保持について

行列メモリーの内容が保持/クリアされる条件は、次の通りで す。

● MATRIXモードから出た場合は、すべての行列メモリー (MatA, MatB, MatCのすべて)がクリアされます。MATRIX モードで||600||60を押して、MATRIXモードに入り直した場合 も、すべてクリアされます。

- ある行列メモリー(MatA, MatB, MatCのいずれか)に対して、 現在登録されている行列の次元とは異なる次元を次元設定 画面で指定した場合は、その行列メモリーだけがクリアされ ます。
- MATRIXモードで本機の電源を切った場合は、再度電源を入 れると行列演算画面が表示されます。このとき、電源を切る 前に登録されていた行列メモリーの内容は保持されていま す。

## 【3 入力に関するご注意

行列エディタ画面での注意点は、STATエディタ画面の場合とほ ぼ同様です。85ページの「入力に関するご注意」の②、③を参照 してください。

#### ■ 行列メモリーに行列をコピーするには

ある行列メモリー(MatA, MatB, MatCのいずれか)または MatAnsに格納されている行列を、他の行列メモリー(MatA, MatB, MatCのいずれか)にコピーすることができます。 行列メモリーのコピーは、次の手順で行います。

- 1. コピー元の行列メモリーを行列エディタ画面に呼び出すか。 MatAns画面を表示します。
- 2. SHIFT(RCI(STO)を押します。
	- 画面上部にSTOシンボルが点灯します。

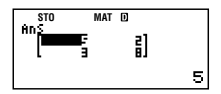

- 3. 行列のコピー先を指定します。
	- 指定は変数メモリーのA, B, Cを選択する際と同じキー (同 (MatA), Fm (MatB), Fm (MatC))を使って行うことができ ます。
	- 例えば (-)(MatA) を押すとMatAに対してコピーが実行さ れ、MatAが行列エディタ画面に表示されます。

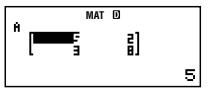

## ■行列計算の実行

## 【】行列の加減算

行列の加減算は、次元の同じ行列どうしでのみ実行可能です。

#### $(\overline{M})$  MatA + MatB

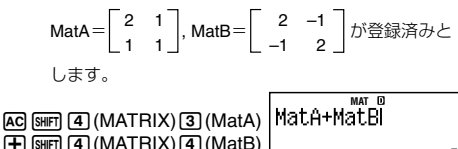

=

**MAT**

밁

 $rac{1}{\sqrt{1-\frac{1}{2}}}$ 

Ø

4

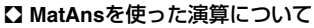

MATRIXモードで行列計算を実行するごとに、最新の計算結果が MatAnsに記憶されます。MatAnsを使うと、直前の計算結果を用 いて次の計算を実行したり、計算式の途中にMatAnsを入力する ことが可能です。

## 【】行列の乗算

行列の乗算(行列A×行列B)は、行列Aの列数と行列Bの行数が一 致する場合のみ実行可能です。

 $\boxed{\text{M}}$  MatA $\times$ MatB、MatB $\times$ MatA $-$ MatA $\times$ MatB

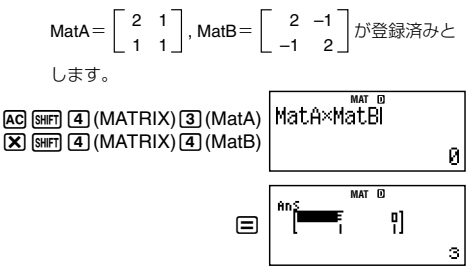

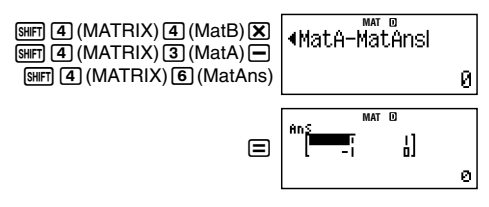

#### ■ 行列のスカラー倍

行列のスカラー倍(定数倍)を求めます。次の形式での演算が可 能です。

*n*×MatA, MatA×*n*, MatA÷*n*

 $\sqrt{M}$  3 $\times$ MatA

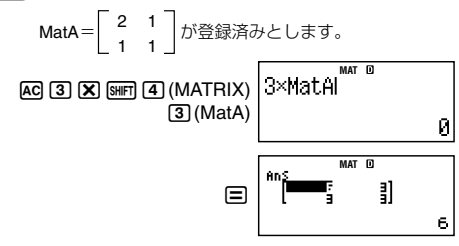

## ■ 2 行列式

正方行列の行列式を求めることができます。

行列式の演算式:

$$
\det[a_{11}]=a_{11}
$$

$$
\det \begin{bmatrix} a_{11} & a_{12} \\ a_{21} & a_{22} \end{bmatrix} = a_{11}a_{22} - a_{12}a_{21}
$$

$$
\det \begin{bmatrix} a_{11} & a_{12} & a_{13} \\ a_{21} & a_{22} & a_{23} \\ a_{31} & a_{32} & a_{33} \end{bmatrix}
$$
  
=  $a_{11}a_{22}a_{33} + a_{12}a_{23}a_{31} + a_{13}a_{21}a_{32} - a_{13}a_{22}a_{31} - a_{12}a_{21}a_{33}$   
-  $a_{11}a_{23}a_{32}$ 

行列式を求める関数 det( は、[swirn] [4] (MATRIX) [7] (det)と操作 して入力します。

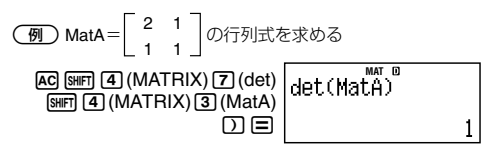

## 【】転置行列

任意の行列について、行と列の要素を逆転させた転置行列を求 めることができます。転置行列を求める関数 Trn( は、「BHFT [4] (MATRIX) [8] (Trn)と操作して入力します。

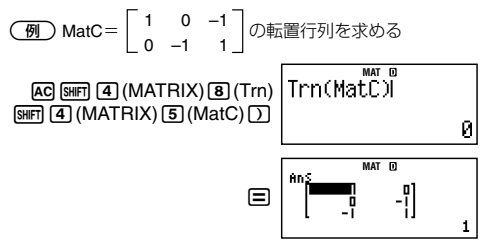

## A 逆行列

正方行列の逆行列を求めることができます。

$$
\begin{aligned}\n\left[\overline{a}_{11}\right]^{11} &= \left[\frac{1}{a_{11}}\right]^{1} \\
\left[a_{11}\right]^{11} &= \left[\frac{1}{a_{11}}\right]^{1} \\
\left[a_{21}\right]^{21} &= \left[\frac{a_{22} - a_{12}}{a_{11}a_{22} - a_{12}a_{21}}\right]^{1} \\
\left[a_{21}\right]^{21} &= \frac{a_{22} - a_{12}}{a_{11}a_{22} - a_{12}a_{21}} \\
\left[a_{31}\right]^{21} &= \frac{a_{22}a_{33}}{a_{33}} \\
\left[a_{31}\right]^{22} &= \frac{a_{22}a_{33} - a_{23}a_{32}}{a_{33} - a_{12}a_{33} + a_{13}a_{32}} \\
\left[\frac{a_{22}a_{33} - a_{23}a_{32}}{a_{21}a_{33} - a_{11}a_{32} - a_{12}a_{33} - a_{11}a_{23} + a_{13}a_{21}}\right] \\
&= \frac{a_{21}a_{33} + a_{23}a_{31}}{a_{21}a_{32} - a_{22}a_{31} - a_{11}a_{32} + a_{12}a_{31}} \\
\text{det}\n\left[\begin{array}{ccc}\na_{11} & a_{12} & a_{13} \\
a_{21} & a_{22} & a_{23} \\
a_{31} & a_{32} & a_{33}\n\end{array}\right]\n\end{aligned}
$$

● "-1"の入力には[x]を使います。[x]を使って入力することはで きませんので、ご注意ください。

$$
\boxed{\textcircled{\#}}\ \text{MatA} = \left[ \begin{array}{cc} 2 & 1 \\ 1 & 1 \end{array} \right] \textcircled{\textcircled{\#}}\textcircled{\textcircled{\#}}\textcircled
$$

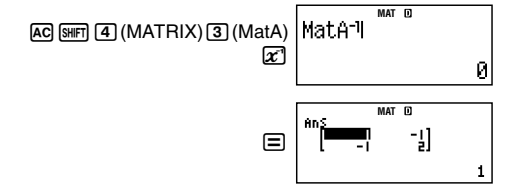

## ■ 行列の要素の絶対値

任意の行列の各要素の絶対値を要素に持つ行列を求めることが できます。

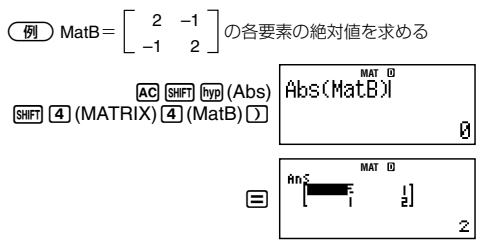

## A 行列の**2**乗/**3**乗

正方行列の2乗、3乗を求めることができます。

● 2乗の入力には[x3]を、3乗の入力には[smin][x3(x3)を使います。 6を使って入力することはできません。

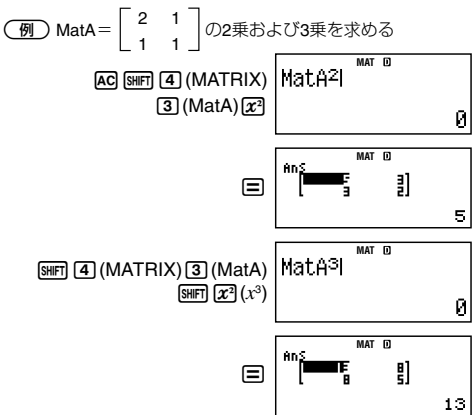

# **関数式からの数値テーブル生成 (TABLE)**

本節での計算を行う際には、計算モード(15ページ参照)と してTABLEモード(mom [7])を選択してください。

## ■数値テーブル生成の概要(操作の流れ)

ここでは、次の関数式と、*x*の開始値/終了値/ステップ値指定 に基づく数値テーブルを生成する場合で、操作手順を例示しま す。

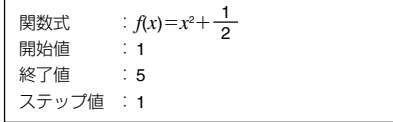

- 次の操作手順は、セットアップの表示形式設定(16ページ)が 「ライン表示」の場合で説明します。
- 1. MODE アコ(TABLE)を押します。
	- ●次のような関数式エディタ画面が初期表示されます。

帀 l f (X)=l

この画面では、数値テーブル生成の元となる関数式を入力 します。

2. 関数式を入力します。

\n- 次のように入力します。
\n- $$
\boxed{EM}
$$
 D(X) 23 \n
	\n- $F(X) = X^2 + 1$
	\n- $2$
	\n\n
\n

- 3. 関数式を確定するには、目を押します。
	- u 開始値の指定画面が表示されます。

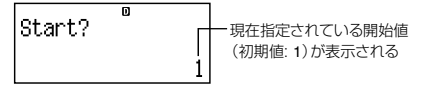

- 現在指定されている開始値と今回指定したい開始値が異な る場合は、開始値「コを入力します。
- 4. 関始値を確定するには、■を押します。
	- 終了値の指定画面が表示されます。

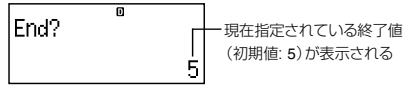

- 開始値の場合と同様、必要に応じて数値を入力します。
- 5. 終了値を確定するには、目を押します。
	- ステップ値の指定画面が表示されます。

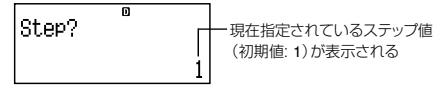

- 開始値の場合と同様、必要に応じて数値を入力します。
- 6. ステップ値を確定するには、■を押します。
	- 入力した関数式と指定した開始値/終了値/ステップ値に 基づく数値テーブル画面に表示されます。

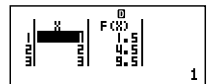

● 数値テーブル画面でAGを押すと、関数式エディタ画面に戻 ります。

## ■関数式の登録と*x*値の指定について

### 【】 登録が可能な関数式について

TABLEモードの関数式エディタ画面では、基本的にCOMPモー ド時と同様に、数値や演算子、関数、定数、変数などの入力操作が 可能です。ただし、次の制限があります。

- 変数メモリーXを除く各変数メモリー(A, B, C, D, Y)および 独立メモリー(M)は、すべて数値(メモリー内に現在格納され ている数値)として扱われます。
- 関数式における変数としては、変数メモリーXのみが使用可 能です。他の変数メモリーおよび独立メモリーは、関数式に おける変数としては使用できません。
- 微分(*d*/*dx*)、積分( ∫ )、座標変換(Pol, Rec)、Σ計算の各関数 は入力できません。
- 次の機能は利用できません。
	- リプレイ機能
	- カルク機能
	- ソルブ機能
	- マルチステートメントの入力
	- MH, SHET MH (M-)キーの操作
	- u 変数メモリーへの数値登録操作(STO)

#### A *x*値の指定について

数値テーブルを作成する際に使われる*x*値の開始値(Start)、終了 値(End)、およびステップ値(Step)を指定することができます。 それぞれの数値の指定は、関数式エディタ画面で目を押すと順 次表示される入力画面を使って行います。

- 入力は、常にライン表示形式で行います。
- 開始値、終了値、およびステップ値として、数値や計算式(結果 が数値となるような計算式)を入力することが可能です。
- 開始値よりも小さい終了値を指定した場合はエラーとなり、 数値テーブルは生成されません。
- 指定可能な*x*の値(開始値/終了値/ステップ値)は、結果と して作成される数値テーブルにおける*x*値が30個以内となる ような値です。*x*値が30個を超えるような条件を指定して数 値テーブルの作成を実行すると、エラーとなります。
- 入力した関数式、および*x*値の指定条件などにより、数値テー ブルの作成に時間がかかる場合があります。
- 数値テーブルを作成する際に、変数メモリーXの値は書き換 えられてしまいますので、ご注意ください。

#### A 登録した関数式と*x*値の保持について

TABLEモードで登録した関数式と*x*値(開始値/終了値/ステッ プ値)が保持/クリアされる条件は、次の通りです。

- TABLEモードから出た場合は、関数式とx値はすべてクリア されます。TABLEモードで[100E] [7] (TABLE)を押して、TABLE モードに入り直した場合も、すべてクリアされます。
- TABLEモードで本機の電源を切った場合は、再度電源を入れ ると関数式エディタ画面が表示されます。このとき、電源を 切る前に登録されていた関数式は消去されます。*x*値は保持 されています。
- TABLEモードでセットアップの表示形式設定(自然表示形式 またはライン表示形式の設定)を変更すると、登録されてい た関数式はクリアされます。

## ■数値テーブル画面について

数値テーブル画面には、指定した開始値/終了値/ステップ値 から計算された*x*値と、その*x*値を登録した関数式(*f x*)に代入し て得られた(*f x*)値の一覧が表示されます。

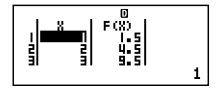

- 数値テーブル画面では、各要素の数値を表示することができ るだけです。編集を行うことはできません。
- 数値テーブル画面で Ac を押すと、関数式エディタ画面に戻 ります。

# **ベクトル計算 (VECTOR)**

本節での計算を行う際には、計算モード(15ページ参照)と してVECTORモード(MODE 8)を選択してください。

## ■ベクトル計算の概要

## ■ ベクトル計算の操作の流れ

はじめに、本機を使ったベクトル計算の大まかな操作の流れを 説明します。ここでは、次のベクトル計算を実行する場合で、操 作手順を例示します。

 $(1,2)+(3,4)=(4,6)$ 

- VECTORモードでは、計算に使うベクトルデータを"VctA", "VctB", "VctC"という名前のメモリーエリア(ベクトルメモ リー)に登録した上で、メモリー計算の要領で演算を実行し ます。以下の操作では、計算式の1つ目のベクトルデータを VctAに、2つ目のベクトルデータをVctBに登録し、VctA+ VctBを実行します。計算結果は、"VctAns"というベクトル計算 専用のアンサーメモリーに格納されます。
- 1. Momal®al(VECTOR)を押します。
	- 次のようなベクトル選択画面が初期表示されます。

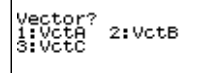

- 2. 1 (VctA)を押します。
	- •次のような**次元設定画面**が表示されます。

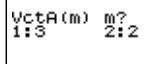

ベクトル選択画面で登録先のベクトルメモリーを選択し、 次元設定画面でベクトルの次元を指定します。

- 3. 2次元のベクトルを登録するので、[2] (2)を押します。
	- 画面上部にVCTシンボルが点灯し、VECTORモードに入っ たことを示します。
	- ●次のようなベクトルエディタ画面が表示されます。

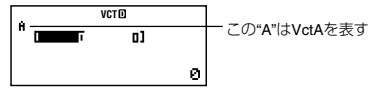

この画面を使ってベクトルの入力や編集を行うことができ ます。

- 4. 演算に使う1つ目のベクトル(1, 2)を入力します。
	- u 次のように入力します。

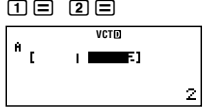

- 5. Swm 50 (VECTOR)を押します。
	- ●次のようなベクトルメニューが表示されます。

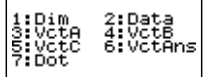

- 6. 17 (Dim)を押します。
	- 手順1と同じベクトル選択画面が表示されます。
	- [2] (VctB)を押してVctBを選択し、2つ目のベクトル (3, 4) の入力を行います。入力は、手順2~4と同じ要領で行って ください。
- 7. ベクトルの入力が済んだら、 AQ を押します。
	- ●次のようなベクトル演算画面が表示されます。

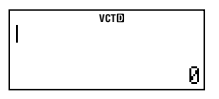

- 8. 計算式(VctA+VctB)を入力します。
	- u 次のように入力してください。  $[$mm]$  5 $[$  (VECTOR) 3 $[$  (VctA)  $\Box$  $[SHF]$   $[5]$  (VECTOR) $[4]$  (VctB)

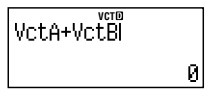

- 9. 計算を実行するには、目を押します。
	- u 計算結果が**VctAns**画面に表示されます。

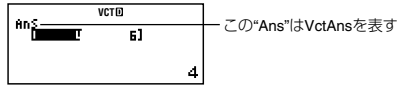

● AGを押すとベクトル演算画面に戻り、引き続き他の演算を 行うことができます。

#### A ベクトル演算画面について

VECTORモードでの計算は、ベクトル演算画面で行います。

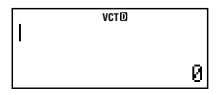

## ベクトル演算画面を使ったベクトル計算について

15(VECTOR)を押すと表示されるベクトルメニューから、 登録済みのベクトルメモリー(VctA, VctB, VctC)を呼び出し、ベ クトル計算を実行することができます。

● 計算を実行するごとに、最新の計算結果がVctAnsに格納され ます。VctAnsも、ベクトルメモリーと同様にベクトルメ ニューから呼び出して、計算に使うことができます。

#### ベクトル演算画面で可能なその他の操作について

MATRIXモード時と同様です。「行列演算画面で可能なその他の 操作について」(122ページ)を参照してください。

## A **VctAns**画面について

ベクトル演算画面で実行したベクトル計算の結果は、VctAns画 面に表示されます。

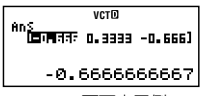

VctAns画面表示例

- VctAns画面はベクトルエディタ画面と同じ画面構成ですが、 各要素の編集を行うことはできません。
- VctAns画面でAcclを押すと、ベクトル演算画面に切り替わり ます。
- 数値の表示形式は、MATRIXモードのMatAns画面と同様で す。「MatAns画面について」(122ページ)を参照してくださ い。

## A ベクトルメニューについて

ベクトルエディタ画面またはベクトル演算画面で[Smn] [5] (VECTOR)を押すと、ベクトルメニューが表示されます。

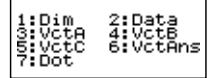

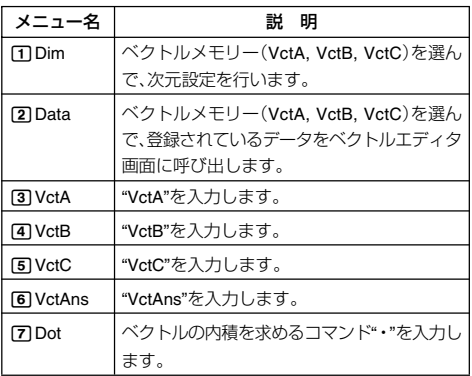

● メニューの表示中に[swm][5] (VECTOR)を押すと、メニュー 表示前の画面に戻ります。

## ■ベクトルの入力と編集

ベクトルをVctA, VctB, VctCの3つのベクトルメモリーに登録 し、計算に使うことができます。

#### ■ ベクトルメモリーにベクトルを登録するには

- 1. [swm] [5] (VECTOR)を押してベクトルメニューを表示し、[1] (Dim)を押します。
	- ベクトル選択画面が表示されます。
- 2. 数字キー(17~3)を使って、VctA, VctB, VctCのいずれか を選択します。
	- 次元設定画面が表示されます。
- 3. 数字キー(1 ~2)を使って、ベクトルの次元を指定しま す。
	- 13次元または1212次元のいずれかが指定可能です。
	- ●数字キーを押して次元を指定すると、ベクトルエディタ画 面が表示されます。
- 4. ベクトルエディタ画面で、ベクトルの各要素の入力を行いま す。
	- ●ベクトルエディタ画面での入力操作は、EQNモードの係数 エディタと同じ要領で行うことができます。詳しくは「係数 を入力/編集するには」(114ページ)を参照してください。
	- 入力が済んだ後で引き続き別のベクトルメモリーへの登録 を行うには、再度手順1から操作を行います。
	- 入力が済んだ後でベクトル演算画面を表示するには、AGを 押します。

#### A ベクトルメモリーの内容を編集するには

すでにベクトルメモリーに登録済みの内容を編集したい場合 は、次の操作を行います。

- 1. [SHET IST (VECTOR)を押してベクトルメニューを表示し、[2] (Data)を押します。
	- u ベクトル選択画面が表示されます。
- 2. 数字キー(177~13)を使って、VctA, VctB, VctCのいずれか を選択します。
	- 選択したベクトルメモリーの内容が呼び出され、ベクトル エディタ画面に表示されます。
- 3. ベクトルの各要素の編集を行います。
	- ●ベクトルエディタ画面での編集操作は、EQNモードの係数 エディタと同じ要領で行うことができます。詳しくは「係数 を入力/編集するには」(114ページ)を参照してください。
	- 編集が済んだ後でベクトル演算画面を表示するには、AGを 押します。

#### 【1 ベクトルメモリーの保持について

ベクトルメモリーの内容が保持/クリアされる条件は、次の通 りです。

- VECTORモードから出た場合は、すべてのベクトルメモリー (VctA, VctB, VctCのすべて)がクリアされます。VECTOR モードでWOOE 8 を押して、VECTORモードに入り直した場 合も、すべてクリアされます。
- あるベクトルメモリー(VctA, VctB, VctCのいずれか)に対し て、現在登録されているベクトルの次元とは異なる次元を次 元設定画面で指定した場合は、そのベクトルメモリーだけが クリアされます。
- VECTORモードで本機の電源を切った場合は、再度電源を入 れるとベクトル演算画面が表示されます。このとき、電源を 切る前に登録されていたベクトルメモリーの内容は保持さ れています。

#### 【3 入力に関するご注意

ベクトルエディタ画面での注意点は、STATエディタ画面の場合 とほぼ同様です。85ページの「入力に関するご注意」の②、③を 参照してください。

#### A ベクトルメモリーにベクトルをコピーするには

あるベクトルメモリー(VctA, VctB, VctCのいずれか)または VctAnsに格納されているベクトルを、他のベクトルメモリー (VctA, VctB, VctCのいずれか)にコピーすることができます。 ベクトルメモリーのコピーは、次の手順で行います。

- 1. コピー元のベクトルメモリーをベクトルエディタ画面に呼 び出すか、VctAns画面を表示します。
- 2. [SHFT] [RC] (STO)を押します。
	- 画面上部にSTOシンボルが点灯します。

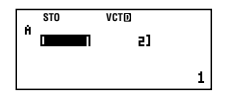

- 3. ベクトルのコピー先を指定します。
	- 指定は変数メモリーのA, B, Cを選択する際と同じキー(1つ) (VctA), ,,(vctB), Mmg (VctC))を使って行うことができ ます。
	- ●例えばnm(VctB) を押すとVctBに対してコピーが実行さ れ、VctBがベクトルエディタ画面に表示されます。

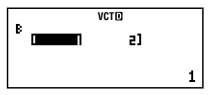

## ■ベクトル計算の実行

ここでは、ベクトル演算画面を使った各種ベクトル計算の操作 について説明します。

## 【3 ベクトルの加減算

ベクトルの加減算は、次元の同じベクトルどうしでのみ実行可 能です。

 $\sqrt{m}$  VctA+VctB

VctA=(1, 2), VctB=(3, 4)が登録済みとします。

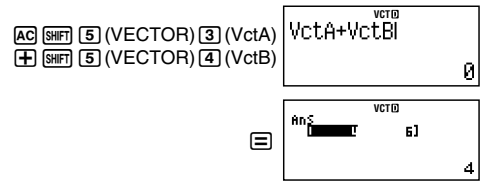

## A **VctAns**を使った演算について

基本的にMATRIXモード時のMatAnsを使った演算時と同様で す。「MatAnsを使った演算について」(126ページ)を参照してく ださい。

## 【3 ベクトルのスカラー倍

ベクトルのスカラー倍(定数倍)を求めます。次の形式での演算 が可能です。

*n*×VctA , VctA×*n*, VctA÷*n* (*n*はスカラーを指します)  $\binom{1}{\sqrt{2}}$  3×VctA

VctA=(1, 2)が登録済みとします。

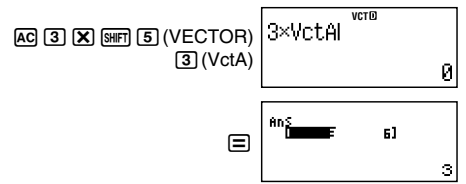

#### 【3 ベクトルの内積

ベクトルの内積を求めることができます。

演算式:

 $(a_1, a_2) \cdot (b_1, b_2) = a_1b_1 + a_2b_2$ 

 $(a_1, a_2, a_3) \cdot (b_1, b_2, b_3) = a_1b_1 + a_2b_2 + a_3b_3$ 

内積は、次元の同じベクトルどうしでのみ計算可能です。内積演 算を意味する記号(·)は、5mm 50 (VECTOR) [7] (Dot)と操作す ることで入力できます。

(例) VctA·VctB

VctA = (1,2), VctB = (3,4)が登録済みとします。

 $[AC]$  $[SHF]$  $[5]$  $(VECTOR)$  $[3]$  $(VctA)$ **VctA** · VctB  $[$HH]$  $[$]$  $(VECTOR)$  $[$7]$  $(Dot)$ SHIFT [5] (VECTOR) 11  $\sqrt{4}$  (VctB) $\sqrt{2}$ 

## A ベクトルの外積

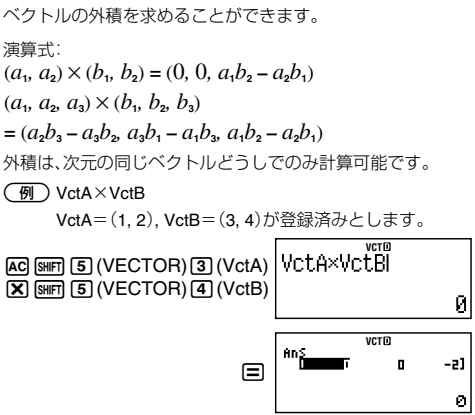

● 2次元どうしのベクトルの外積は、3次元ベクトルのz成分を 0として計算されます。

#### 【】 ベクトルの絶対値

ベクトルの絶対値(大きさ)を求めることができます。

演算式:

$$
Abs(a_1, a_2) = \sqrt{a_1^2 + a_2^2}
$$

Abs( $a_1$ ,  $a_2$ ,  $a_3$ ) =  $\sqrt{a_1^2 + a_2^2 + a_3^2}$ 

(例 1) VctCの絶対値を求める

VctC=(2, –1, 2)が登録済みとします。

<sub>vcro</sub><br>Abs(VctC) AC SHIFT Myp (Abs) [SHIFT] [5] (VECTOR) [5] (VctC)  $\cup$   $\equiv$ З
(例2) VctA=(-1, 0, 1)とVctB=(1, 2, 0)のなす角の角度を求 め(Deg モード)、A ,B とも垂直な大きさ1 のベクトルの 一つを求める

#### Deg

VctA, VctBの入力

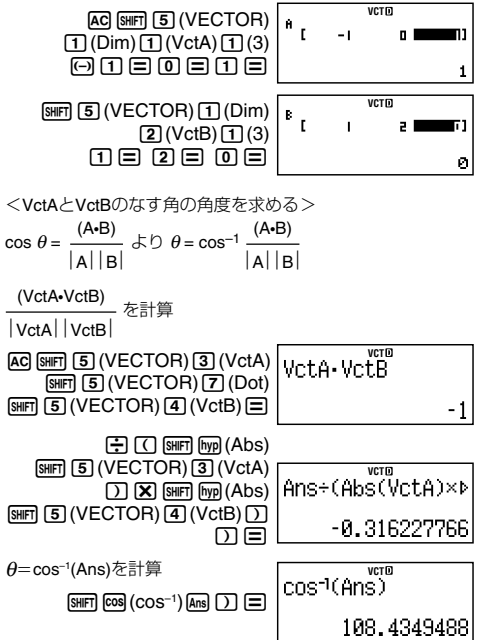

<A, Bとも垂直な大きさ1 のベクトルの一つを求める> A, Bとも垂直な大きさ1のベクトル=  $A \times B$  $A \times B$ 

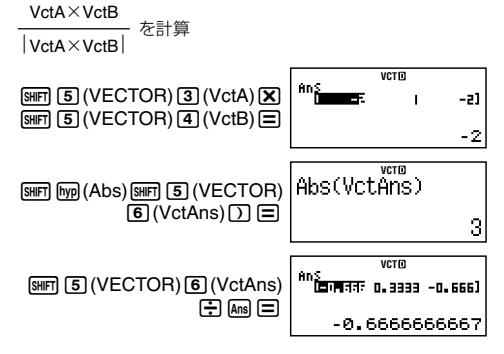

# **科学定数**

本機は科学技術計算でよく使われる40種類の定数を内蔵してお り、呼び出して計算に利用することができます。

科学定数は、BASE-Nモードを除くすべてのモードで利用能 です。

## ■科学定数の使い方

#### ■ 科学定数を入力するには

1. 5km 7 (CONST)を押します。

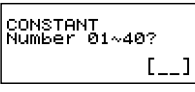

- 2. 呼び出したい科学定数に対応した2桁の番号(01~40)を入力 します。
	- 2桁目の数値を入力すると同時に、対応する科学定数を表 す記号が演算画面に入力されます。

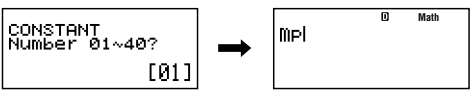

●ここで日本押すと、入力した科学定数の数値が表示されま す。

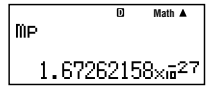

## ■ 科学定数を使った計算例

以下の例題は、COMPモード(Moma n )で操作をしてください。

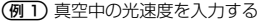

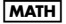

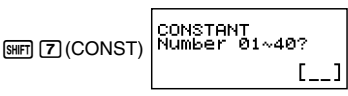

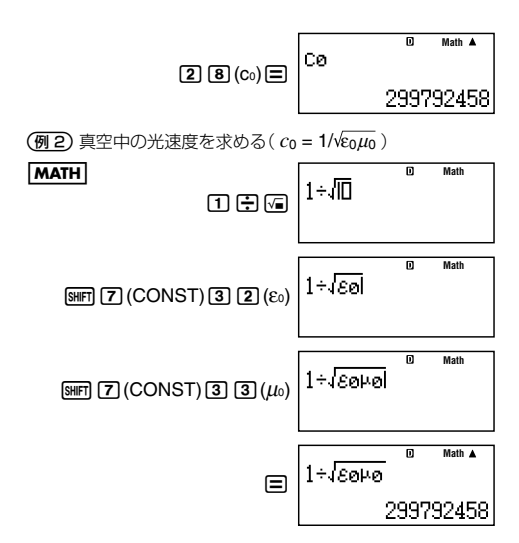

### ■科学定数一覧

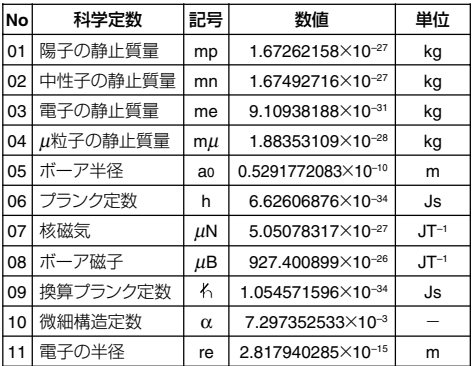

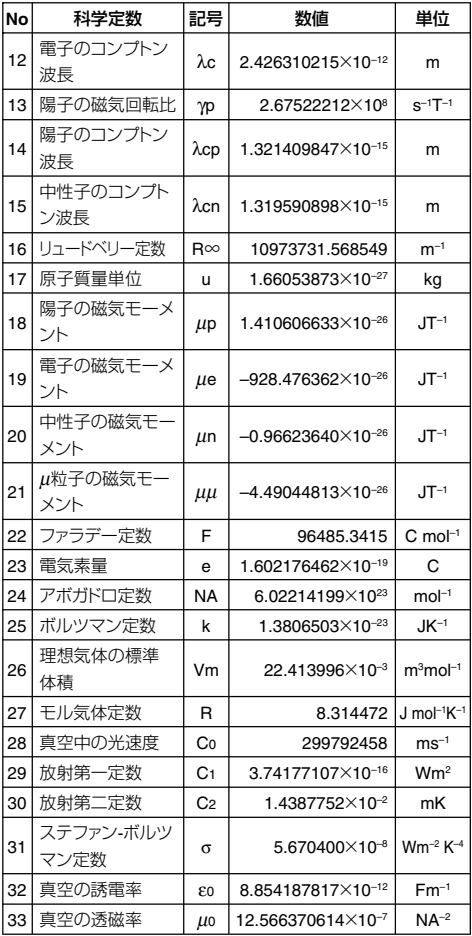

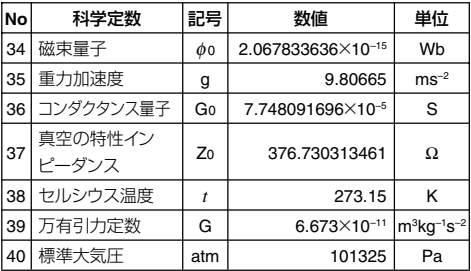

**●「ISO規格(1992)」および「CODATA推薦値(1998)」のデータ** に準拠。

# **単位換算**

インチ(in)からセンチメートル(cm)、グラム(g)からオンス(oz) のように、ある単位の数値を異なる単位の数値に換算すること ができます。換算には、本機が内蔵している20組40種類の単位換 算コマンドを使います。

単位換算は、BASE-NモードおよびTABLEモードを除くすべ てのモードで利用可能です。

## ■単位換算コマンドの使い方

単位換算コマンドは、換算元の数値(または計算式)の直後に入 力して使います。

{数値} {単位換算コマンド} 日

### ■ 単位換算コマンドを使った計算例

以下の例題は、COMPモード(Moon n)で操作をしてください。

(例1) 5センチメートル(cm)をインチ(in)に換算する **LINE** 

1. 換算元の数値を入力します。ここでは「51を押します。

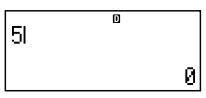

2. [SHIFT] 83 (CONV) を押します。

CONVERSION Number 01~40?  $[-1]$ 

- 3. 単位換算コマンドに対応した2桁の番号(01~40)を入力しま す。ここでは10121(cm▶in)を入力してください。
	- ●2桁目の数値を入力すると同時に、対応する単位換算コマ ンドが演算画面に入力されます。

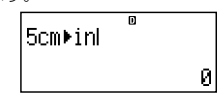

- 4. 目を押します。
	- 単位換算が実行され、結果の数値が表示されます。

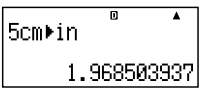

2100グラム(g)をオンス(oz)に換算する

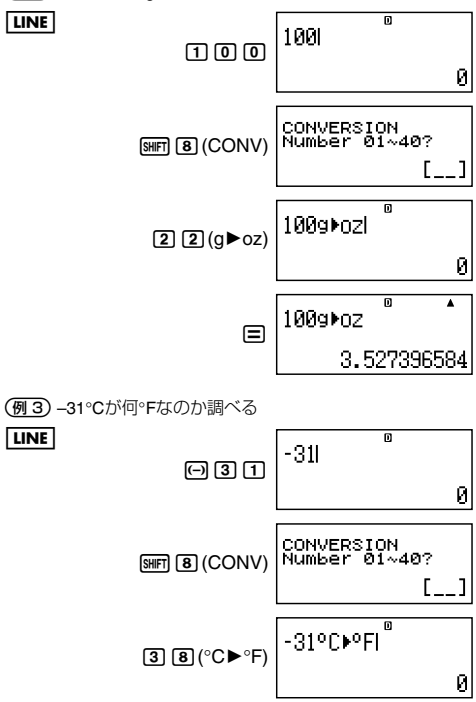

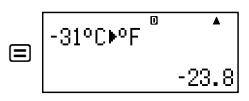

## ■単位換算コマンド一覧

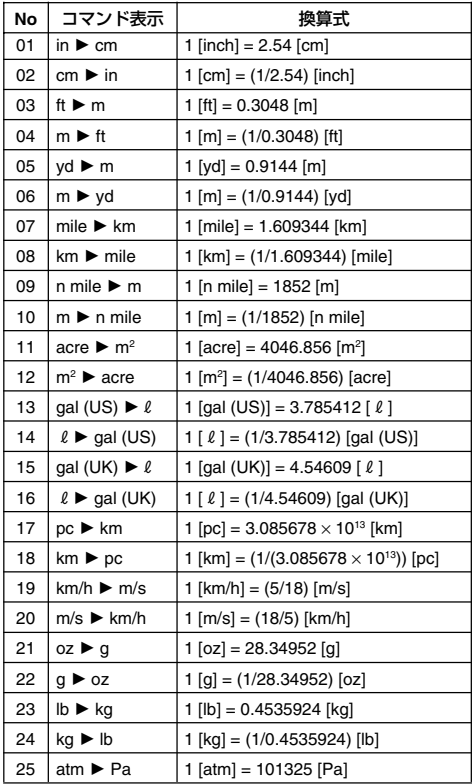

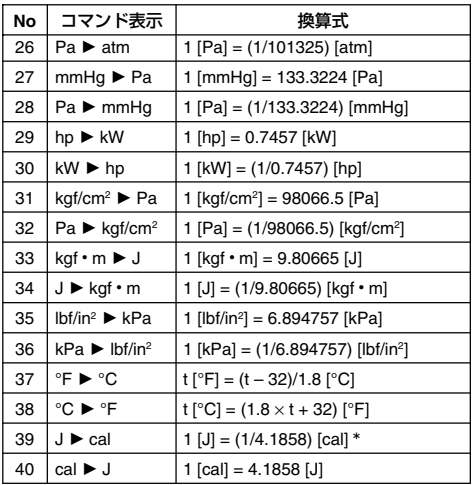

\* calは15°Cにおける値を採用しています。

●「NIST Special Publication 811 (1995)」のデータに準拠。

# **技術情報**

本節では、本機の計算機としての性能や精度、エラーが発生した 場合の考えられる原因と対処方法について説明します。

## ■計算の優先順位

本機では、入力した式が次の優先順位に従って計算が実行され ます。

- 基本的に左から右へと計算が実行されます。
- カッコが使用された場合、カッコ内の計算が最優先されま す。
- 個別の演算命令ごとの優先順位は、次の通りです。

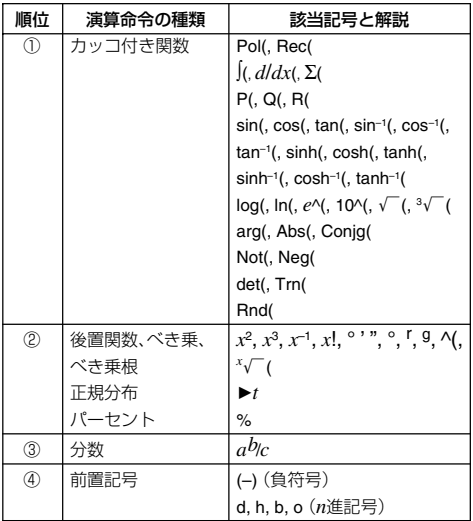

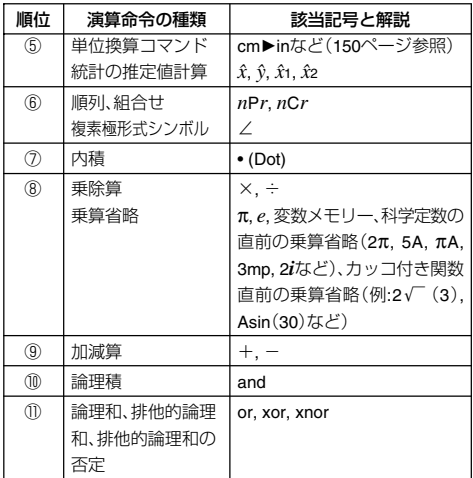

#### ヒント

● 自数を使った計算では、自数にカッコを付ける必要がある場 合があります。例えば「–2の2乗」を計算したい場合は、②後置 関数*x*<sup>2</sup> の優先順位が④前置記号である負符号(–)よりも優先 順位が高いため、"(–2)?"と入力することが必要です。

 $\boxdot$  (2)  $\cancel{x^2}$   $\boxdot$  $-2^2 = -4$  $[0]$  $[0]$  $[2]$   $[1]$  $[2]$  $(-2)^2 = 4$ 

● 乗除算と乗算省略は同じ優先順位⑧なので、計算式は、左か ら順に計算されます。このため、カッコを付けることで計算 結果が変わります。

1/2i= 1÷2*i*= *i*  $\Box \boxdot \Box \Box \Box \Box \Box \boxdot \Box$  1÷(2*i*)=- $\frac{1}{2}i$ 1 2 2

## ■スタック数の制限について

本機には優先順位の低い計算数値や計算命令(関数など)を一時 的に記憶する「スタック」と呼ばれるメモリーがあります。数値 用のスタックは10 段、命令用のスタックは24 段まで使用でき ます。数値用、命令用のスタックは、それぞれ次のように数えま す。

> $2 \times ( (3 + 4 \times (5 + 4) \div 3) \div 5) + 8 =$  $1 | 2 | 3 | 4 | 5$ 1 2 3 4 5 6 7

数値用スタック 命令用スタック

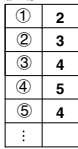

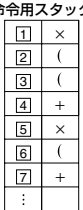

スタック数を超えて計算式を入力し、計算を実行しようとする と、スタックエラー(Stack ERROR)となり、計算結果を得るこ とはできません。

- A モードに応じた特殊なスタックの数え方につい て
- CMPLXモードでは、入力した数値が実数、複素数のいずれの 場合でも、1つの数値で2つの数値用スタックを使用します。 このため、CMPLXモードでの数値用スタックは、見かけ上は 5段となります。

● MATRIXモードでは、3段の行列用スタックが利用可能です。 行列を使った演算を1回行うごとに、その結果を格納するた めに、行列用スタック1つが使われます。 また、行列の2乗、3乗および逆行列の計算時も、行列用スタッ クを1段使用します。

- VECTORモードでは、5段のベクトル用スタックが利用可能 です。スタックの数え方は、MATRIXモードでの行列用スタッ クと同様です。
- 行列演算、ベクトル演算では数値用スタックも使われます。

## ■演算範囲・演算桁数・精度について

実行する計算に応じて、本機の演算範囲、内部演算桁数、精度は 次の通りです。

#### 演算範囲と精度

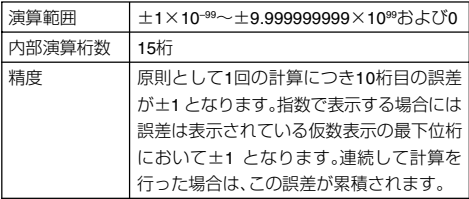

### 関数計算時の入力範囲と精度

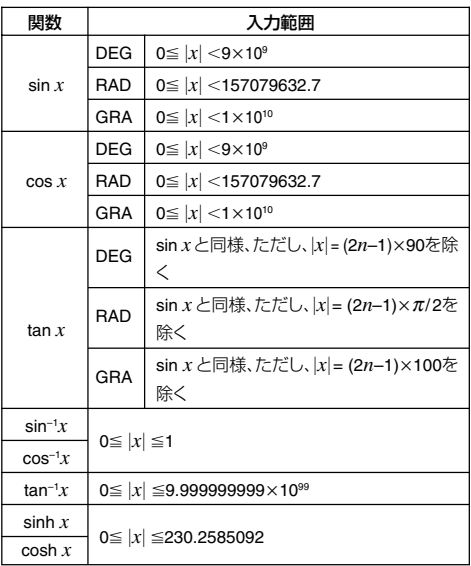

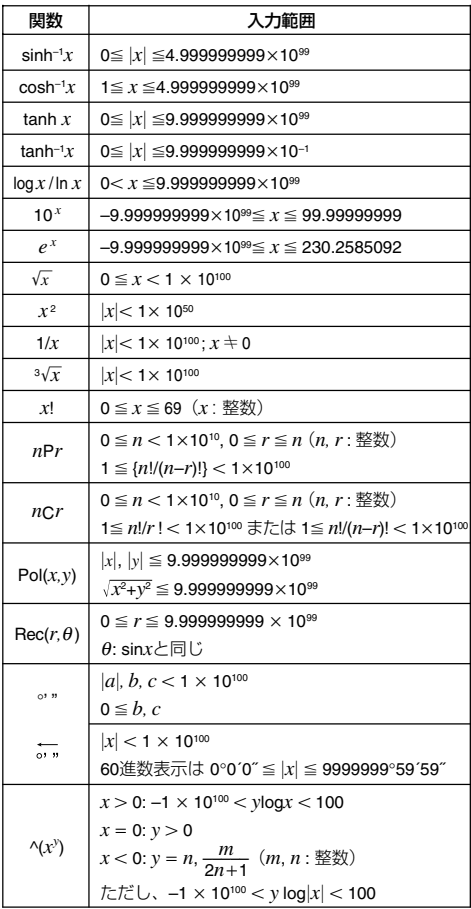

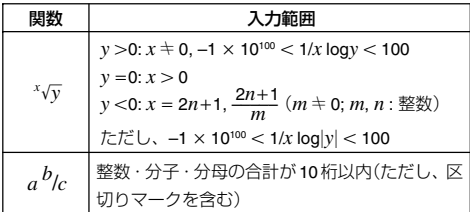

- 演算は、基本的には「演算範囲と精度」で示した精度で行われ ます。
- ^(*x*'), <sup>*x*</sup>√y, 3√¯, *x*!, *n*Pr, *nCr*など内部で連続演算を行うタイ プの関数では、内部での1回の計算ごとに発生した誤差が累 積されることがあります。
- 関数の特異点や変曲点の近傍で、誤差が累積されて大きくな ることがあります。

## ■エラーメッセージについて

本機の限界を超える演算を実行しようとしたり、不適切な入力 を行ったりすると、エラーメッセージが表示されます。エラーの 発生原因に応じて、"Math ERROR"や"Stack ERROR"など数種 類のエラーメッセージがあります。

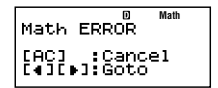

エラーメッセージ例

#### 【3 エラーメッセージへの対処

どのエラーメッセージが表示された場合でも、基本的に同じ方 法で対処できます。次のキー操作が有効です。

● <■または●を押すとエラーメッセージが表示される前に 入力した計算式の編集状態に戻ります。このとき、カーソル がエラー位置に移動します(24ページの「エラー位置表示に ついて あ参照)。

● AGを押すと、エラーメッセージが表示される前に入力した 計算式をクリアします。計算式をはじめから入力し直す場合 は、この操作を行ってください(エラーが発生した計算式は、 計算履歴には残りませんので、ご注意ください)。

### A エラーメッセージ一覧

ここでは、状況に応じて表示される個別のエラーメッセージの 意味と、対処方法を示します。対処に際しては、はじめにエラー メッセージ画面で●または●を押してください。

#### メッセージ: **Math ERROR**

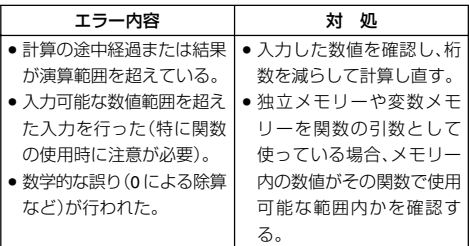

● 入力可能な数値範囲については、「演算範囲·演算桁数·精度に ついて」(157ページ)を参照してください。

#### メッセージ: **Stack ERROR**

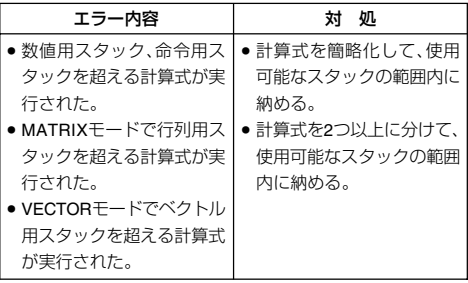

● 使用可能なスタックの範囲については「スタック数の制限に ついて」(156ページ)を参照してください。

### メッセージ: **Syntax ERROR**

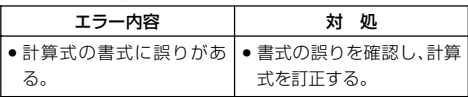

## メッセージ: **Argument ERROR**

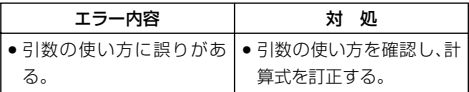

### メッセージ: **Dimension ERROR**

MATRIXモードまたはVECTORモードに特有のエラーです。

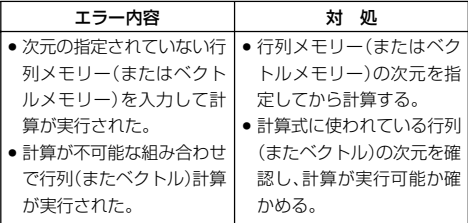

#### メッセージ: **Variable ERROR**

ソルブ機能(52ページ)利用時に特有のエラーです。

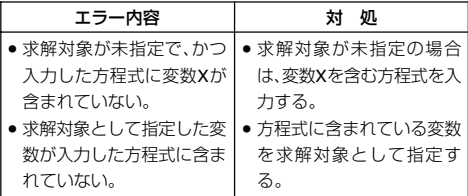

## メッセージ: **Can't Solve**

ソルブ機能(52ページ)利用時に特有のエラーです。

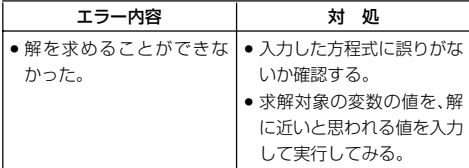

## メッセージ: **Insufficient MEM**

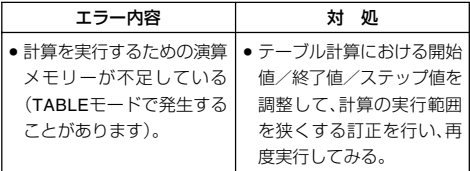

## メッセージ: **Time Out**

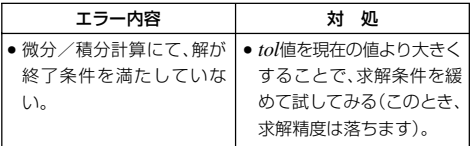

## ■故障かなと思う前に…

もし計算中にエラーが発生したり、計算結果がおかしい場合、下 記の操作を順番にお試しください。操作を行う前に、大切なデー タは事前にノートなどに書き写してください。

- ① 計算式が間違っていないか確かめる。
- ② 計算を行うのに必要な正しい計算モードを選択する。
- 3 上記の操作を行っても正常に操作できない場合は m+ーを 押す。 [m] キーを押すと、計算機の状態が正常であるかを チェックする。異常が発見された場合は自動的に計算モード や設定を初期状態に戻し、メモリーの内容を消去する。
- 4 [SMFT] [9] (CLR) [T] (Setup) [=] (Yes)と押して、すべてのモー ドや設定を初期状態にする。

# **リファレンス情報**

本節では、本機の電源および電池交換について説明します。

## ■電源および電池交換

本機は電源に単4電池を1個使用しています。

#### ●電池使用上のご注意

電池の使い方を誤ると電池の液もれで製品が腐食したり、電池 が破裂することがあります。

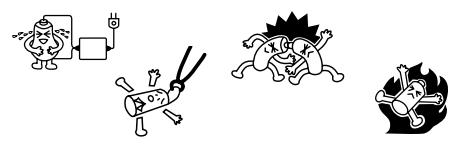

次のことを必ずお守りください。

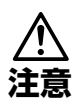

この表示を無視して誤った取り扱いをすると、 人が傷害を負う可能性が想定される内容およ び物的損害のみの発生が想定される内容を示 しています。

## 電池について

● 本機で使用している電池を取り外した場合は、誤って 電池を飲むことがないようにしてください。特に小さ なお子様にご注意ください。

● 電池は小さなお子様の手の届かない所へ置いてくださ い。万一、お子様が飲み込んだ場合は、ただちに医師と 相談してください。

● 電池は、充電や分解、ショートする恐れのあることはし ないでください。また、加熱したり、火の中へ投入した りしないでください。

● 電池は使い方を誤ると液もれによる周囲の汚損や、破 裂による火災・けがの原因となることがあります。次の ことは必ずお守りください。

- 極性(⊕ と ⊝ の向き)に注意して正しく入れてくだ さい。
- 長期間使用しないときは、本体から電池を取り出し ておいてください。
- ●本機で指定されている電池以外は使用しないでくだ さい。

#### ■ 電池の交換

電池が消耗しますと、液晶の表示が薄くなってきます。表示が薄 くなったまま使用を続けますと、正常に動作しなくなることが あります。表示が薄くなってきたら、すみやかに電池を交換して ください。また正常に使用できても、定期的に(2年に1度)電池を 交換してください。

#### ご注意

本機から電池を取り外すと、独立メモリーや変数メモリーなど の内容は消去されます。

- 1. [SHFT] [AC] (OFF)を押して、電源を切 ります。
- 2. 本体裏面のネジを外して、裏ブタを 取り外します。
- 3. 古い電池を取り出します。
- 4. 新しい電池の表面を乾いた布でよ く拭いてからe側とe側を正しく 入れます。
- 5. 裏ブタをネジ留めします。
- 6.  $\overline{[O]}$ (SHFT) $\overline{[9]}$ (CLR) $\overline{[3]}$ (All) $\overline{[=]}$ (Yes) キーを押して、本機を初期状態に戻 します(必ず、操作してください)。

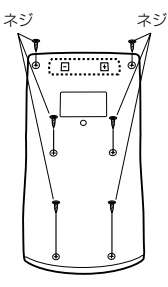

#### ■ オートパワーオフ(自動電源オフ)機能

操作完了後、約6分で自動的に電源オフになります。計算機を再 びご使用になるときには、Oキーを押すと電源オンとなりま す。

# **仕様**

電源: 単4電池: R03(UM-4)×1個

電池寿命: 約17,000時間(カーソル点滅表示で連続放置)

消費電力: 0.0002W

使用温度: 0°C~40°C

大きさ・重さ:幅80×奥行161×厚さ13.7mm、110g

付属品: ハードケース

## **応用例題**

## ■土木・測量

?(三角比 I)

下図において A 地点から B 地点の距離(c)と角B(θ)がわ かっているとき、A – C間の距離(b)とB – C間の距離(a) は?

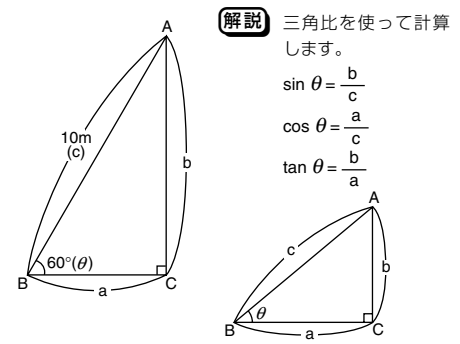

 $\left(\frac{25}{3}\right)$  sin  $\theta = \frac{b}{c}$  を展開して、b = c · sin  $\theta$ **c**  $\cos \theta = \frac{a}{a}$ を展開して、a = c・cos  $\theta$ **c** [LINE Deg] (b = 10×sin 60を求める) 10sin(60)  $\Box$  0 sin 6 0  $\Box$  = 8.660254038 (a = 10×cos 60を求める)  $10\cos(60)$  $10$ @@ $0$  $0$  $E$ 5

同様に辺bと角B(θ)のみがわかっているときは、辺a・辺cは各々 b÷tanθ、b÷sinθで求めます。また、辺aと角B(θ)のみがわかっ ているときは、辺b・辺cは各々a×tanθ、a÷cosθで求めます。

この例題は、極座標→直交座標変換を使っても計算できます。

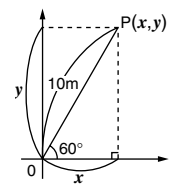

## LINE Deg

(極座標(10, 60)を直交座標に変換する)

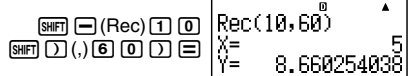

## **同(三角比 II)**

下図において2辺a、 bの距離がわかっているとき、角B(θ) は?

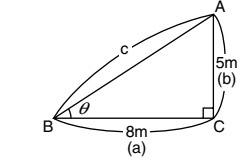

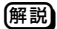

[解説] 三角比を使って計算します。

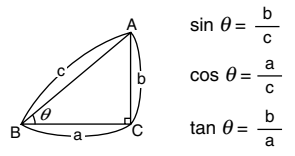

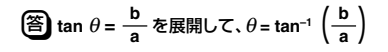

#### LINE Deg

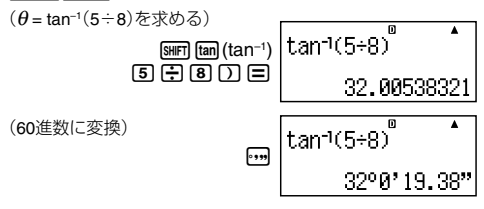

同様に辺a・辺cがわかっているときは、cos-1 (<mark>-a-</mark>) で求めます。 また、辺b、辺cがわかっているときは、sin<sup>-1</sup>(-<mark>b</mark>)で求めます。 c c

この例題は、直交座標→極座標変換を使っても計算できます。

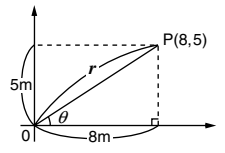

#### **LINE** Deg

(直交座標(8, 5)を極座標に変換し*r*, θを求める)

 $\begin{array}{|c|c|} \hline \text{Pol}(8,5) & \bullet \\ \text{r} = & 9.433981132 \\ \theta = & 32.00538321 \end{array}$  $\boxed{\text{9H}}$  $\boxed{\text{H}}$  $(\text{Pol})$  $\boxed{\text{8}}$  $\boxed{\text{9H}}$  $\boxed{\text{1}}$  $(\text{,)}$  $\overline{\mathrm{SD}}$ E

(変数Yに格納されたθを呼び出し、60進数に変換)

$$
\text{EQ}(\text{M}) \text{EQ} \left[\text{M} \right] \text{SQ} \text{SQ} \cdot \text{SQ} \cdot \text{SQ} \
$$

## [問] (直接測れない距離)

下図において、角C、角 D、辺A がわかっているとき、X の距離は?

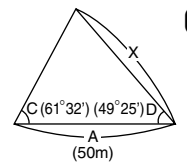

解説】下記の公式を使って計算 します。  $X = \frac{A \cdot \sin C}{\sin (180 - C - D)}$ 

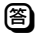

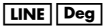

(C, Dの値をそれぞれ変数メモリーC, Dに登録して計算)

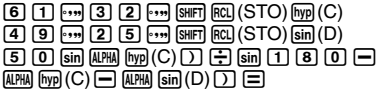

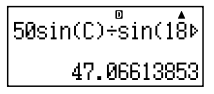

?(ヘロンの公式)

下図において、辺 a、辺 b、辺 c がわかっているとき、面 積 S は?

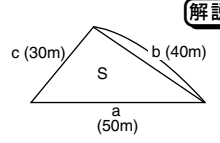

<下記のヘロンの公式を 使って計算します。  $\begin{array}{c}\n\frac{a}{(50\text{m})} & \frac{1}{(2\pi)^2} \\
\frac{c}{(2\pi)^2} & \frac{1}{(2\pi)^2} \\
\frac{c}{(2\pi)^2} & \frac{1}{(2\pi)^2} \\
\frac{c}{(2\pi)^2} & \frac{1}{(2\pi)^2} \\
\frac{c}{(2\pi)^2} & \frac{1}{(2\pi)^2} \\
\frac{c}{(2\pi)^2} & \frac{1}{(2\pi)^2} & \frac{1}{(2\pi)^2} \\
\frac{c}{(2\pi)^2} & \frac{1}{(2\pi)^2} & \frac{1}{(2\pi)^2} & \frac$  $S = \sqrt{s (s - a)(s - b)(s - c)}$ 

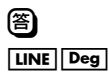

(sを求め、結果を変数メモリーAに登録する)

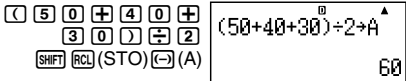

(Sを求める)

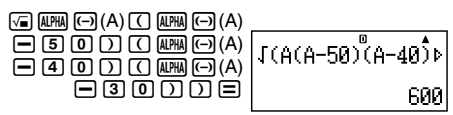

## ■物理

## [問] (斜面上の物体を引く力)

斜面の角度 $(\theta)$ 20°、物体の重さ $(W)$ 60kg、摩擦係数 $(\mu)$ 0.3のとき、物体を引く力(P)は?

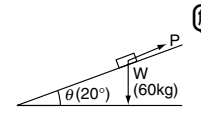

■無説 下記の公式を使って計算 します。

 $P = W (\sin \theta + u \cdot \cos \theta)$ 

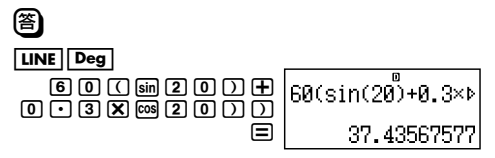

## ?(放物運動)

初速(Vo)30m/sで投げたボールが50°の角度 $(\theta)$ で上がり ました。3秒後の高さ(h)は?

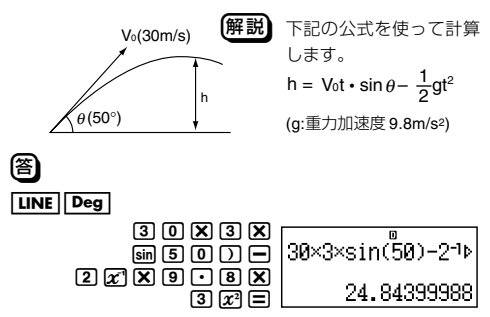

## カシオ計算機株式会社

〒151-8543 東京都渋谷区本町1-6-2 Phone 03-5334-4111(代)

SA0411-A Printed in China